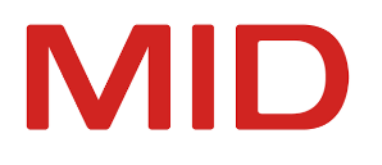

Innovator 16.0

# Installationshandbuch

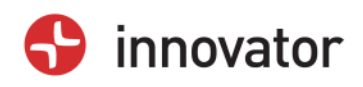

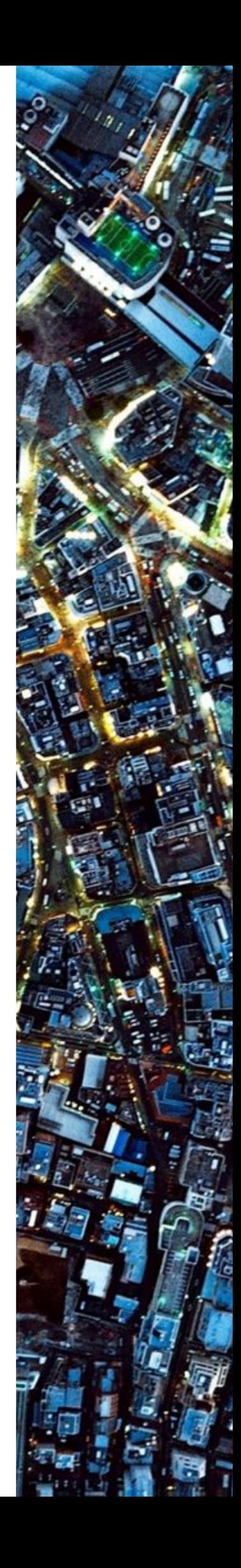

Installationshandbuch – Innovator 16.0 – Ausgabe Juni 2023

Copyright © 1986-2023 MID GmbH Nürnberg. Alle Rechte vorbehalten.

Das Copyright für die Innovator-Software und die Dokumentation liegt ausschließlich bei der MID GmbH.

Die Vervielfältigung und Veröffentlichung – auch in Auszügen – bedarf in jedem Fall der schriftlichen Genehmigung der MID GmbH. Zuwiderhandlungen werden gemäß des Urheberschutzgesetzes strafrechtlich verfolgt.

In dieser Dokumentation werden eingetragene Warenzeichen und Handelsnamen verwendet. Auch ohne Kennzeichnung gelten die entsprechenden Schutzbestimmungen.

Der Inhalt der Dokumentation ist nur zur Information bestimmt und kann jederzeit ohne Vorankündigung geändert werden. Die MID GmbH geht damit keinerlei Verpflichtungen ein. Für Schäden, die aus der Benutzung der Software und der Dokumentation entstehen, übernimmt die MID GmbH keine Haftung.

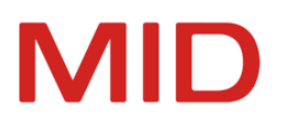

# Inhaltsverzeichnis

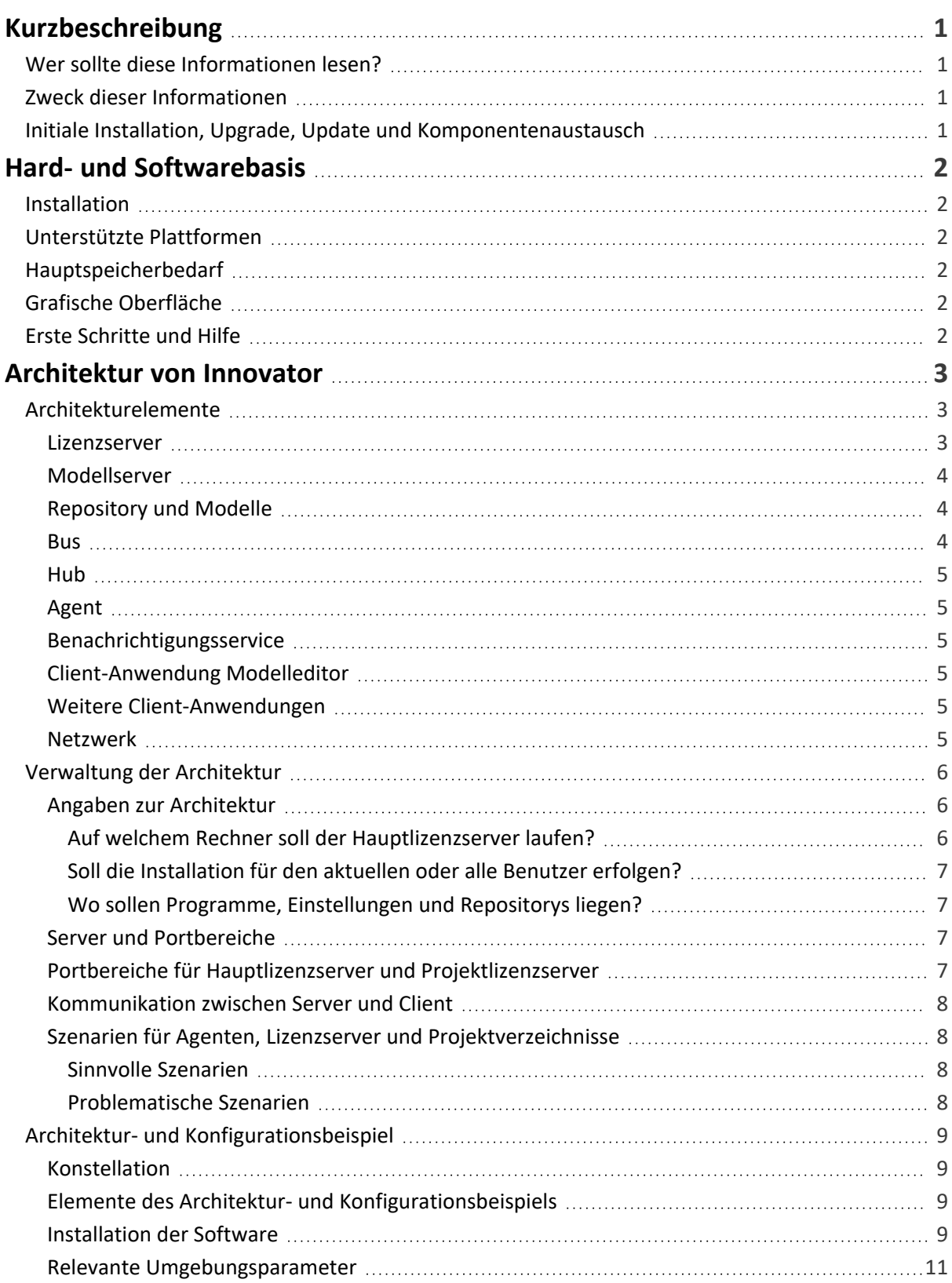

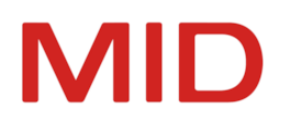

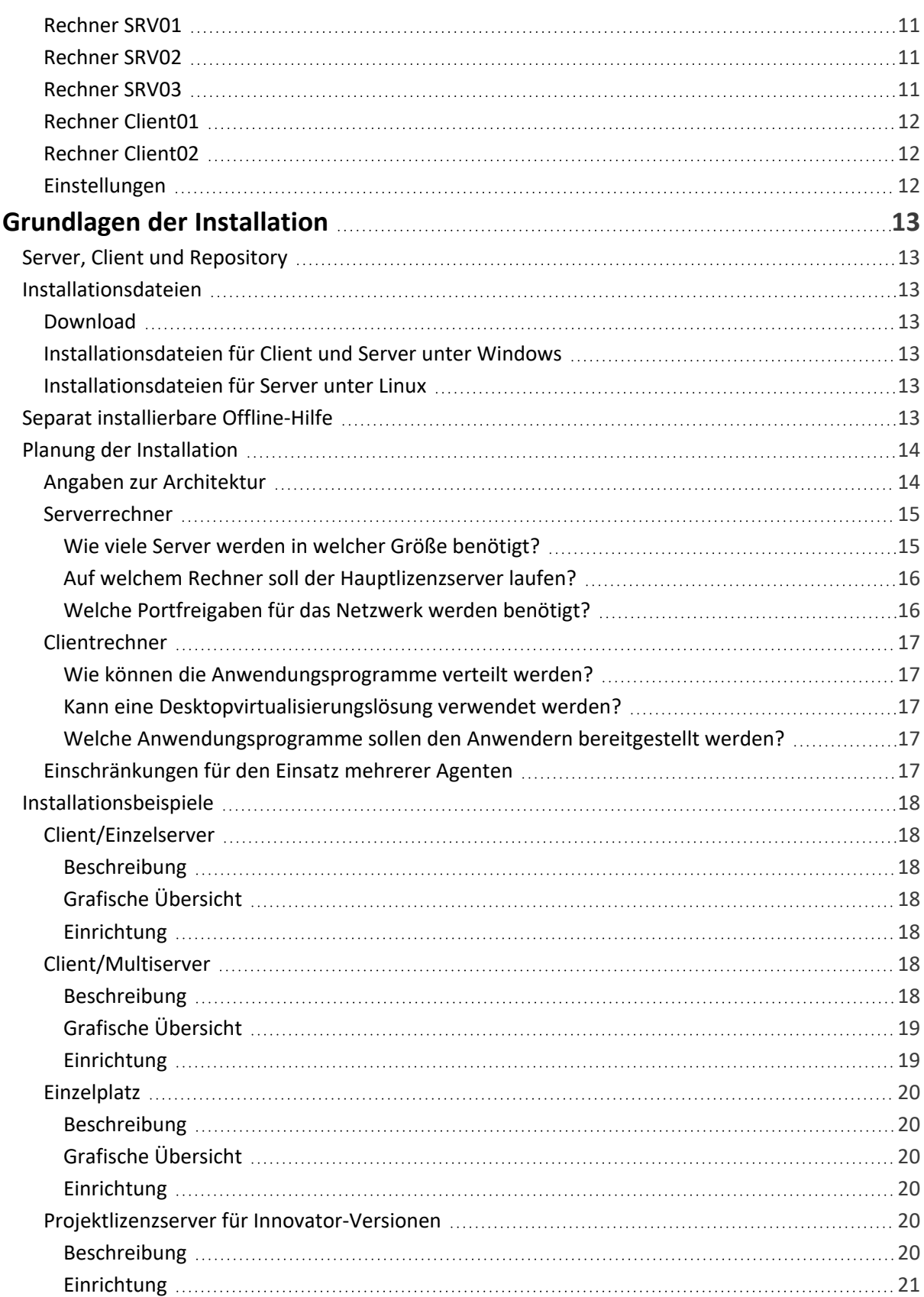

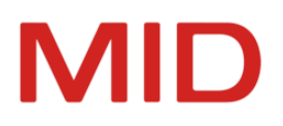

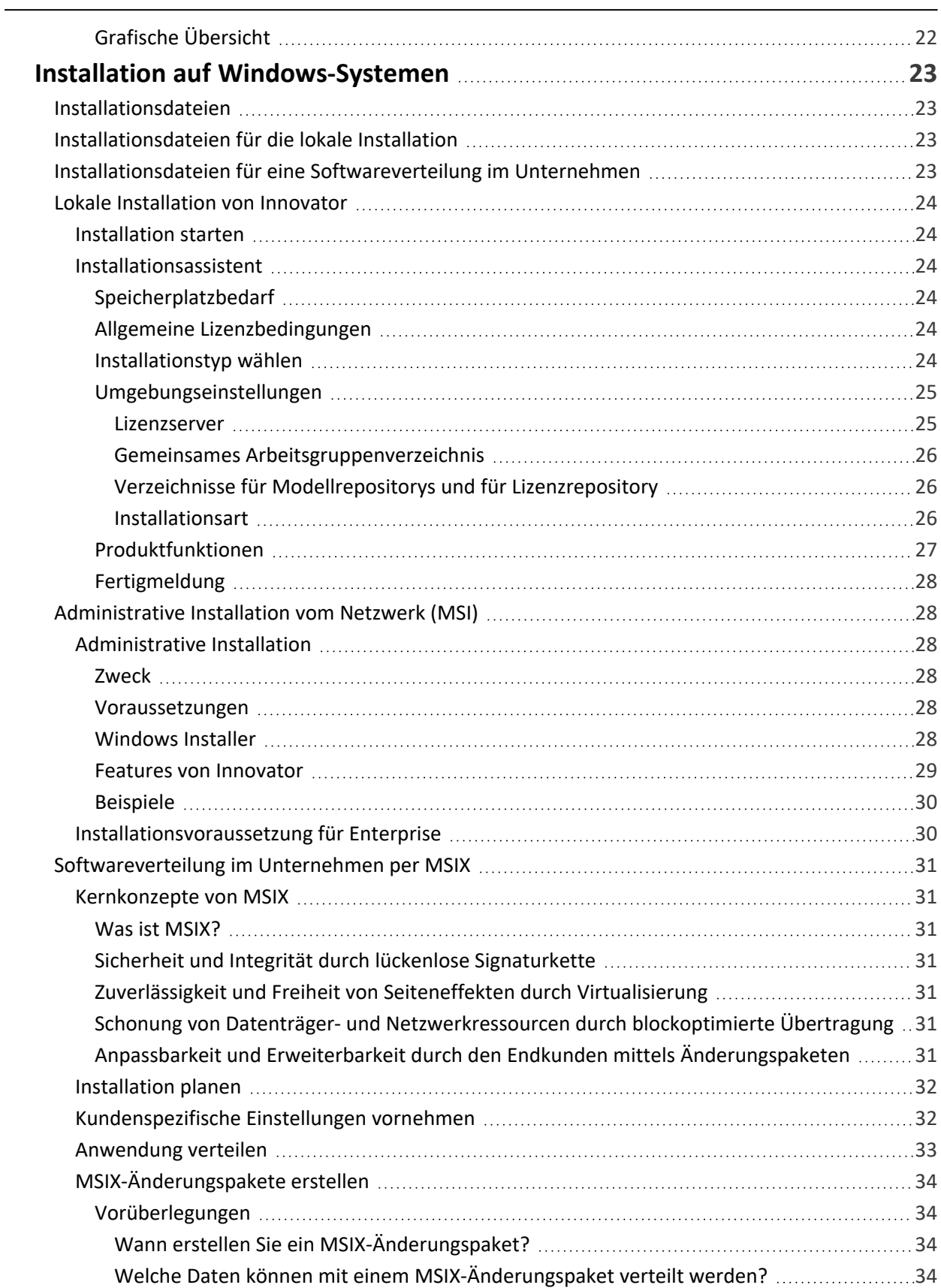

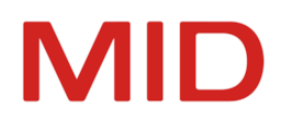

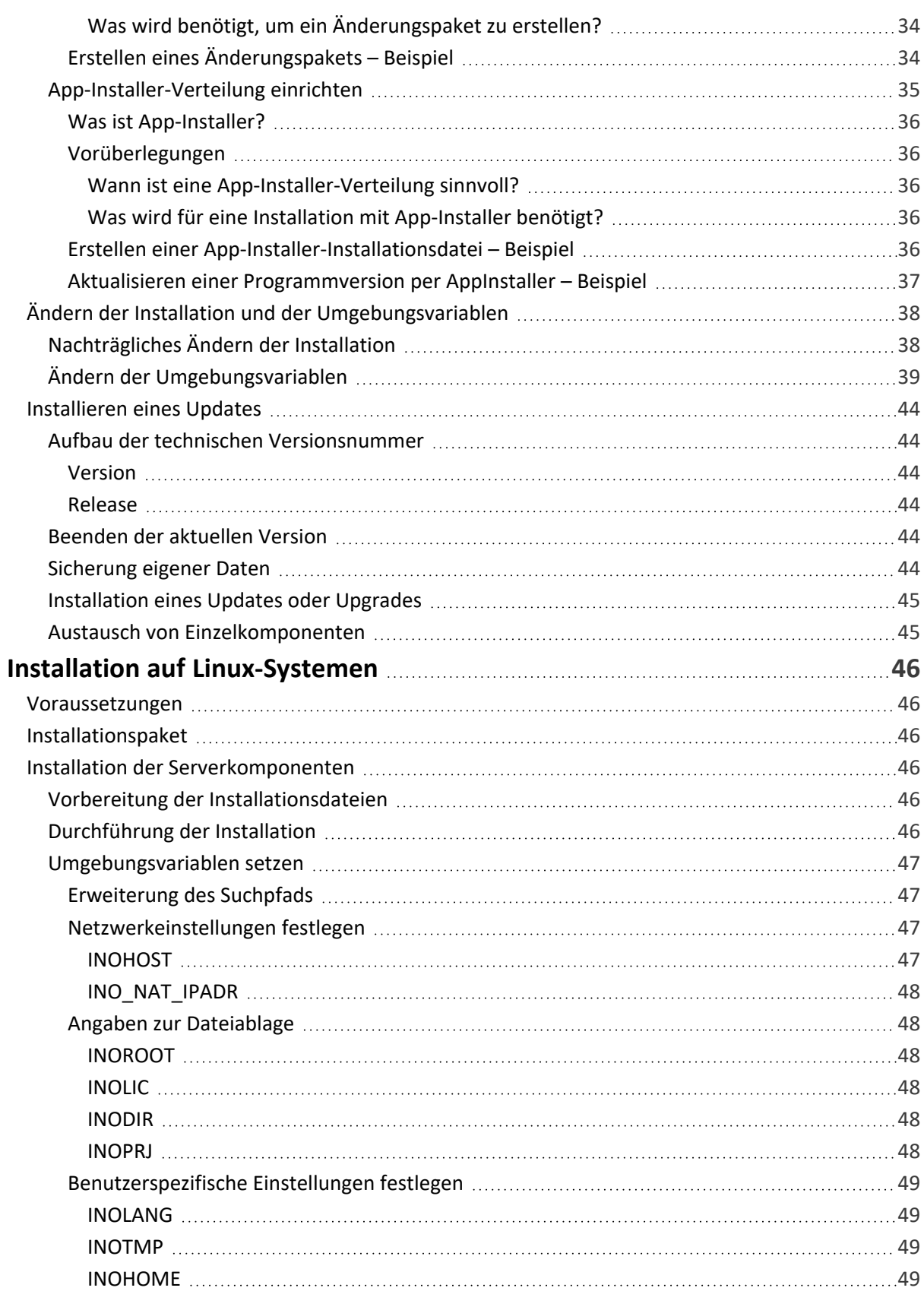

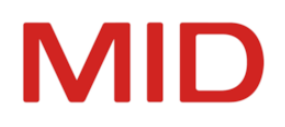

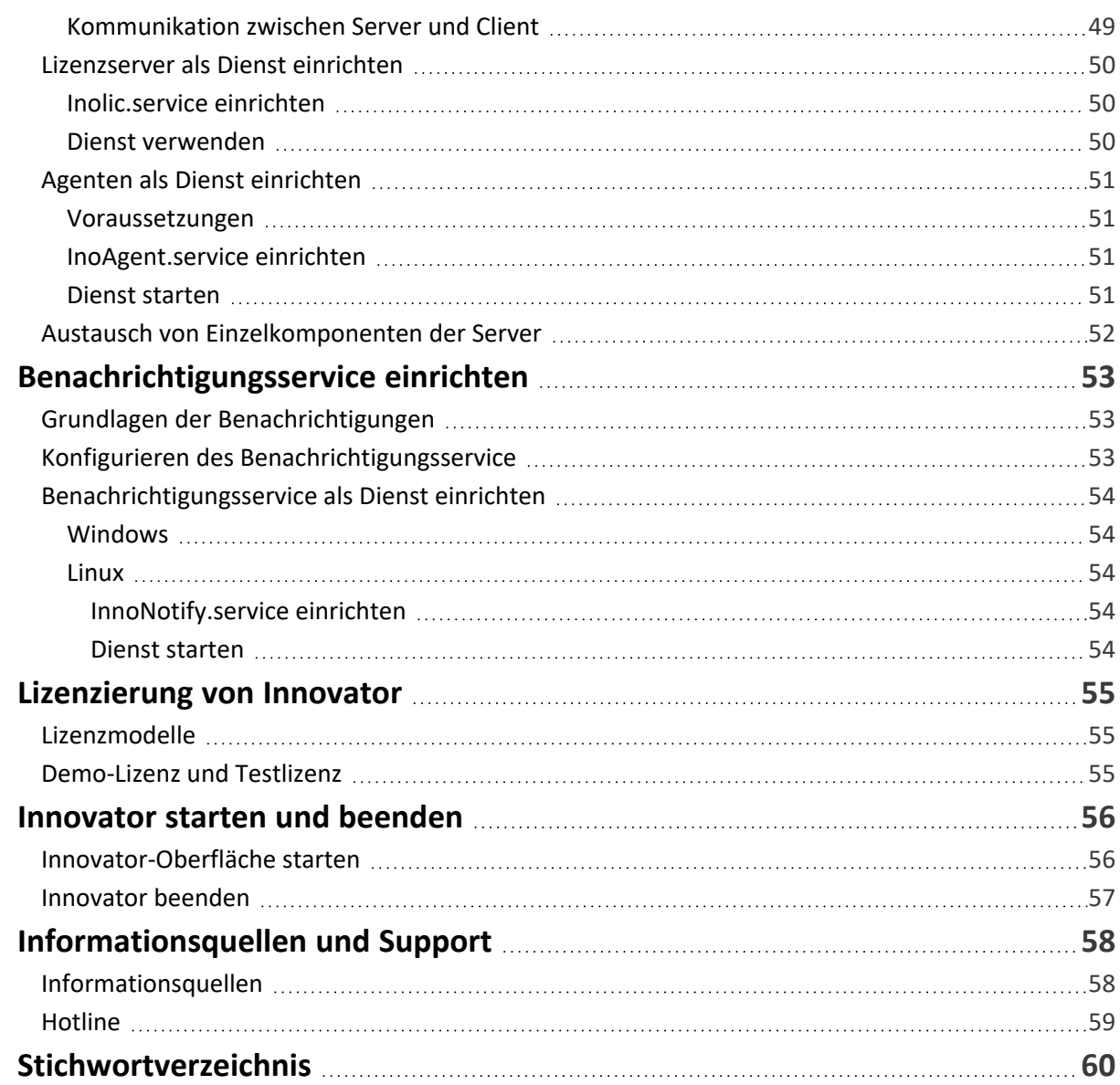

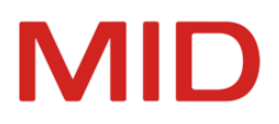

# <span id="page-7-0"></span>**Kurzbeschreibung**

## <span id="page-7-1"></span>**Wer sollte diese Informationen lesen?**

<span id="page-7-2"></span>Jeder, der Innovator in der Version 16.0 installieren will, insbesondere für Teams in Netzwerken.

## **Zweck dieser Informationen**

Die Informationen beschreiben die Arbeitsschritte, die für die Installation von Innovator 16.0 nötig sind.

Die Informationen sollen Sie bei der zielgerichteten Installation von Innovator insbesondere in heterogenen Netzwerken unterstützen und Sie vor technischen Problemen beim anschließenden Betrieb von Innovator 16.0 schützen.

## <span id="page-7-3"></span>**Initiale Installation, Upgrade, Update und Komponentenaustausch**

Bei der Installation sind je nach deren Zweck unterschiedliche Aspekte zu beachten.

Initiale Installation

Die erstmalige Installation erfordert eine genaue Analyse der zu erwartenden Anforderungen beim Betrieb von Innovator, um Entscheidungen bezüglich der Architektur zu treffen. Ein architektonischer Umbau kann mit erheblichem Mehraufwand einhergehen.

Das Lizenzrepository muss von der Auftragsbearbeitung der MID GmbH freigeschaltet werden.

Upgrade

Bei einem Upgrade handelt es sich um einen Wechsel der Version (z.B. 15.2 auf 16.0). Die Installation erfolgt zumeist parallel zur bisherigen, es können jedoch auch architektonische Anpassungen vorgenommen werden.

Das Lizenzrepository der neuen Version muss von der Auftragsbearbeitung freigeschaltet werden.

Update

Bei einem Update handelt es sich um eine Aktualisierung der Software, bei der die Haupt- und Nebenversion noch übereinstimmen (z.B. 16.0.1 auf 16.0.2). Die bisherige Architektur wird nicht verändert.

Das Lizenzrepository wird übernommen und der Betrieb kann ohne erneute Freischaltung der Lizenz sofort weitergehen.

Hotfix

Eine veränderte Build-Nummer innerhalb eines Releases stellt einen Hotfix dar. Hotfixes aktualisieren die bestehende Installation und sind schnittstellenkompatibel.

Bei einem Server-Hotfix werden die Server aktualisiert, um bestimmte, zumeist kundenspezifische Probleme zu beheben. Die bisherigen Client-Anwendungen sind zu diesen Hotfixes kompatibel.

Das Lizenzrepository wird stets beibehalten und der Betrieb kann sofort weitergehen.

Komponentenaustausch für Server

In bestimmten, meist kundenspezifischen Situationen können Probleme durch den Austausch einzelner Dateien (z.B. DLLs) gegen korrigierte Versionen gelöst werden. Der Austausch erfolgt ohne Installationsroutine und erfordert ein umsichtiges Vorgehen.

Die bisherigen Client-Anwendungen und die anderen Komponenten der Server sind zu diesen Dateien kompatibel.

Das Lizenzrepository wird stets beibehalten und der Betrieb kann sofort weitergehen.

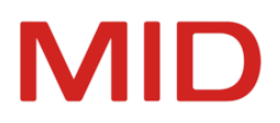

# <span id="page-8-0"></span>**Hard- und Softwarebasis**

Innovator-Clients sind auf PC ab 2 GHz und ab Microsoft Windows 8.1 mit dem jeweils aktuellen Servicepack lauffähig.

## <span id="page-8-7"></span><span id="page-8-1"></span>**Installation**

Für die Installation von Innovator werden Windows Installer 5.0 und eine freie Festplattenkapazität von 6 GB benötigt.

## <span id="page-8-8"></span><span id="page-8-2"></span>**Unterstützte Plattformen**

Innovator ist auf folgenden PC-Konfigurationen verfügbar:

- \* Server (64 Bit)
	- PC ab 3 GHz und ab Microsoft Windows 8.1 oder ab Windows Server 2012 R2 mit dem jeweils aktuellen Servicepack
	- PC ab 3 GHz mit openSUSE 15.0 oder höher
	- PC ab 3 GHz mit Red Hat Enterprise Linux 8 oder höher
- Client (64 Bit)

PC ab 2 GHz und ab Microsoft Windows 8.1 mit dem jeweils aktuellen Servicepack

<span id="page-8-9"></span>Systemvoraussetzung ist außerdem die Installation von:

Visual C++ Redistributable Packages für Visual Studio 2015-2022 (64 Bit)

Die erforderlichen Laufzeitumgebungen zu Java 17 und .NET 6 werden als integrierter Bestandteil von Innovator ausgeliefert und installiert.

Für eigene Erweiterungen (Engineering-Aktionen, Plug-ins) sind sowohl eine Java-API als auch eine .NET API (z.B. C#) integraler Bestandteil der Innovator-Installation, es ist kein separater Download erforderlich.

## <span id="page-8-3"></span>**Hauptspeicherbedarf**

- Am Einzelplatz mindestens 2 GB freier Hauptspeicher, empfohlen werden 4 GB
- Kleine Teams benötigen mindestens: Client 2 GB; Server 2 GB, empfohlen 4 GB
- <span id="page-8-4"></span>Enterprise-Teams benötigen mindestens: Client 2 GB; Server 4 GB (ca. 1 GB je Modell)

## <span id="page-8-6"></span>**Grafische Oberfläche**

Für ein komfortables Arbeiten werden eine Bildschirmauflösung von mindestens 1600 x 900 Bildpunkten und ein Grafikspeicher von 1 GB empfohlen.

## <span id="page-8-5"></span>**Erste Schritte und Hilfe**

Erste Schritte und Hilfe (offline und online) setzen einen HTML5-kompatiblen Browser voraus.

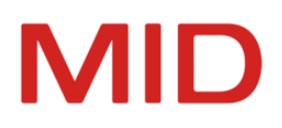

# <span id="page-9-0"></span>**Architektur von Innovator**

Innovator nutzt eine Client-Server-Architektur.

<span id="page-9-3"></span>Innovator ist als Client-Server-System aufgebaut. Alle Informationen werden in Datenpools (sogenannten Repositorys) gesammelt, auf die Clients keinen unmittelbaren Zugriff besitzen. Die Verwaltung eines Repositorys obliegt allein jeweils einem Serverprogramm. Dieser Modellserver gewährleistet

- die Konsistenz der verwalteten Daten innerhalb der Modelle
- den wechselseitigen Ausschluss von Benutzern beim exklusiven Bearbeiten von Elementen
- die zentrale Verwaltung von Benutzern und Zugriffsrechten.

Die Client-Anwendungen greifen über das Netzwerk auf den Modellserver zu. Die über Telegramme ausgetauschten Daten werden im Modelleditor angezeigt und ermöglichen die Erstellung und Bearbeitung von Modellelementen und Diagrammen.

#### **Hinweis**

Für die Kommunikation im Netzwerk werden weitere Architekturelemente benötigt. Die Nachrichtenvermittlung zwischen den Systemkomponenten übernimmt ein Bus (inobus). Die Sys- $\sim$ temumgebung auf den für den Innovator-Betrieb vorgesehenen Modellservern wird durch Agenten (inoagent) überwacht und verwaltet.

## <span id="page-9-1"></span>**Architekturelemente**

Die Architekturelemente von Innovator ermöglichen eine effiziente und sichere Zusammenarbeit im Team.

#### <span id="page-9-2"></span>**Lizenzserver**

Der Hauptlizenzserver ist der zentrale Einstiegspunkt in die Client-Server-Architektur von Innovator. Er nimmt folgende Aufgaben wahr.

Lizenzverwaltung

Namensgebend für diese Komponente ist die Funktion, die zur Nutzung von Innovator notwendigen Lizenzen zu verwalten und an die Client-Anwendungen und Benutzer bei der Anmeldung zu verteilen. Ohne gültige Lizenz lässt sich Innovator zwar installieren und starten, die Funktionalität ist jedoch auf einen Demo-Modus begrenzt.

Der Hauptlizenzserver kann den Lizenzpool auf untergeordnete interne oder externe Projektlizenzserver verteilen, um eine organisatorische Trennung verschiedener Bereiche zu ermöglichen.

Zentrale Benutzerverwaltung

Der Hauptlizenzserver verwaltet im standardmäßigen Single-Sign-on-Betrieb alle Benutzer und deren Zugriffsrechte auf Modelle sowie administrative Funktionen.

Durch eine Synchronisationsmöglichkeit mit einem unternehmensweiten Benutzerverzeichnis über das Lightweight Directory Access Protocol (LDAP) können die Benutzer automatisch aktualisiert werden.

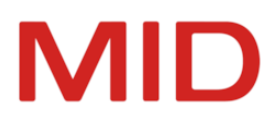

Zentraler Einstiegspunkt und Modellverzeichnis

Jeder Modellserver teilt beim Start dem Lizenzserver die wichtigsten Daten über das verwaltete Repository und seine Modelle mit. Der Lizenzserver kann damit diese Informationen an die Client-Anwendungen weitergeben. Bei der Auswahl eines Modells durch einen Benutzer vermittelt der Lizenzserver die Kontaktaufnahme zwischen Modellserver und Client-Anwendung. Der eigentliche Datenverkehr zwischen diesen beiden wird dann direkt abgewickelt. Trotzdem wird der Kontakt zum Lizenzserver von keiner Seite vollständig abgebrochen.

#### **Hinweis**

Alle Innovator-Anwendungskomponenten müssen Netzwerkverbindungen zu den jeweiligen Lizenzservern aufbauen können. Die Freigabe von Netzwerkports ist daher zwingend erforderlich.

#### <span id="page-10-0"></span>**Modellserver**

 $\overline{\phantom{0}}$ 

Der Modellserver stellt die Modelldaten für die Innovator-Client-Anwendungen bereit.

Beim Start liest er das ihm über Parameter mitgeteilte Repository ein und baut aus dessen Daten eine In-Memory-Datenbank auf. Nach der Anmeldung am Lizenzserver steht der Modellserver zur Verbindungsaufnahme durch die Client-Anwendungen bereit. Er regelt den konkurrierenden Zugriff verschiedener Benutzer auf die Modelldaten und sorgt für deren Konsistenz.

Der Modellserver und die Client-Anwendungen kommunizieren über komprimierte Telegramme, die sowohl Kommandos als auch Daten enthalten.

#### <span id="page-10-1"></span>**Repository und Modelle**

Die Datenbank, die alle Modelldaten und Profile enthält, wird als Repository bezeichnet.

Repositorys bis zur Version 14.1, deren eigenständiger Modellserver am Hauptlizenzserver läuft, stehen als Unternehmensrepositorys auch an allen internen Projektlizenzservern zur Verfügung.

Innovator ermöglicht die Verwaltung von Modellversionen. Dadurch kann dasselbe Modell in verschiedenen Ständen verwendet werden. Für verwaltete Modelle wird das Konzept der zentralen Bereitstellung nicht angeboten.

An einem Modell können prinzipiell beliebig viele Benutzer gleichzeitig arbeiten. Damit nicht mehrere Benutzer zugleich ein Element ändern können, ist das Innovator-Modell mit einem Sperrkonzept ausgestattet. Dieses ermöglicht einem Benutzer, Elemente und Diagramme zur exklusiven Veränderung für sich zu reservieren. Andere Benutzer können sich weiterhin über den aktuellen Zustand dieser gesperrten Elemente informieren, diese aber nicht ändern.

#### <span id="page-10-2"></span>**Bus**

Ø

Der Bus ist eine Kommunikationskomponente, die es Lizenzservern, Modellservern, Client-Anwendungen und Agenten ermöglicht, schnell und asynchron Statusinformationen auszutauschen.

Für jeden Lizenzserver existiert ein Bus. Beim Start eines Lizenzservers wird dieser automatisch ebenfalls gestartet.

#### **Einschränkung**

Unter Windows muss bei Nutzung eines Dienstes zum Start des Lizenzservers der Bus (inobus) ebenfalls als separater Dienst eingerichtet werden.

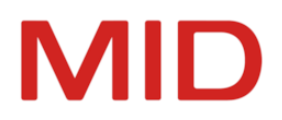

### <span id="page-11-0"></span>**Hub**

Jeder Lizenzserver startet automatisch einen Hub (InoHub.jar), auch als Dienst. Ein Hub stellt zentrale Auskunftsdienste zur Verfügung. Er dient z.B. zur Namensauflösung von alternativen Innovator-Links auf physische Modelle.

#### <span id="page-11-1"></span>**Agent**

Der Agent ist eine Verwaltungskomponente, die die Systemumgebung auf den für den Innovator-Betrieb vorgesehenen Servern kontrolliert und verwaltet. Seine Kernaufgabe ist die Pflege und Verwaltung aller unter Versionskontrolle stehenden Modelle.

Die Agenten (InoAgent.jar) nutzen als Dienstmanager Apache [Commons](http://commons.apache.org/proper/commons-daemon/index.html) Daemon. Sie können als Dienste eingerichtet werden.

#### <span id="page-11-2"></span>**Benachrichtigungsservice**

Der Benachrichtigungsservice (InnoNotify.exe) ist eine Verwaltungskomponente, die für das Sammeln und Versenden der Änderungsbenachrichtigungen zuständig ist.

#### <span id="page-11-3"></span>**Client-Anwendung Modelleditor**

Der Modelleditor ist das Werkzeug, mit dem die Modellierer Zugriff auf die Modelle erhalten und Modellinhalte erstellen und bearbeiten können. Dieses Programm ist nur für Windows erhältlich und eine Anwendung auf Basis der "WPF"-Architektur von Microsoft.

Beim Start des Modelleditors nimmt dieser Kontakt mit dem eingestellten Lizenzserver auf und stellt dem Anwender die für ihn erreichbaren Modelle zur Anmeldung zur Verfügung. Die vom Modelleditor bereitgestellten Funktionen richten sich danach, welche Lizenz für den Anwender vorliegt, welche Konfigurationseinstellungen im Repository für das Modell hinterlegt sind und in welcher Rolle der Anwender angemeldet ist.

Über Plug-ins kann der Modelleditor in seiner Funktionalität weitreichend erweitert werden. Plug-ins für verschiedenste Funktionen können sowohl von der MID bezogen als auch vom Kunden selbst programmiert werden.

#### <span id="page-11-4"></span>**Weitere Client-Anwendungen**

Für die Bearbeitung der den Modellen stets zugrundeliegenden UML-Profile wird der Konfigurationseditor genutzt. Die seitens MID gepflegten Profile werden dabei durch Customization-Profile ergänzt, mit denen sich kundenspezifische Erweiterungen umsetzen lassen. Außerdem werden im Konfigurationseditor Festlegungen zur Modelldokumentation und zur Anzeige im Modelleditor getroffen.

Die administrative Verwaltung von Lizenzen, Servern, Modellen, Modellversionen, Benutzern und Anmelderegeln sind die Hauptaufgaben des Administrationsprogramms. Außerdem können sowohl die Umgebung als auch die Windows-Dienste hier verwaltet werden.

Der Transformator dient der Transformation von Repositorys und Modellversionen in eine neue Innovator-Version.

#### <span id="page-11-6"></span><span id="page-11-5"></span>**Netzwerk**

Sofern Innovator nicht vollständig auf einem Einzelplatzrechner installiert ist, wird zur Kommunikation der Komponenten untereinander immer ein Netzwerk benötigt. Innovator kommuniziert mit einem eigenen Protokoll auf TCP/IP-Basis (Transmission Control Protocol/Internet Protocol).

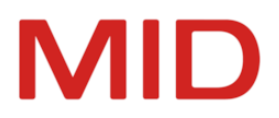

Innovator unterstützt derzeit nur IPv4-Netzwerke. Die Komponenten müssen direkte Verbindungen zueinander aufbauen können, Proxy-Server oder NAT-Firewalls werden nicht unterstützt.

Zur Aufnahme der Kommunikation müssen auf den Rechnern, auf denen Lizenzserver, Bus, Agent oder Modellserver laufen, Kommunikationsports geöffnet werden.

#### **Hinweis**

Da die Client-Anwendungen eine hochfrequente und intensive Kommunikation mit dem Modellserver erfordern, existieren hohe Anforderungen an die Latenz dieser Netzwerkverbindung. Bei einem Zugriff z.B. über eine Internet-VPN-Verbindung können merkliche Beeinträchtigungen in der Bedienbarkeit von Innovator entstehen.

Im Netzwerk ist weder die Anzahl der Clients noch der Repositorys beschränkt. Im Netzbetrieb können beliebig viele Modellserver gestartet und von beliebig vielen Benutzern kontaktiert werden.

Beim Einstieg in die Oberflächenbearbeitung werden dem Benutzer alle Repositorys mit den darin enthaltenen Modellen zur Bearbeitung angeboten, für die aktuell ein erreichbarer Modellserver gestartet ist. Unabhängig von der physischen Position der Daten im Netzwerk kann damit jeder Benutzer von Innovator prinzipiell mit jedem Modell arbeiten.

Die Benutzer- und Rechteverwaltung von Innovator ermöglicht es, für die einzelnen Modelle den Zugang und die Befugnisse zu steuern.

## <span id="page-12-0"></span>**Verwaltung der Architektur**

Wesentliche Eigenschaften der Innovator-Architektur bestimmen Sie bei der Installation, wodurch bestimmte Umgebungsvariablen festgelegt werden.

#### <span id="page-12-1"></span>**Angaben zur Architektur**

Die potentiell sehr komplexe Architektur von Innovator macht ein Minimum von Angaben erforderlich, die die jeweilige Struktur abbilden. Diese Angaben müssen bei der Installation gemacht werden. Sie können jedoch später problemlos im **Administrationsprogramm** verändert werden.

Zur Speicherung dieser Angaben werden auf den unterschiedlichen Betriebssystemen spezifische Techniken eingesetzt.

- Unter Microsoft Windows werden die Einstellungen in der Registrierung abgelegt.
- <span id="page-12-3"></span>Unter Linux sind Umgebungsvariablen mit den jeweiligen Angaben zu belegen.

Im Folgenden wird in diesem Zusammenhang allgemein von Umgebungsvariablen gesprochen.

<span id="page-12-2"></span>Die unbedingt notwendigen Angaben betreffen die folgenden Fragen.

#### **Auf welchem Rechner soll der Hauptlizenzserver laufen?**

Diese Angabe ist von entscheidender Bedeutung für den Betrieb von Innovator. Aufgrund der zentralen Stellung des Hauptlizenzservers für die Innovator-Architektur muss er von jedem Rechner aus, auf dem mit Innovator-Programmen gearbeitet werden soll, über das Netzwerk erreichbar sein.

Der Rechner, auf dem der Hauptlizenzserver laufen soll, sollte bereits bei der Installation festgelegt werden. Zwar kann auch diese Angabe geändert werden, es muss in diesem Fall aber eine erneute Freischaltung der Lizenzen für die Innovator-Produkte durch die MID GmbH durchgeführt werden.

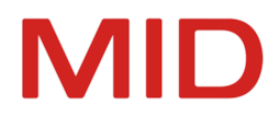

#### <span id="page-13-0"></span>**Soll die Installation für den aktuellen oder alle Benutzer erfolgen?**

Diese Angabe entscheidet darüber, in welchem Startmenü-Verzeichnis die Programmgruppe und wo die Einträge zu Innovator in der Registrierung abgelegt werden.

Ausschließlich dann, wenn die Einträge auf dem lokalen Rechner für alle Benutzer erfolgen, können die Innovator-Server als Dienste eingerichtet werden.

#### <span id="page-13-1"></span>**Wo sollen Programme, Einstellungen und Repositorys liegen?**

Die Angabe des Installationsverzeichnisses bestimmt, wo die ausführbaren Programme, die gemeinsamen Daten und die Einstellungen zur Verfügung stehen werden. Die Einstellungen umfassen die Verzeichnisse für Repositorys und Parameterdateien. Diese Verzeichnisse können Sie nach der Installation im **Administrationsprogramm** ändern. Bei der Arbeit mit Netzwerklaufwerken ist dies oft notwendig.

#### <span id="page-13-4"></span>**Hinweis**

 $\overline{\phantom{0}}$ 

 $\sim$ 

Bei der Benutzung sogenannter Dienste (Services) unter MS Windows dürfen Projektverzeichnisse mit den Repositorys nicht auf Netzwerklaufwerken liegen.

#### <span id="page-13-2"></span>**Server und Portbereiche**

Der Modellserver meldet sich regelmäßig beim Lizenzserver zurück. Allerdings kann auch der Lizenzserver eine Verbindung zum Modellserver aufbauen, um festzustellen, ob dieser noch läuft.

Für die Kommunikation zwischen den Modellservern und den Clients kann ausgehend von der bei der Installation festgelegten Portnummer des Lizenzservers entsprechend der Anzahl der maximal laufenden weiteren Komponenten und Modellserver der Portbereich bestimmt werden.

#### **Hinweis**

Die Portnummer des Lizenzservers muss zwischen 1024 und 64000 liegen.

Der Lizenzserver (Port p), die von ihm benötigten Komponenten Bus und Hub (Ports p+1, p+2) sowie ggf. der Agent für verwaltete Modelle (standardmäßig p+3) benötigen jeweils einen Port. Modellserver versuchen, sich an den nächstfolgenden freien Port zu binden. Ist der nächste Port bereits belegt, wird solange der nächste geprüft, bis ein freier gefunden wird.

Eine gesicherte Verbindung (Firewall) muss auf den Ports aufsteigend vom Port p des Lizenzservers bis p+3 und anschließend für die maximal erwarteten Modellserver und deren Kommunikation mit den Clients (p+3+max) alle Pakete passieren lassen.

Für jeden Modellserver kann eine bestimmte Portnummer für die Öffnung der Verbindungen festgelegt werden.

Falls Sie als Betriebssystem Linux verwenden und häufiger Modellserver herunter- und herauffahren, sollten Sie zur Sicherheit noch ein paar weitere Ports belegen, da Linux die Ports erst nach einer von den Linux-Administratoren festgelegten Zeit freigibt (bis zu 30 Minuten).

#### <span id="page-13-3"></span>**Portbereiche für Hauptlizenzserver und Projektlizenzserver**

Wenn Sie Projekte in verschiedenen Innovator-Versionen verwalten müssen, dann verwenden Sie stets einen Projektlizenzserver für jede Innovator-Version (##.#). Ein Effekt besteht darin, dass Sie für diese Projektlizenzserver die Portzuordnung und die darauf basierenden Dienste bei einem Upgrade (Versionswechsel) nicht ändern müssen. Ebenso bleibt der Port des Hauptlizenzservers unverändert. Lediglich der neue Projektlizenzserver der jeweils neuen Innovator-Version benötigt dann eine Festlegung seiner Ports.

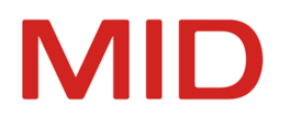

## <span id="page-14-0"></span>**Kommunikation zwischen Server und Client**

Innovator benötigt Warteschlangen (Message Queues) zur Kommunikation zwischen Server und Client (wie z.B. auch Oracle und MySQL).

Die Voreinstellung mancher Betriebssysteme für die Warteschlangen ist zu gering, vor allem, wenn viele Clients arbeiten. Dadurch kann es zur Meldung "Erstellen der Nachrichtenwarteschlange nicht möglich" kommen.

Wir empfehlen, den Wert für die Warteschlangen zumindest auf 256 zu erhöhen.

Unter **Linux** können Sie den aktuellen Wert mit dem Befehl ipcs -ql prüfen.

Tragen Sie die Anzahl der verfügbaren Warteschlangen in der Datei /etc/sysctl.conf ein: kernel.msgmni = 256

Der neue Wert wird spätestens beim Neustart übernommen oder sofort durch Eingabe von sysctl -p an der Konsole.

Nach einer gewissen Zeit sollten Sie mit dem Befehl ipcs -q prüfen, wie viele Warteschlangen im laufenden Betrieb (durch Innovator oder auch Datenbanken) benutzt werden. Passen Sie den Wert so an, dass er ausreichende Reserven bietet.

Da ipc die Warteschlangen unvorhergesehen beendeter Prozesse nicht bereinigt, muss ggf. mit ipc-Befehlen eingegriffen werden, um die Warteschlangen wieder nutzen zu können.

#### <span id="page-14-2"></span><span id="page-14-1"></span>**Szenarien für Agenten, Lizenzserver und Projektverzeichnisse**

**Sinnvolle Szenarien**

#### **Gemeinsamer (Projekt-)Lizenzserver und gemeinsames Projektverzeichnis**

Mehrere Agenten werden auf verschiedenen Rechnern mit gemeinsamem Lizenzserver und gemeinsamem Projektverzeichnis betrieben.

Um die Last zu verteilen, können die Modellversionen (Modellserver) auf unterschiedlichen Rechnern starten.

Alle Agenten (z.B. in der physischen Ansicht) zeigen alle Modellversionen an. Es ist ersichtlich, wo sie laufen.

#### **Gemeinsamer (Projekt-)Lizenzserver und separate Projektverzeichnisse**

Mehrere Agenten werden auf verschiedenen Rechnern mit gemeinsamem Lizenzserver und getrennten Projektverzeichnissen betrieben.

Mit dieser Variante können die Repositorys physisch auf unterschiedlichen Festplatten liegen, wenn z.B. der Plattenplatz nicht ausreicht.

Die Agenten bieten unterschiedliche Modellversionen an. Es ist ersichtlich, wo sie laufen.

<span id="page-14-3"></span>**Problematische Szenarien**

#### **Agenten mit unterschiedlichen Projektlizenzservern und gemeinsamem Projektverzeichnis**

Mehrere Agenten werden mit unterschiedlichen (Projekt-)Lizenzservern (der gleichen Version), aber mit gemeinsamem Projektverzeichnis betrieben.

Für die Modellversionen ist dann nicht entscheidbar, welcher Agent zuständig ist.

Das Anlegen von Modellversionen kann unmöglich sein oder zu falschen Zuordnungen führen.

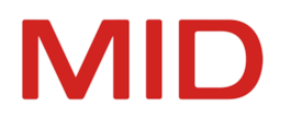

**Agenten und Modellserver mit unterschiedlichen Projektlizenzservern und gemeinsamem Projektverzeichnis**

Agent und Modellserver werden mit unterschiedlichen (Projekt-)Lizenzservern (der gleichen Version), aber mit gemeinsamem Projektverzeichnis betrieben.

Agent und Modellserver fahren mit unterschiedlichen Bussen und begegnen sich dabei nicht.

Zustände von Modellversionen können nicht eindeutig erkannt werden. Dadurch sind Fehlentscheidungen möglich.

## <span id="page-15-0"></span>**Architektur- und Konfigurationsbeispiel**

Übersicht über das Zusammenspiel der beteiligten Komponenten in einer Innovator-Installation anhand einer Beispielarchitektur.

#### <span id="page-15-1"></span>**Konstellation**

Das Architekturbeispiel verdeutlicht unterschiedliche Aspekte des Zusammenspiels der Systemkomponenten und verschiedener Einrichtungsoptionen. Es ist daher nicht als allgemeingültiger Installationsvorschlag zu verstehen. (Installationsbeispiele für konkrete Szenarien finden Sie im Kapitel ["Installationsbeispiele".](#page-24-0))

## <span id="page-15-2"></span>**Elemente des Architektur- und Konfigurationsbeispiels**

- SRV01: Installationstyp "Server" (für den zentralen Hauptlizenzserver)
- SRV02: Installationstyp "Server" (für Modellserver)
- SRV03: manuelle Linux-Installation
- Client01: Installationstyp "Client"
- Client02: Installationstyp "Vollständig"
- <span id="page-15-3"></span>Netzlaufwerk mit Dateifreigabe

#### **Installation der Software**

Auf jedem beteiligten Client- oder Server-Rechner (Windows) muss die Installationsroutine von Innovator ausgeführt werden.

Im Installationsprogramm können vorgegebene Installationsvarianten gewählt werden. Alternativ können die zu installierenden Komponenten auch einzeln ausgewählt werden.

Auf Linux-Rechnern muss die Einrichtung manuell gemäß der Anleitung erfolgen. Client-Programme sind ausschließlich auf Windows-Rechnern lauffähig.

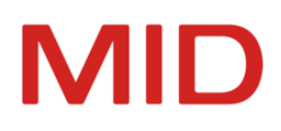

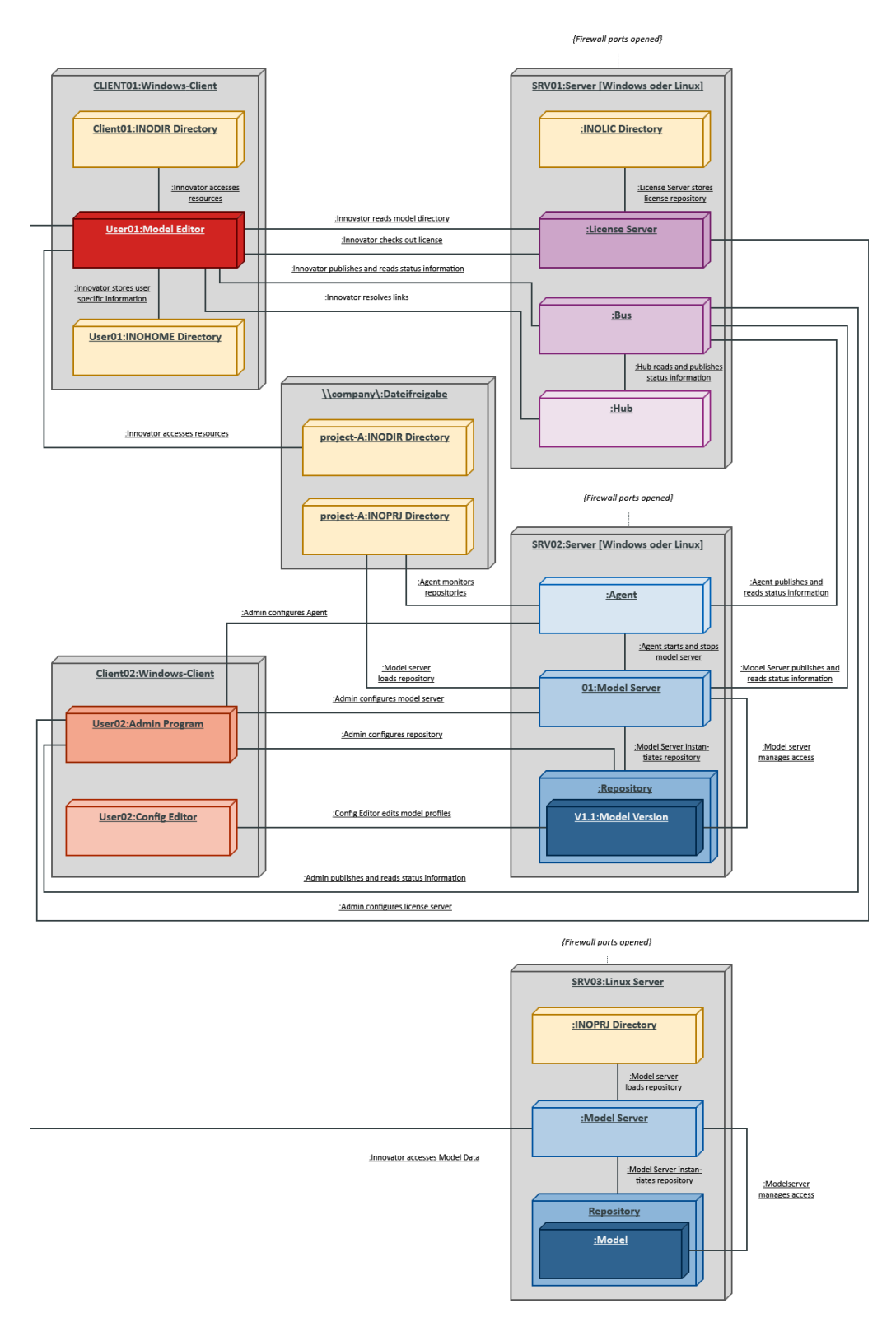

*Architektur- und Konfigurationsbeispiel*

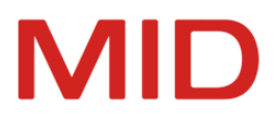

## <span id="page-17-0"></span>**Relevante Umgebungsparameter**

Die Innovator-Systemkonfiguration wird weitgehend durch Umgebungsparameter bestimmt. Diese zeigen auf Verzeichnisse oder Rechner, die für die wunschgemäße Funktion des Systems wichtig sind.

(Eine Übersicht über diese Parameter finden Sie im Kapitel "Tabelle: [Umgebungsvariablen](#page-46-0) im [Überblick"](#page-46-0).)

## <span id="page-17-1"></span>**Rechner SRV01**

Dieser Windows-Rechner dient als zentraler Lizenzserverrechner und hat dadurch eine herausragende Rolle in der Innovator-Umgebung.

Dieser Rechner sollte stets erreichbar sein und bei Systemneustarts als letzter beendet und als erster gestartet werden.

Beispielwerte für Umgebungsvariablen:

- **· INOHOST: SRV01.16000**
- ۰. INODIR: C:\ProgramData\Innovator\16.0 (Installationsstandard)
- **INOLIC: D:\Innovator Data\16.0\inolic**
- INOHOME: nicht relevant
- <span id="page-17-2"></span>INOPRJ: nicht relevant

#### **Rechner SRV02**

Auf diesem Windows-Rechner sollen Modellserver für verwaltete Modelle betrieben werden.

Die verwendeten Modelle stehen unter Versionsverwaltung und sollen von einem Netzlaufwerk gestartet werden, um eine zentrale Sicherung zu ermöglichen.

Beispielwerte für Umgebungsvariablen:

- INOHOST: SRV01.16000
- INODIR: C:\ProgramData\Innovator\16.0 (Installationsstandard)
- ×. INOLIC: nicht relevant
- INOHOME: nicht relevant
- <span id="page-17-3"></span>INOPRJ: \\company\project-a\16.0\inoprj

#### **Rechner SRV03**

Auf diesem Linux-Rechner sollen eigenständige Modellserver betrieben werden.

Die Sicherung der Repository-Daten erfolgt auf Basis des lokalen Dateisystems des Rechners.

Beispielwerte für Umgebungsvariablen:

- **INOHOST: SRV01.16000**
- INODIR: /usr/innovator/16.0/inodir (Installationsstandard)
- INOLIC: nicht relevant
- INOHOME: nicht relevant
- INOPRJ: /data/innovator/16.0/inoprj

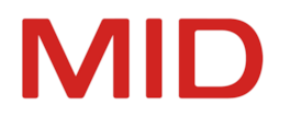

## <span id="page-18-0"></span>**Rechner Client01**

An diesem Recher(typ) arbeiten Innovator-Nutzer zur Modellierung. Daher ist auf diesen Rechnern nur der Modelleditor installiert und keine anderen administrativen Client-Programme.

Durch das Fehlen der Server-Komponenten ist es selbst bei vorhandenen Rechten nicht möglich, lokale Modellserver zu starten.

Beispielwerte für Umgebungsvariablen:

- **INOHOST: SRV01.16000**
- INODIR: C:\ProgramData\Innovator\16.0 (Installationsstandard)
- INOLIC: nicht relevant
- INOHOME: C:\Users\<user>\AppData\Roaming\Innovator\16.0 (Installationsstandard)
- INOPRJ: nicht relevant

Für den Fall, dass unternehmensspezifische Einstellungen zentral verwaltet werden sollen, kann das Verzeichnis INODIR auch auf ein zentrales Laufwerk zeigen. In diesem Beispiel wäre das

<span id="page-18-1"></span>INODIR: \\company\project-a\16.0\inodir

#### **Rechner Client02**

Dieser Rechner wird zur Administration und Konfiguration verwendet. Damit alle relevanten Szenarien getestet werden können, wird auf diesem Rechner eine Komplettinstallation vorgenommen. Somit sind alle Client-Programme installiert, es ist aber auch möglich, zu Testzwecken einen Modellserver zu starten.

Beispielwerte für Umgebungsvariablen:

- **· INOHOST: SRV01.16000**
- $\bullet$  . INODIR: C:\ProgramData\Innovator\16.0 (Installationsstandard)
- INOLIC: nicht relevant
- INOHOME: C:\Users\<user>\AppData\Roaming\Innovator\16.0 (Installationsstandard)
- <span id="page-18-2"></span>INOPRJ: nicht relevant

#### **Einstellungen**

 $\sim$ 

#### **Hinweis**

Die Einstellungen (z.B. INODIR) sind für alle Betriebssysteme identisch und werden gemeinsam genutzt.

Beachten Sie aber, dass Pfadangaben betriebssystemspezifisch sind und in den jeweiligen Umgebungsvariablen entsprechend gesetzt werden müssen.

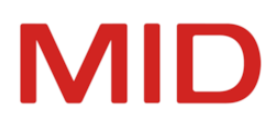

# <span id="page-19-0"></span>**Grundlagen der Installation**

<span id="page-19-1"></span>Informationen für die Installation von Clients und Servern im Netzwerk.

## **Server, Client und Repository**

Innovator ist serverseitig für verschiedene Windows- und Linux-Betriebssysteme verfügbar. Diese Innovator-Varianten können in ein heterogenes Netzwerk eingebunden sein und mit identischen Daten arbeiten. Dabei können das Zusammenspiel und die Ablage der einzelnen Produkte sehr variabel gehandhabt werden.

Client-Oberflächen stehen ausschließlich für verschiedene Windows-Versionen zur Verfügung.

Innovator hält die Daten in einem einheitlichen Online-Repository, das über ein offengelegtes Datenmodell beschrieben ist, so dass sämtliche Daten eines Projektes zwischen allen Systemen beliebig austauschbar sind.

## <span id="page-19-3"></span><span id="page-19-2"></span>**Installationsdateien**

#### **Download**

Die Installationsdateien von Innovator können Sie nach einer Registrierung als Interessent oder Kunde von der MID-Webseite herunterladen.

Im exklusiven Kundenbereich stehen den registrierten Kunden mit Wartungsvertrag alle Installationsdateien für sämtliche unterstützten Betriebssysteme und Versionen zur Verfügung. Informationen zu den Produkten und zur Installation finden Sie dort in separat angebotenen Dokumenten (PDF) und in dieser Hilfe.

Zum Unterschied von Versionswechsel (Upgrade) und Releasewechsel (Update) lesen Sie bitte das Hilfethema ["Installieren](#page-50-0) eines Updates".

#### <span id="page-19-4"></span>**Installationsdateien für Client und Server unter Windows**

Die Installationsdateien, mit denen Sie Client und Server direkt oder administrativ installieren können, werden in Deutsch und Englisch angeboten. Die Sprachwahl bestimmt die Sprache der Installationsdialoge und die Voreinstellung der Oberflächensprache. Die Oberflächensprache kann nachträglich über die entsprechende Umgebungsvariable umgestellt werden.

## <span id="page-19-5"></span>**Installationsdateien für Server unter Linux**

Die Installationsdateien für die verschiedenen Linux-Varianten, mit denen Sie ausschließlich Server installieren können, sind sprachneutral und nutzen ein Installationsskript, in dem Sie die Oberflächensprache über die entsprechende Umgebungsvariable festlegen.

## <span id="page-19-6"></span>**Separat installierbare Offline-Hilfe**

Wenn Sie keinen Zugriff auf die Online-Hilfe auf [http://help.innovator.de](http://help.innovator.de/) haben, dann empfiehlt sich die Installation der lokalen Offline-Hilfe.

Das Installationspaket der Offline-Hilfe steht den registrierten Kunden mit Wartungsvertrag im exklusiven Kundenbereich zur Verfügung.

Die Offline-Hilfe wird standardmäßig im Verzeichnis \$INODIR\help installiert. Um sie nutzen zu können, muss sie in den **Optionen** unter **Ressourcen** als Hilfequelle ausgewählt werden.

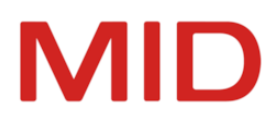

## <span id="page-20-0"></span>**Planung der Installation**

Mit der Planung der Installation berücksichtigen Sie alle wesentlichen Anforderungen bei der Bereitstellung und dem Betrieb von Innovator.

#### <span id="page-20-1"></span>**Angaben zur Architektur**

Die potentiell sehr komplexe Architektur von Innovator macht ein Minimum von Angaben erforderlich, die die geplante Struktur abbilden. Diese Angaben müssen bei der Installation gemacht werden. Sie können jedoch später problemlos im **Administrationsprogramm** verändert werden.

Zur Speicherung dieser Angaben werden auf den unterschiedlichen Betriebssystemen spezifische Techniken eingesetzt.

- Unter Microsoft Windows werden die Einstellungen in der Registrierung abgelegt.
- <span id="page-20-12"></span>× Unter Linux sind Umgebungsvariablen mit den jeweiligen Angaben zu belegen.

Im Weiteren wird in diesem Zusammenhang allgemein von Umgebungsvariablen gesprochen.

Die folgende Tabelle gibt einen Überblick über die wichtigsten Angaben bei der Innovator-Installation. Die erste Spalte gibt einen Ausdruck an, der in Installationsprogrammen und in dieser Anleitung häufig für den Sachverhalt verwendet wird, die zweite die Umgebungsvariable, die die entsprechende Angabe enthält. Die dritte Spalte enthält weitere Erläuterungen.

<span id="page-20-11"></span><span id="page-20-10"></span><span id="page-20-9"></span><span id="page-20-8"></span><span id="page-20-7"></span><span id="page-20-6"></span><span id="page-20-5"></span><span id="page-20-4"></span><span id="page-20-3"></span><span id="page-20-2"></span>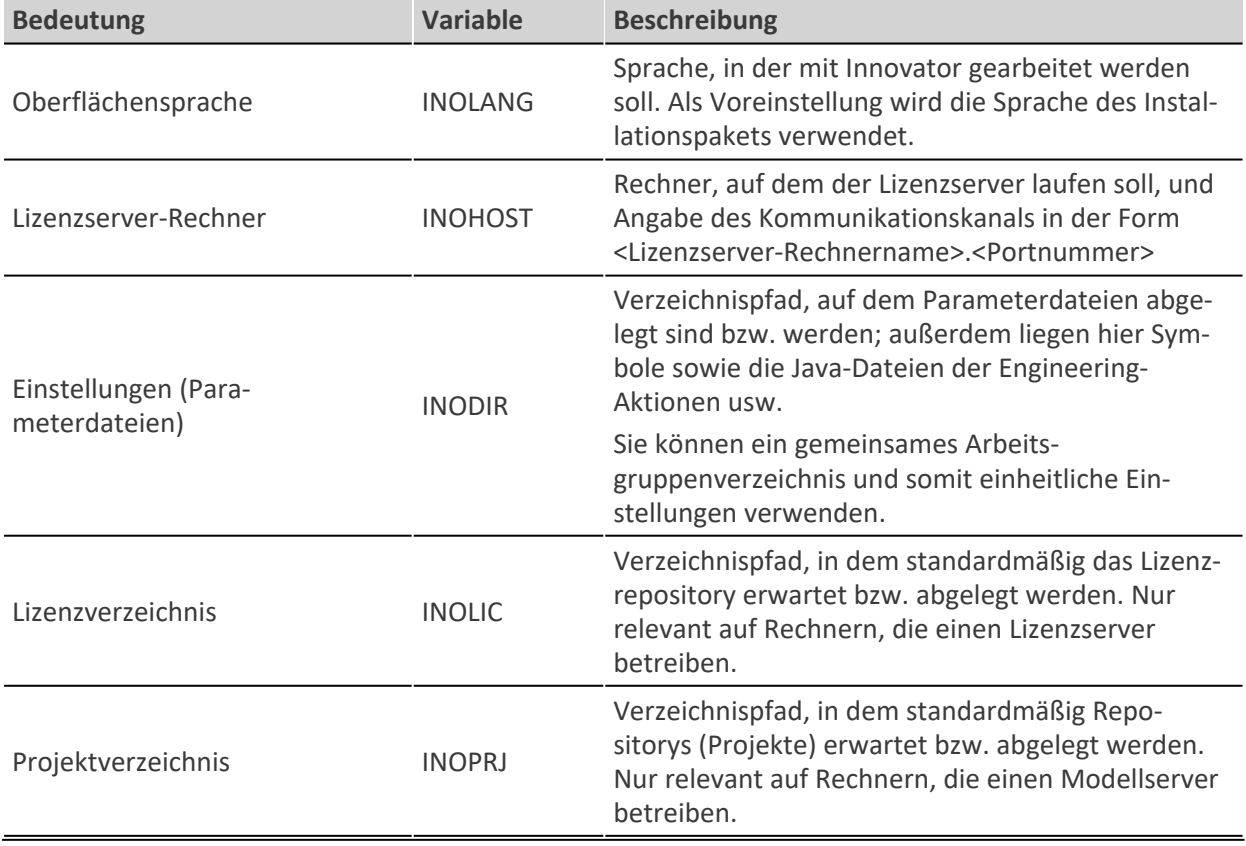

#### *Tabelle: Umgebungsvariablen im Überblick (Auszug)*

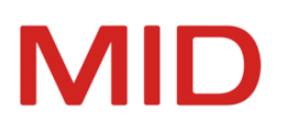

<span id="page-21-5"></span><span id="page-21-2"></span>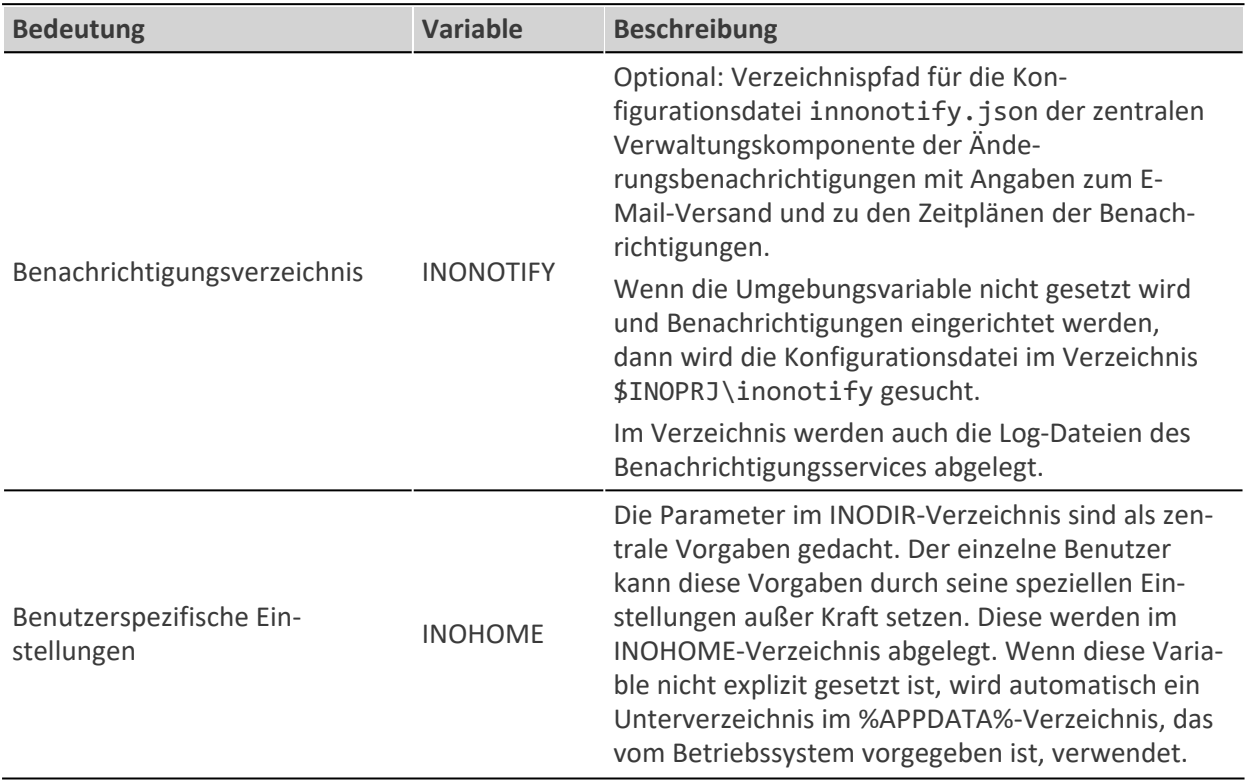

<span id="page-21-4"></span><span id="page-21-3"></span>Weitere Angaben sind möglich bzw. notwendig. Sie werden in den Kapiteln zur Installation für den jeweiligen Betriebssystemtyp beschrieben.

Einige der Umgebungsvariablen müssen nicht auf allen Betriebssystemen gesetzt werden.

Je nach Betriebssystem und Installationsart benötigen Sie zur Installation von Innovator administrative Rechte auf dem jeweiligen System.

#### <span id="page-21-1"></span><span id="page-21-0"></span>**Serverrechner**

**Wie viele Server werden in welcher Größe benötigt?**

Eine Herausforderung, gerade bei einer komplett neuen Installation, kann die Bestimmung der passenden Dimension für die Innovator-Server hinsichtlich CPU und Arbeitsspeicher sein. Da die Ressourcenauslastung linear mit der Auslastung durch Modellserver korreliert, können zu Beginn oft nur grobe Näherungen ermittelt werden.

Ein wichtiger Faktor ist, wie viele Modelle Sie gleichzeitig für den Anwender im Online-Zugriff halten möchten. Haben Sie z.B. für ein produktives Modell eine vorherige Version, eine Entwicklungsversion und eine Testversion, so müssen Sie vier Modellversionen gleichzeitig bereitstellen.

Der Hauptspeicherbedarf pro Modell ist abhängig von der Größe der Modelle, also der Menge der Modellinhalte. Dies kann von einem sehr kleinen Modell von 300 MB bis zu einem sehr großen Modell bis 2 GB reichen.

Wir empfehlen, pro aktivem Modellserver einen logischen CPU-Kern zu kalkulieren. Die Anforderungen an die Rechenleistung eines einzelnen Prozessorkerns werden hauptsächlich durch die Anzahl der Anwender bestimmt, die gleichzeitig an einem Modell arbeiten.

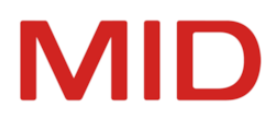

#### <span id="page-22-0"></span>**Auf welchem Rechner soll der Hauptlizenzserver laufen?**

Diese Angabe ist von entscheidender Bedeutung für den Betrieb von Innovator. Aufgrund der zentralen Stellung des Hauptlizenzservers für die Innovator-Architektur muss er von jedem Rechner aus, auf dem mit Innovator-Programmen gearbeitet werden soll, über das Netzwerk erreichbar sein.

Der Rechner, auf dem der Hauptlizenzserver laufen soll, sollte bereits bei der Installation festgelegt werden. Zwar kann auch diese Angabe geändert werden, es muss in diesem Fall aber eine erneute Freischaltung der Lizenzen für die Innovator-Produkte durch die MID GmbH durchgeführt werden.

Die Systemanforderungen für den Betrieb eines Lizenzservers und der Bus- und Hub-Komponenten hingegen sind verhältnismäßig gering, so dass dafür auch ein leistungsschwacher Rechner genügt.

#### <span id="page-22-2"></span>**Einschränkung**

Ø

Ein Betreiben des Hauptlizenzservers auf einer virtuellen Maschine kann zu Problemen führen, weil sich die Rechneridentifikation als notwendiger Bestandteil des hardwarebezogenen Lizenzrepositorys bei Änderungen der virtuellen Maschine ebenso ändern kann. Dies führt jedoch zu einem ungültigen Lizenzrepository ("Lizenzserverrechner ist nicht im Lizenzrepository registriert").

<span id="page-22-1"></span>**Welche Portfreigaben für das Netzwerk werden benötigt?**

Abhängig von Art und Anzahl der installierten Server ist die Anforderung an Portfreigaben unterschiedlich.

- Lizenzserver: Für einen Lizenzserver und die von ihm benötigten Komponenten Bus und Hub werden insgesamt drei Ports benötigt. Für den Lizenzserver muss der Port p angegeben werden, die weiteren Komponenten verwenden stets die Portnummern p+1 und p+2.
- Agent: Für einen Agenten wird ein Port benötigt. Wird dieser nicht angegeben, wird standardmäßig ausgehend vom angegebenen Lizenzserver-Port der Port p+3 verwendet.
- Modellserver und Modellversionen: Für eigenständig betriebene Modellserver wird jeweils ein Port benötigt. Dieser kann bei dessen Start vorgegeben werden. Fehlt diese Angabe, wird dynamisch vom Lizenzserver ein Port vergeben, der sich an den bereits laufenden Komponenten orientiert und der, ausgehend vom Wert p des angegebenen Lizenzservers, erhöht wird. Bei Modellversionen geschieht die Zuweisung von Ports stets dynamisch.

Damit Sie auch während der Versionsupdates von Innovator einen durchgängigen Betrieb und eine reibungslose Migration sicherstellen können, empfehlen wir die Verwendung von dedizierten Projektlizenzservern für jede Innovator-Version.

#### **Hinweis**

 $\overline{\phantom{0}}$ 

 $\overline{\phantom{0}}$ 

Wir empfehlen, für Innovator einen Portbereich zu reservieren und die Kommunikation in diesem Portbereich von den Clients und zwischen den beteiligten Servern zu erlauben. Die notwendige Größe des Portbereichs richtet sich nach den o.a. Architekturkomponenten, sowie der Anzahl der Modellserver, die gleichzeitig aktiv sein sollen. Je nach Betriebssystem stehen nicht mehr verwendete Ports nicht unverzüglich wieder zur Verfügung, so dass ein gewisser Puffer für den Start neuer Modellserver mit einkalkuliert werden sollte.

#### **Hinweis**

Die verwendeten Ports müssen zwischen 1024 und 64000 liegen.

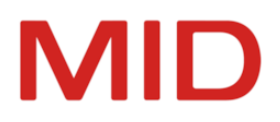

## <span id="page-23-1"></span><span id="page-23-0"></span>**Clientrechner**

**Wie können die Anwendungsprogramme verteilt werden?**

Innovator unterstützt eine automatisierte Softwareverteilung unter Windows. Sie können die Anwendungsprogramme über Ihr Desktop-Managementsystem im Format MSI oder MSIX verteilen lassen. Haben Sie keine automatisierte Softwareverteilung, können Sie eine zentral gesteuerte Verwaltung der Anwendungsprogramme per App-Installer realisieren.

<span id="page-23-2"></span>**Kann eine Desktopvirtualisierungslösung verwendet werden?**

Innovator kann mit gängigen Virtualisierungslösungen wie Citrix oder Remote Desktop Services von Microsoft verwendet werden.

Bei der Nutzung von MSIX-Installationspaketen ist auch die Nutzung von Windows Virtual Desktop per App Attach möglich.

<span id="page-23-3"></span>**Welche Anwendungsprogramme sollen den Anwendern bereitgestellt werden?**

Sie können den Anwendern je nach Aufgabe zielgerichtet die passenden Anwendungsprogramme bereitstellen. Der Modelleditor ist für alle Anwender sinnvoll.

Von den administrativen Client-Anwendungen ist der Konfigurationseditor für diejenigen Anwender notwendig, die die Modellkonfiguration aktiv gestalten und daher die Konfigurationsprofile bearbeiten oder neu erstellen sollen. Das Administrationsprogramm ist für diejenigen Benutzer sinnvoll, die mit der Bereitstellung von Modellen und der Pflege der gesamten Innovator-Umgebung vertraut sind.

## <span id="page-23-4"></span>**Einschränkungen für den Einsatz mehrerer Agenten**

Die Komponente Agent ist ein leistungsfähiges Werkzeug für die dynamische Verwaltung Ihrer Innovator-Infrastruktur. Wenn Sie mehrere Agenten auf einem Rechner oder zum gemeinsamen Zugriff auf ein Netzlaufwerk einrichten, dann sollten die folgenden Konstellationen vermieden werden.

**Agenten mit unterschiedlichen Projektlizenzservern und gemeinsamem Projektverzeichnis** Mehrere Agenten werden mit unterschiedlichen Projektlizenzservern der gleichen Version, aber mit gemeinsamem Projektverzeichnis betrieben.

Für die Modellversionen ist dann nicht entscheidbar, welcher Agent zuständig ist.

Das Anlegen von Modellversionen kann unmöglich sein oder zu falschen Zuordnungen führen.

**Agenten und Modellserver mit unterschiedlichen Projektlizenzservern und gemeinsamem Projektverzeichnis**

Agent und Modellserver werden mit unterschiedlichen Projektlizenzservern der gleichen Version, aber mit gemeinsamem Projektverzeichnis betrieben.

Agent und Modellserver fahren mit unterschiedlichen Bussen und begegnen sich dabei nicht. Zustände von Modellversionen können nicht eindeutig erkannt werden. Dadurch sind Fehlentscheidungen möglich.

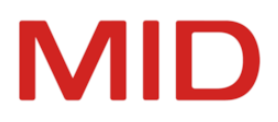

## <span id="page-24-0"></span>**Installationsbeispiele**

Die Installationsbeispiele veranschaulichen typische Szenarien für die Bereitstellung und Verteilung von Innovator-Komponenten.

#### <span id="page-24-2"></span><span id="page-24-1"></span>**Client/Einzelserver**

#### **Beschreibung**

Diese Installationsvariante ist der Standard für eine Client-Server-Installation. Sie können sich an dieser Variante orientieren, wenn Sie mit Ihrem Modellierungsteam starten und (noch) keine erhöhten Anforderungen in Bezug auf Strukturierung oder Skalierung haben.

#### <span id="page-24-3"></span>**Grafische Übersicht**

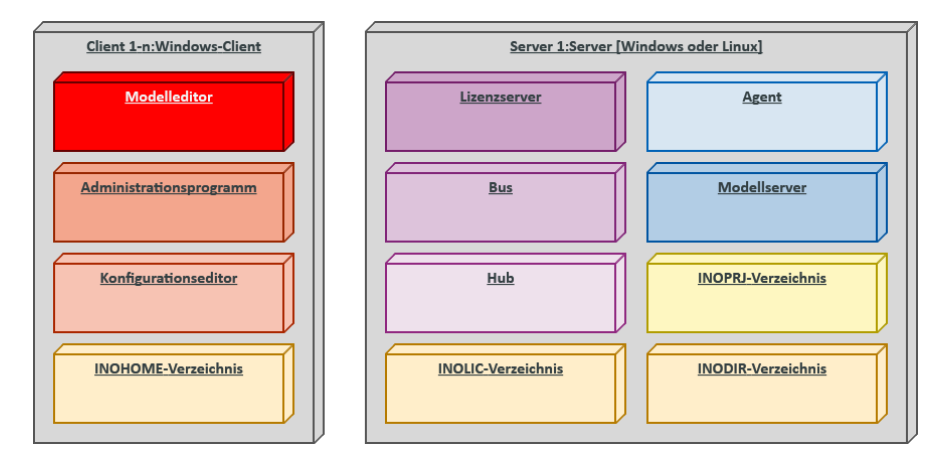

#### <span id="page-24-4"></span>*Architektur Clients und Einzelserver*

#### **Einrichtung**

- Server-Rechner
	- Eine Servermaschine, dort Installationstyp **Server** wählen
	- Einrichten der Portfreigaben auf der Servermaschine
	- ggf Verzeichnisse für INOPRJ und INOLIC entsprechend anpassen (lokale Festplatte)
	- Einrichten der Komponenten als Dienst (Lizenzserver, Bus, Agent)
- Client-Rechner 1-n
	- Eine oder mehrere Client-Maschinen, dort Installationstyp **Client** wählen

#### <span id="page-24-6"></span><span id="page-24-5"></span>**Client/Multiserver**

#### **Beschreibung**

Wenn Sie in einer großen Umgebung mehrere Rechner als Innovator-Server nutzen möchten, dann können Sie mit Innovator Ihre Anforderungen bestens abdecken.

Sie können mit dieser Variante Innovator-Projektverzeichnisse mit verschiedenen Rechnern über das Netzwerk parallel nutzen und somit eine bessere Lastverteilung und Ressourcenauslastung erreichen.

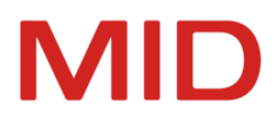

Das folgende Beispiel veranschaulicht die Variante mit einem über das Netz geteilten Projektverzeichnis. Andere Varianten lassen sich entsprechend ableiten.

<span id="page-25-0"></span>**Grafische Übersicht**

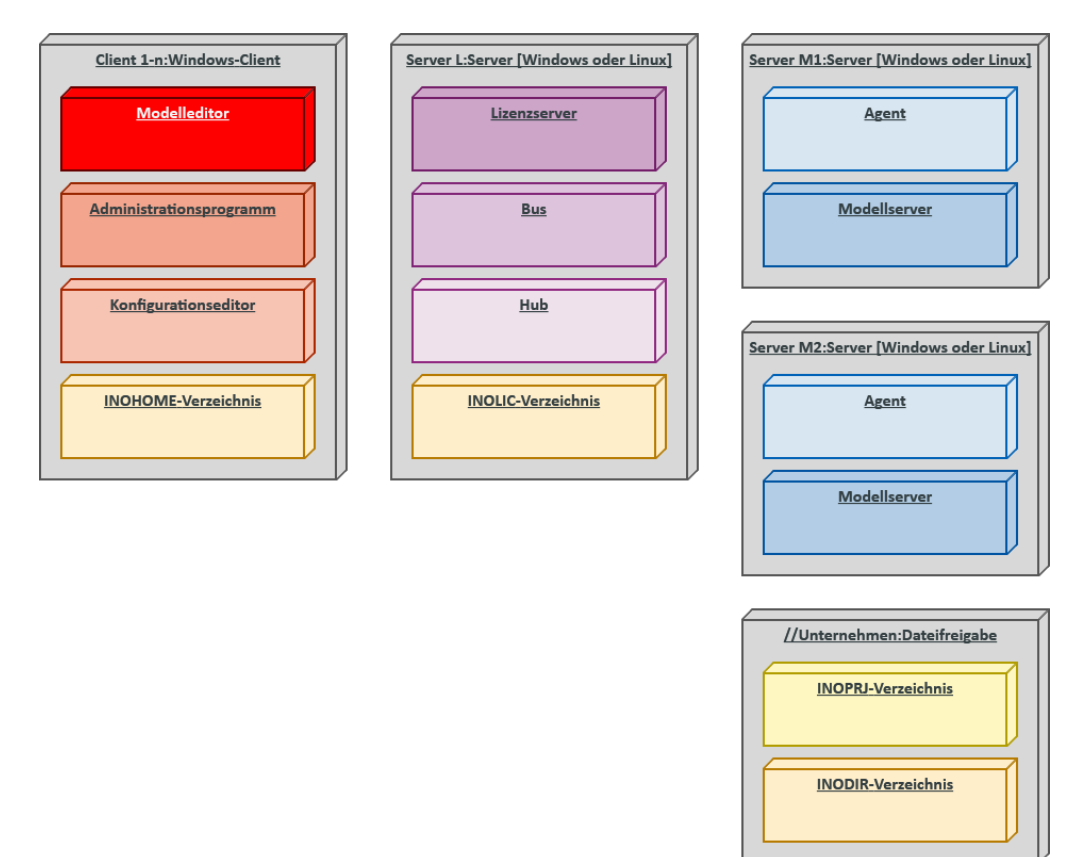

<span id="page-25-1"></span>*Architektur Clients, Lizenzserver und mehrere Modellserver*

#### **Einrichtung**

- Lizenzserver-Rechner
	- Installationstyp **Server** wählen
	- Bus einrichten
	- Einrichten der Portfreigaben auf der Servermaschine
	- ۰ ggf. INOLIC-Verzeichnis anpassen (lokale Festplatte)
	- Einrichten der Komponenten als Dienst (Lizenzserver, Bus)
- Modellserver-Rechner 1-n
	- Installationstyp **Server** wählen
	- Agent einrichten mit Startparameter INOPRJ auf Netzwerk-Dateifreigabe
	- Einrichten der Portfreigaben auf der Servermaschine
	- ggf. INOPRJ-Verzeichnis anpassen (lokale Festplatte)
	- Einrichten der Komponenten als Dienst (Agent)

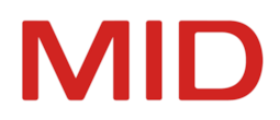

- Dateifreigabe für die Verzeichnisse INOPRJ und INODIR im Netzwerk einrichten
- Client-Rechner 1-n
	- Eine oder mehrere Client-Maschinen, dort Installationstyp **Client** wählen
	- ۰ Gemeinsames Projektverzeichnis INOPRJ setzen
	- Gemeinsames Arbeitsgruppenverzeichnis INODIR setzen

#### <span id="page-26-1"></span><span id="page-26-0"></span>**Einzelplatz**

#### **Beschreibung**

Innovator kann seine Stärken in einer Umgebung mit vielen Anwendern besonders gut zur Geltung bringen. Aber auch die Nutzung durch einen Anwender und die Installation auf nur einem Rechner ist ohne Weiteres möglich.

#### <span id="page-26-2"></span>**Grafische Übersicht**

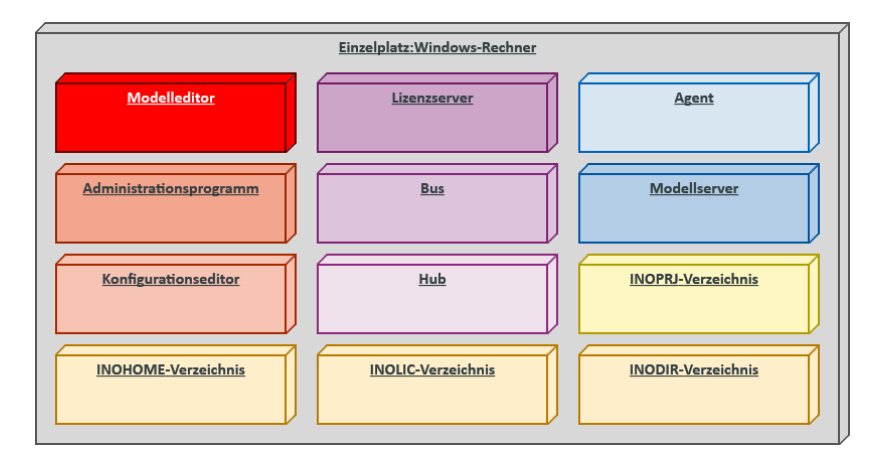

#### <span id="page-26-3"></span>*Architektur Einzelplatz*

#### **Einrichtung**

- Installationstyp **Vollständig** wählen
- Einrichtungsvarianten
	- Einrichten der Komponenten als Dienst (Lizenzserver, Bus, Agent)
		- Empfohlen für intensive Nutzung und bei ausreichenden Systemressourcen für Dauerbetrieb
	- Alternativ manuelles Starten des Lizenzservers, der Bus und Agent automatisch startet Empfohlen für gelegentliche Nutzung oder bei fehlenden Systemressourcen für Dauerbetrieb

#### <span id="page-26-5"></span><span id="page-26-4"></span>**Projektlizenzserver für Innovator-Versionen**

#### **Beschreibung**

Wenn Sie in einer großen Umgebung mehrere Rechner als Innovator-Server nutzen und einzelnen Projekten isolierte Lizenzpools zur Verfügung stellen möchten, dann können Sie mit Innovator diese Anforderungen bestens abdecken.

Diese Installationsvariante können Sie beliebig mit allen anderen Installationsbeispielen kombinieren.

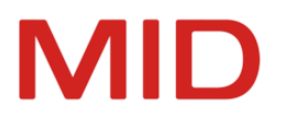

In einigen Situationen möchten Sie Innovator gleichzeitig in verschiedenen Versionen betreiben. Dies kann der Fall sein, wenn Sie die Daten aus einem abgelaufenen Projekt noch zur Verfügung stellen möchten, den Aufwand für eine Migration dazu aber nicht investieren möchten. Mindestens für den Zeitraum des Versionswechsels auf die aktuellste Innovator-Version kann Ihnen der zeitlich begrenzte Parallelbetrieb verschiedener Versionen helfen, sowohl Migrationsrisiken zu vermindern als auch zeitliche Flexibilität für den Test und die Durchführung der Migration zu schaffen.

Diese letztgenannte Konstellation dient hier als Beispiel für die folgende Beschreibung der Einrichtung und die Grafik.

#### **Einschränkung**

Beachten Sie bitte die von Ihnen unterzeichnete Erklärung zur parallelen Nutzung von Upgrade-Lizenzen.

Mit der Unterschrift verpflichtet sich der Lizenznehmer,

- die parallele Installation der Upgrade-Lizenzen neben dem aktuell verwendeten Release nur für den Zeitraum der Migration und zur Sicherstellung der Lauffähigkeit vorzunehmen sowie
- sicherzustellen, dass die in den aktuell gültigen Innovator-Lizenzdateien ausgewiesene Maximalanzahl parallel nutzbarer Lizenzprodukte zu keinem Zeitpunkt überschritten wird.

Dem Lizenznehmer ist bekannt, dass Zuwiderhandlungen mit rechtlichen Mitteln verfolgt werden.

#### <span id="page-27-0"></span>**Einrichtung**

Ø

- Hauptlizenzserver-Rechner
	- Installationstyp **Server** wählen
	- Bus einrichten
	- Einrichten der Portfreigaben auf der Servermaschine
	- ggf. INOLIC-Verzeichnis anpassen (lokale Festplatte)
	- Einrichten der Komponenten als Dienst (Lizenzserver, Bus)
	- Projektlizenzen für die Projektlizenzserver abspalten
- Projektlizenzserver-Rechner für die aktuelle Version
	- **Installationstyp Server** wählen
	- Bus einrichten
	- Einrichten der Portfreigaben auf der Servermaschine
	- Einrichten der Komponenten als Dienst (Lizenzserver, Bus)
- Modellserver-Rechner 1-n
	- Installationstyp **Server** wählen
	- Agent einrichten mit Startparameter INOPRJ auf Netzwerk-Dateifreigabe
	- Einrichten der Portfreigaben auf der Servermaschine
	- ggf. INOPRJ-Verzeichnis anpassen (lokale Festplatte)
	- Einrichten der Komponenten als Dienst (Agent)
- Dateifreigabe für die Verzeichnisse INOPRJ und INODIR im Netzwerk für die Innovator-Rechner einrichten

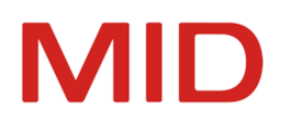

- Client-Rechner 1-n
	- Eine oder mehrere Client-Maschinen, dort Installationstyp **Client** wählen
	- $\bullet$ Gemeinsames Projektverzeichnis INOPRJ setzen
	- ٠ Gemeinsames Arbeitsgruppenverzeichnis INODIR setzen

#### <span id="page-28-0"></span>**Grafische Übersicht**

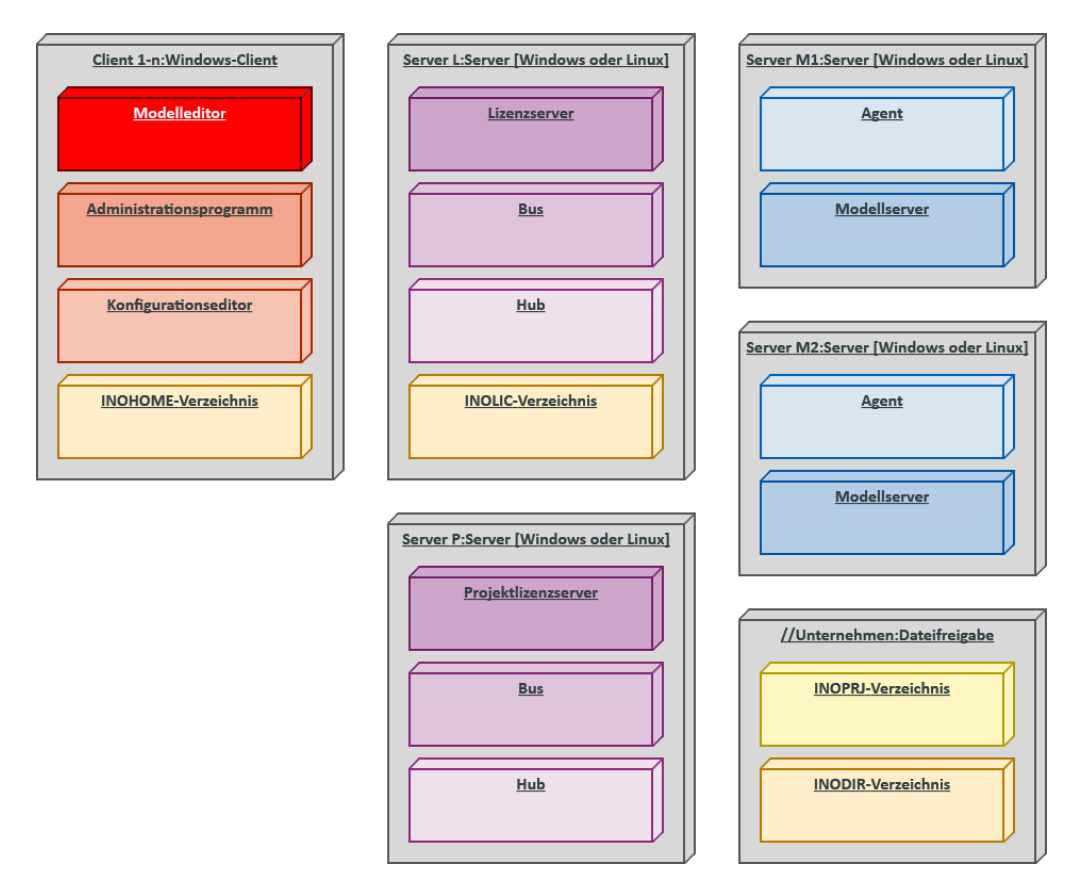

*Architektur Clients, Lizenzserver, mehrere Modellserver und (ggf. mehrere) Projektlizenzserver*

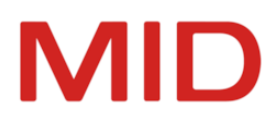

# <span id="page-29-0"></span>**Installation auf Windows-Systemen**

Sie können Innovator unter Windows je nach vorhandenen Möglichkeiten auf verschiedene Arten installieren.

## <span id="page-29-1"></span>**Installationsdateien**

Die Installationsdateien, mit denen Sie Client und Server direkt oder administrativ installieren können, werden in Deutsch und Englisch angeboten. Die Sprachwahl bestimmt die Sprache der Installationsdialoge und die Voreinstellung der Oberflächensprache. Die Oberflächensprache kann nachträglich über die entsprechende Umgebungsvariable umgestellt werden.

## <span id="page-29-2"></span>**Installationsdateien für die lokale Installation**

Zur direkten Installation für den aktuellen oder alle Benutzer auf einem lokalen Rechner nutzen Sie eine der folgenden Möglichkeiten.

A. Installationsdatei InnovatorEnterprise-de-DE.exe

Das Programm prüft die softwareseitigen Installationsvoraussetzungen und schafft diese auch, wenn Sie über einen Internetzugang verfügen, andernfalls wird dennoch der Installationsprozess fortgesetzt.

B. Installationsdatei InnovatorEnterprise.msi

Den Windows Installer können Sie mit der MSI-Datei InnovatorEnterprise.msi aus dem Installationspaket InnovatorEnterprise.zip einsetzen, wenn Sie die softwareseitigen Installationsvoraussetzungen nicht prüfen und schaffen wollen, weil Sie z.B. auf dem Server über keinen Internetzugang verfügen.

## <span id="page-29-4"></span><span id="page-29-3"></span>**Installationsdateien für eine Softwareverteilung im Unternehmen**

A. Windows Installer MSIX

Um das neueste Applikationsbereitstellungsverfahren [MSIX](https://docs.microsoft.com/windows/msix/) unter Windows 10 oder unter Windows Virtual Desktop zu nutzen, laden Sie die MSIX-Installationspakete für die Innovator-Client-Anwendungen sowie für Plug-ins herunter. Sie können diese Installationspakete über Ihr reguläres Desktopverwaltungssystem verteilen oder eine lokale [App-Installer-](https://docs.microsoft.com/windows/msix/app-installer/app-installer-root)Datei erstellen, die Ihre Anwender installieren. Unter Windows Virtual Desktop binden Sie die MSIX-Installationspakete per App Attach ein.

<span id="page-29-5"></span>Setzen Sie sich zur Nutzung dieser Pakete ggf. bitte mit unserer [Hotline](#page-65-0) in Verbindung.

B. Windows Installer MSI

Für die administrative Installation per MSI rufen Sie den Windows Installer msiexec.exe mit bestimmten Parametern auf, um angepasste Installationsdateien für die Installation vom Netzwerk bereitzustellen.

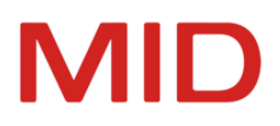

## <span id="page-30-0"></span>**Lokale Installation von Innovator**

<span id="page-30-1"></span>Innovator-Clients und -Server können Sie mittels Installationsdatei installieren.

#### **Installation starten**

Die Installationsdatei von Innovator können Sie nach einer Registrierung als Interessent oder Kunde von der MID-Webseite herunterladen.

Im Folgenden wird die Installation für die unterstützten Betriebssystemversionen von Microsoft Windows beschrieben.

Um die Installation von Innovator zu starten, laden Sie aus dem Kundenbereich der MID-Webseite die Installationsdatei InnovatorEnterprise-de-DE.exe herunter und starten sie.

#### <span id="page-30-2"></span>**Installationsassistent**

Die Installationsdatei bereitet die Installation von Innovator vor. Der Assistent prüft, ob Visual C++ Redistributable Packages für Visual Studio 2015-2022 (64 Bit) installiert ist, und installiert es ggf. aus dem Internet. Dazu wird ein Internetzugang benötigt.

<span id="page-30-11"></span><span id="page-30-9"></span>Die **Standard-Installationspfade** entsprechen dem Windows-Standard.

- Programmverzeichnis: %PROGRAMFILES%\Innovator\16.0 (Zielverzeichnis der Installation)
- <span id="page-30-8"></span>Lizenzverzeichnis: %PUBLIC%\Documents\Innovator\16.0\inolic entspricht Umgebungsvariable INOLIC
- <span id="page-30-10"></span>Projektverzeichnis: %PUBLIC%\Documents\Innovator\16.0\inoprj entspricht Umgebungsvariable INOPRJ
- <span id="page-30-7"></span>Einstellungen: %PROGRAMDATA%\Innovator\16.0 (All Users) entspricht Umgebungsvariable INODIR
- <span id="page-30-6"></span>Benutzerspezifische Einstellungen: %APPDATA%\Innovator\16.0 entspricht Umgebungsvariable INOHOME

#### <span id="page-30-3"></span>**Speicherplatzbedarf**

Der Dialog **Speicherplatzbedarf** erscheint ggf. nur sehr kurz. Dabei werden die Installationsdateien und bestimmte Voraussetzungen analysiert.

#### <span id="page-30-4"></span>**Allgemeine Lizenzbedingungen**

Im Dialog **Allgemeine Lizenzbedingungen** müssen Sie sich mit den allgemeinen Lizenzbedingungen der MID GmbH einverstanden erklären, um die Installation fortsetzen zu können. Lesen Sie die Allgemeinen Lizenzbedingungen der MID GmbH und erklären Sie sich mit ihnen einverstanden, indem Sie das Auswahlfeld aktivieren. Klicken Sie anschließend auf **Weiter**.

#### <span id="page-30-5"></span>**Installationstyp wählen**

Im Dialog **Installationstyp wählen** bestimmen Sie das Installationsverzeichnis sowie den Umfang der Installation und die damit nutzbaren Produktfunktionen.

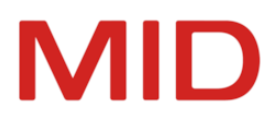

In diesem Dialog wird Ihnen das Installationsverzeichnis vorgeschlagen, bei einer Erstinstallation ist dies das Windows-Standardverzeichnis für Programme %ProgramFiles%\Innovator\16.0.

Um das Zielverzeichnis der Installation zu ändern, klicken Sie auf die Schaltfläche **Durchsuchen…** und legen im Dialog **Zielordner ändern** das Installationsverzeichnis für die Programmdateien fest.

Um ein vordefiniertes Installationsszenarium zu wählen, klicken Sie auf die Schaltflächen **Vollständig**, **Client** oder **Server**.

- **Vollständig** startet die Installation von allen Innovator-Komponenten mit Ausnahme der Offline-Hilfe in das gewählte Verzeichnis. Ihnen stehen damit grundsätzlich alle Programmfunktionen zur Verfügung.
	- Dieser Installationstyp ist geeignet für Einzelplatz-Installation und Evaluation.

Wenn Sie keinen Online-Zugang haben, dann installieren Sie bitte separat auch die Offline-Hilfe, um Zugriff auf das kontextsensitive Hilfesystem zu haben.

**Client** installiert alle Client-Komponenten. Sie können damit die Innovator-Modelle bearbeiten. Ebenso werden auch Tools zur Umgebungseinstellung und Konfiguration installiert, jedoch keine Server-Komponenten.

Dieser Installationstyp ist ausschließlich im Zusammenhang mit einer Serverinstallation im Netzwerk geeignet.

**Server** installiert alle Komponenten, die auf einem Server-Rechner nötig sind.

Dieser Installationstyp ist geeignet für eine Serverinstallation im Netzwerk.

**Benutzerdefiniert** bietet Ihnen die Möglichkeit, den Umfang der zu installierenden Programmfunktionen und sämtliche Parameter der Installation selbst definieren zu können. Die Vorgabeeinstellungen entsprechen hier dem Installationstyp **Vollständig**.

Ausschließlich beim Installationstyp **Benutzerdefiniert** erscheinen die Dialoge **Umgebungseinstellungen** und **Produktfunktionen**.

#### <span id="page-31-0"></span>**Umgebungseinstellungen**

Der Dialog **Umgebungseinstellungen** erscheint ausschließlich dann, wenn Sie den Installationstyp **Benutzerdefiniert** ausgewählt haben.

#### <span id="page-31-1"></span>Lizenzserver

 $\sim$ 

Ein Lizenzserver verwaltet die Lizenzierung von Innovator. Um diesen Lizenzserver ansprechen zu können, benötigt jede Innovator-Anwendung folgende Informationen:

- die Adresse oder den Namen des Rechners, auf dem der Lizenzserver läuft
- die Portnummer, unter der der Lizenzserver erreichbar ist

### **Hinweis**

Die Portnummer muss zwischen 1024 und 64000 liegen.

Die Angabe muss immer von der Form <Lizenzserver-Rechner>.<Portnummer> sein, d.h. die Teile der Bezeichnung werden durch einen Punkt getrennt.

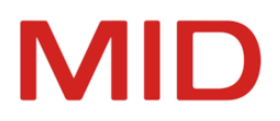

Betrieb am Einzelplatz

Wenn Innovator ohne Netzwerk betrieben wird, muss in diesem Dialog als Name die Adresse des lokalen Rechners (localhost 127.0.0.1) bestätigt werden, denn der lokale Rechnername kann unter Umständen zu Problemen führen.

Die Portnummer ist im Rahmen der angegebenen Grenzen beliebig, muss aber angegeben werden. Betrieb im Netzwerk mit TCP/IP-Protokoll

Unter TCP/IP werden Rechner über eine Adresse sowie einen Namen identifiziert. Als Lizenzserver-Name muss der unter TCP/IP konfigurierte Name des Rechners angegeben werden, auf dem der Lizenzserver laufen soll oder bereits läuft.

Nach dem Punkt muss eine Portnummer eingetragen werden, die nicht von anderen Programmen verwendet wird. Frei sind in der Regel die Nummern größer 5000.

<span id="page-32-0"></span>Die Angabe zum Lizenzserver entspricht der Umgebungsvariablen INOHOST.

#### Gemeinsames Arbeitsgruppenverzeichnis

Einstellungen und bestimmte Dateien (z.B. Parameterdateien und Java-Dateien für Engineering-Aktionen) speichert Innovator standardmäßig im **lokalen Verzeichnis** %PROGRAMDATA%\Innovator\16.0.

Innovator bietet die Möglichkeit, alternativ ein **gemeinsames Netzwerkverzeichnis** zu nutzen, um zentrale Vorgaben machen zu können und Aktualisierungen durch zentrale Ausführung zu vereinfachen.

Zur Erstellung eines solchen Verzeichnis sollte man als Basis den Inhalt eines lokal installierten Verzeichnis %PROGRAMDATA%\Innovator\16.0 verwenden und dann die gemeinsam zu verwendenden Einstellungen anpassen.

#### **Hinweis**

 $\overline{\phantom{a}}$ 

Für das **Arbeitsgruppenverzeichnis** müssen alle Benutzer Leserechte besitzen. Für die Änderung von Einstellungen in den Parameterdateien usw. müssen die entsprechenden Benutzer Schreibrechte im Arbeitsgruppenverzeichnis besitzen. Alle Benutzer einer Arbeitsgruppe müssen sich im gleichen Netzwerk befinden und denselben Lizenzserver verwenden.

Die Angabe zu diesen Verzeichnissen entspricht der Umgebungsvariablen INODIR.

Für benutzerspezifische Einstellungen wird standardmäßig ein Pfad \Innovator\16.0\ unterhalb des Pfades der Windows-Umgebungsvariablen %APPDATA% angelegt. Dieser Pfad entspricht der Umgebungsvariablen INOHOME.

#### <span id="page-32-1"></span>Verzeichnisse für Modellrepositorys und für Lizenzrepository

Modellrepositorys speichert Innovator standardmäßig im **lokalen Verzeichnis** %PUBLIC%\Documents\Innovator\16.0\inoprj. Die Angabe zum Projektverzeichnis entspricht der Umgebungsvariablen INOPRJ.

Das Lizenzrepository speichert Innovator standardmäßig im **lokalen Verzeichnis** %PUBLIC%\Documents\Innovator\16.0\inolic. Die Angabe zum Lizenzverzeichnis entspricht der Umgebungsvariablen INOLIC.

<span id="page-32-2"></span>Sie können andere als die Standardverzeichnisse wählen.

#### Installationsart

Mit der Installationsart geben Sie an, ob Innovator für den **aktuellen** oder **alle Benutzer** des Rechners installiert werden soll. Die Einträge für die Programmgruppe von Innovator und in der Windows-

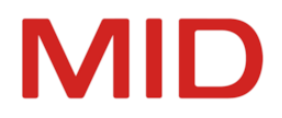

Registrierung werden dann im entsprechenden Verzeichnis vorgenommen.

#### **So gehen Sie vor**

- 1. Ändern Sie den Namen des Lizenzserver-Rechners nur, wenn der Lizenzserver nicht auf dem Rechner laufen soll, auf dem Sie Innovator jetzt installieren.
- 2. Wenn Sie ein gemeinsames Arbeitsgruppenverzeichnis im Netzwerk angeben möchten, dann aktivieren Sie das Auswahlfeld **Gemeinsames Arbeitsgruppenverzeichnis benutzen** und geben den entsprechenden Netzwerkpfad an.

Damit entfällt die lokale Installation dieser Dateien.

- 3. Um festzulegen, ob Innovator für den aktuellen oder für alle Benutzer des Rechners zur Verfügung stehen soll, aktivieren Sie das entsprechende Auswahlfeld.
- <span id="page-33-0"></span>4. Bestätigen Sie den Dialog **Umgebungseinstellungen** mit **Weiter**.

#### **Produktfunktionen**

Der Dialog **Produktfunktionen** erscheint ausschließlich dann, wenn Sie den Installationstyp **Benutzerdefiniert** ausgewählt haben.

In diesem Dialog wird Ihnen die Struktur der Innovator-Programmfunktionen zur Auswahl angeboten. Sie können für jede Programmfunktion bestimmen,

- ob sie auf der lokalen Festplatte installiert wird,
- ob sie bei Bedarf nachinstalliert wird oder
- ob sie nicht installiert wird.

Innovator verfügt über folgende Produktfunktionen:

**Innovator**: Allgemeine DLLs

- **Editionen**: Modelleditor; Plug-ins Beamer, DMN-Im-/Export, Excel-Im-/Export und Ersetzen in Spezifikationen
	- **Innovator for Business Analysts**: Plug-ins Prozesskostenrechnung, BPMN-Im-/Export und Textto-Element
	- **Innovator for Enterprise Architects**: Plug-in ArchiMate-Im-/Export
	- **Innovator for Information Architects**: Plug-ins BI, Diagrammlayout, Dimensionspflege, Dimensions- und Hierarchieexport und Input/Output-Spezifikation
	- **Innovator for Software Architects**: Plug-ins OpenAPI
- **Administrative Clients** (Administrative Tools)
	- **Administration**: Tool Administrationsprogramm
	- **Konfigurationseditor**: Tool Konfigurationseditor
- **Server** (Lizenz- und Modellserver)
	- **Modellserver**: Modellserver mit Modellvorlagen im INOPRJ-Verzeichnis
	- **Agent**: Agent zur Pflege und Verwaltung aller unter Versionsverwaltung stehenden Modelle
	- **Lizenzserver**: Lizenzserver mit Bus und Hub
	- **Notify**: Benachrichtigungsservice

**Transformation**: Transformator zur Datenübernahme aus vorherigen Innovator-Versionen

Um den Zielordner der Installation zu ändern, selektieren Sie den obersten Knoten **Innovator**, klicken auf **Durchsuchen…** und legen im Dialog **Zielordner ändern** das Installationsverzeichnis fest.

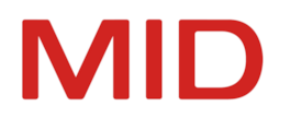

#### <span id="page-34-0"></span>**Fertigmeldung**

Der Dialog **Fertigmeldung** informiert Sie über die vollständige Installation. Sie können einstellen, ob Sie nach Beendigung der Installation die **LiesMich-Datei** anzeigen lassen wollen und ob Sie Innovator sofort starten wollen. Die LiesMich-Datei enthält wichtige Systeminformationen zum Innovator-Betrieb.

#### **Hinweis**

 $\overline{\phantom{0}}$ 

 $\overline{\phantom{a}}$ 

Bevor Sie mit einer unbeschränkten Version arbeiten können, müssen Sie Ihre erworbenen Innovator-Produkte durch das Laden einer Lizenzdatei freischalten.

#### **Hinweis**

Für die Benutzung von Diensten unter Windows sind noch Aktionen durchzuführen und bestimmte Vorsichtsmaßnahmen zu ergreifen.

## <span id="page-34-1"></span> **Administrative Installation vom Netzwerk (MSI)**

Hier finden Sie alle notwendigen Informationen für die Installation von Clients und Servern im Netzwerk.

#### <span id="page-34-3"></span><span id="page-34-2"></span>**Administrative Installation**

**Zweck**

Sie wollen als Systemadministrator eine Installation über das Netzwerk bereitstellen und bei der Installation einheitliche Einstellungen vorgeben.

Diese administrative Installation hat den Vorteil, dass Sie bereits im Vorfeld feste Vorgaben machen können und die eigentliche Installation dann komplett ohne Dialog automatisiert per Skript ausgeführt werden kann.

#### <span id="page-34-4"></span>**Voraussetzungen**

<span id="page-34-5"></span>Sie benötigen das ausgepackte Installationspaket Innovator<Produkt>.zip.

**Windows Installer** 

Der Windows Installer (msiexec.exe) bietet eine administrative Installation (Parameter /a) an, die aber von den Innovator-Installationspaketen nicht mehr unterstützt wird.

Informationen zu wesentlichen Parametern des Windows Installers erhalten Sie mit dem Aufruf:

#### msiexec.exe /help

Weitere Informationen zum Windows Installer und seinen Eigenschaften (*Property*) finden Sie unter: <https://docs.microsoft.com/windows/win32/msi/windows-installer-portal>

Für eine automatisierte Installation auf Kommandozeilen- oder Skript-Ebene starten Sie den Windows Installer mit folgenden Parametern:

```
msiexec /i <Produkt>.msi /quiet [APPLICATIONFOLDER=<Zielpfad>] [ADDLOCAL-
L=<Features>] [<Variable>=<Wert>]*
```
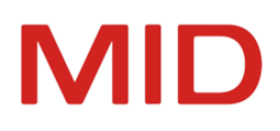

/i <Produkt>.msi

Installation des Produkts.

/quiet

Installation ohne Benutzeroberfläche.

APPLICATIONFOLDER=<Zielpfad>

Legt optional das Zielverzeichnis für die Installation fest.

ADDLOCAL=<Features>

Der Wert der optionalen Eigenschaft ADDLOCAL ist eine durch Kommas getrennte Liste der Features, die lokal installiert werden. Der Parameter ist notwendig, wenn Sie die zu installierenden Features einschränken wollen. Wenn er nicht angegeben ist, dann werden alle Features installiert.

<Variable>=<Wert>

Einstellung spezieller Innovator-Variablen, die sonst in der Benutzeroberfläche festzulegen wären.

- <span id="page-35-6"></span>**SHARED\_INODIR=yes**: Muss für die Verwendung eines gemeinsamen Arbeitsgruppenverzeichnis angegeben werden. Das Feature InodirFeature sollte dann nicht in ADDLOCAL angegeben sein.
- <span id="page-35-3"></span>**INOHOST=<Lizenzserver-Rechnername>.<Portnummer>**: Optionale Einstellung des Lizenzservers
- <span id="page-35-5"></span><span id="page-35-1"></span>**INODIR=<Zielpfad>**: Optionale Einstellung des Programmdaten-Verzeichnisses
- <span id="page-35-4"></span>٠ **INOPRJ=<Zielpfad>**: Optionale Einstellung des Modellrepository-Verzeichnisses
- <span id="page-35-2"></span>**INOLIC=<Zielpfad>**: Optionale Einstellung des Lizenzrepository-Verzeichnisses
- **INOHOME=<Zielpfad>**: Optionale Einstellung des Verzeichnisses für Anwendungseinstellungen

#### <span id="page-35-0"></span>**Features von Innovator**

Innovator-**Features** und ihre Komponenten für den Windows Installer:

**Innovator**: Allgemeine DLLs

- **Editions**: Modelleditor; Plug-ins Beamer, DMN-Im-/Export, Excel-Im-/Export und Ersetzen in Spezifikationen
	- **I4BA**: Plug-ins Prozesskostenrechnung, BPMN-Im-/Export und Text-to-Element
	- **I4EA**: Plug-in ArchiMate
	- **I4IA**: Plug-ins BI, Diagrammlayout, Dimensionspflege, Dimensions-/Hierarchieexport und Input/Output-Spezifikation
	- **I4SA**: Plug-ins OpenAPI
- **Admin** (Administrative Tools)
	- **InnoAdministration**: Tool Administrationsprogramm
	- **InoConf**: Tool Konfigurationseditor
- **Server** (Lizenz- und Modellserver)
	- **InoSrv**: Modellserver mit Modellvorlagen im INOPRJ-Verzeichnis
	- **InoAgent**: Agent zur Pflege und Verwaltung aller unter Versionskontrolle stehenden Modelle
	- **InoLSrv**: Lizenzserver mit Bus und Hub
	- **InnoNotify**: Benachrichtigungsservice

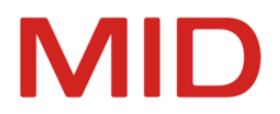

- **Transformation**: Transformator zur Datenübernahme aus vorherigen Innovator-Versionen
- **InodirFeature**: Inhalt des Programmdaten-Verzeichnisses INODIR

Die Angabe eines untergeordneten Features schließt die direkten Komponenten der übergeordneten Features mit ein.

**InodirFeature** lässt sich im Featurebaum der Benutzeroberfläche nicht explizit an- oder abwählen, muss aber beim Aufruf per Kommandozeile im ADDLOCAL für eine Installation ohne gemeinsames Arbeitsgruppenverzeichnis angegeben werden.

#### <span id="page-36-0"></span>**Beispiele**

Für die Installation eines Innovator for Business Analysts-Clients mit einem gemeinsamen Arbeitsgruppenverzeichnis lautet die Befehlszeile des Windows Installers z.B.:

msiexec /i InnovatorEnterprise.msi /quiet ADDLOCAL=I4BA INODIR=\\srv1\Inodir SHARED\_INODIR=yes

Für die Installation eines Innovator for Information Architects-Clients ohne gemeinsames Arbeitsgruppenverzeichnis auf dem E:-Laufwerk lautet die Befehlszeile des Windows Installers z.B.:

msiexec /i InnovatorEnterprise.msi /quiet APPLICATIONFOLDER="E:\Program Files\Innovator" ADDLOCAL=I4IA,InodirFeature

#### <span id="page-36-1"></span>**Installationsvoraussetzung für Enterprise**

Innovator benötigt zum reibungslosen Betrieb die Systemvoraussetzung Visual C++ Redistributable Packages für Visual Studio 2015-2022 (64 Bit). Diese Voraussetzung wird vom MSI-Paket nicht geprüft und muss bei dieser Art der Installation vorher explizit installiert werden.

Der zu verwendende Installer von Microsoft befindet sich ebenfalls im InnovatorEnterprise.zip. Für eine Installation ohne Benutzeroberfläche lautet die Befehlszeile:

#### VC\_redist.x64 /quiet

Alternativ kann auch der Bundle-Installer InnovatorEnterprise-de-DE.exe verwendet werden, der die Systemvoraussetzung explizit prüft und ggf. installiert. Auch hier können die beschriebenen Innovator-Variablen für den Aufruf verwendet werden.

Für das vorherige Beispiel der Installation eines Innovator for Information Architects-Clients ohne gemeinsames Arbeitsgruppenverzeichnis auf dem E:-Laufwerk lautet die Befehlszeile:

InnovatorEnterprise-de-DE /quiet APPLICATIONFOLDER="E:\Program Files\Innovator" ADDLOCAL=I4IA,InodirFeature

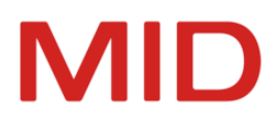

## <span id="page-37-0"></span>**Softwareverteilung im Unternehmen per MSIX**

Microsoft bietet mit MSIX ein Paketformat für Windows-Apps, das die besten Features von MSI und anderen Installations- und Starttechniken für Anwendungen kombiniert, um eine moderne und zuverlässige Paketerstellung für die Bereitstellung von Software in Unternehmen zu ermöglichen.

#### <span id="page-37-2"></span><span id="page-37-1"></span>**Kernkonzepte von MSIX**

#### **Was ist MSIX?**

MSIX ([https://docs.microsoft.com/windows/msix/\)](https://docs.microsoft.com/windows/msix/) ist ein neues Installationsformat von Microsoft, welches insbesondere im Hinblick auf die Bereitstellung von Software in Unternehmen optimiert wurde. MSIX steht grundsätzlich zur Installation auf den folgenden Windows-Versionen sowie für Windows Virtual Desktop zur Verfügung. Für Windows 8 kann im Kompatibilitätsmodus installiert werden.

- Windows 10 "Version 2004" und höher
- Windows Server "Version 2004" und höher

<span id="page-37-3"></span>MSIX bietet unter anderem die folgenden Vorteile gegenüber anderen Installationsarten.

**Sicherheit und Integrität durch lückenlose Signaturkette**

Alle MSIX-Pakete müssen mit einem in dem jeweiligen Unternehmen gültigen Zertifikat signiert sein. Das kann ein Herstellerzertifikat sein (wie von MID ausgeliefert), dem von einer globalen Stammzertifizierungsstelle (CA, Certificate Authority) vertraut wird. Ebenso kann ein Unternehmen die Pakete mit einem nur von der unternehmenseigenen CA ausgestellten Zertifikate (re-)signieren. MSIX-Pakete ohne gültiges Zertifikat können nicht installiert werden.

#### <span id="page-37-4"></span>**Zuverlässigkeit und Freiheit von Seiteneffekten durch Virtualisierung**

Im Gegensatz zu anderen Installationsprogrammen wird bei MSIX die Installation auf den Client-Rechnern nicht durch einen immer wieder replizierten Ablauf durchgeführt, was auf einzelnen Rechnern auch gestört werden kann. Das MSIX-Paket enthält das Dateisystem und die Registrierung für die Anwendung bereits im Endzustand, diese werden auf dem Client-Rechner dann lediglich noch in einem virtuellen Container angeschlossen. Dadurch werden die Installationsgüte und die Zuverlässigkeit signifikant erhöht.

#### <span id="page-37-5"></span>**Schonung von Datenträger- und Netzwerkressourcen durch blockoptimierte Übertragung**

Die Installation über das Netzwerk sowie auf dem lokalen Datenträger wird vom Betriebssystem kontrolliert und erfolgt auf (Daten-)Blockebene. Dies ermöglicht z.B., dass bei Aktualisierungen der Anwendung immer nur genau die Menge an Daten über das Netzwerk verteilt werden muss, die sich zwischen den Versionen tatsächlich geändert hat. Gerade bei einer großen Anzahl von Client-Rechnern kann dies zu relevanten Einsparungen im Netzwerkverkehr führen.

#### <span id="page-37-6"></span>**Anpassbarkeit und Erweiterbarkeit durch den Endkunden mittels Änderungspaketen**

MSIX ist grundlegend dafür ausgelegt, dass Unternehmen die größtmögliche Kontrolle darüber erlangen, welche Inhalte auf Ihren Client-Rechnern installiert werden. So kann jedes Anwendungspaket durch Änderungspakete modifiziert werden. Änderungspakete können sowohl vom Softwarehersteller, als auch von dem Kunden selbst erstellt werden. Ein Unternehmen kann auf diese Weise sehr einfach die Installation einer Software spezifisch anpassen.

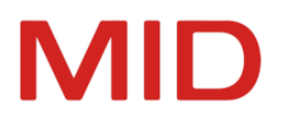

### <span id="page-38-0"></span>**Installation planen**

Die für Innovator bereitgestellten MSIX-Installationspakete enthalten ausschließlich die Anwendungsprogramme, da nur diese auf eine große Anzahl von Client-Rechnern verteilt werden müssen. Für die Installation der Serverkomponenten ist das bekannte EXE- oder MSI-Installationsprogramm zu verwenden.

Zunächst müssen der gewünschte Installationsumfang sowie die kundenspezifischen Umgebungseinstellungen festgelegt werden.

Laden Sie sich die "Client-Programme für Windows 10 (MSIX)" aus dem Kundenbereich herunter und entpacken Sie diese in ein lokales Verzeichnis.

Hauptpaket

Das Anwendungspaket MID. Innovator\_16.0.nnnnn.0\_x64.msix beinhaltet die Innovator-Anwendungsprogramme.

Plug-in-Änderungspakete

Die Pakete mit dem Namen MID. Innovator. Plugins. <Pluginname>\_16.0.nnnnn.0\_x64.msix beinhalten die unterschiedlichen, im Auslieferungsumfang enthaltenen Plug-ins. Für alle weiteren On-Demand- oder kundenspezifischen Plug-ins, die Sie in der Vergangenheit von MID erhalten haben, stellen wir Ihnen über unseren Support ebenfalls MSIX-Pakete bereit.

Offline-Hilfe-Änderungspaket

Das Paket MID. Innovator.Help\_16.0.nnnnn.0.msix installiert die Offline-Hilfe.

Änderungspakete für Umgebungseinstellungen

Die Änderungspakete MID. Innovator. inoenv und MID. Innovator. Settings.msix enthalten Vorlagen für kundenspezifische Umgebungseinstellungen (z.B. INOHOST). Die Einstellungen müssen Sie vor der Installation anpassen.

<span id="page-38-1"></span>Wählen Sie die Pakete aus, die für Ihre Umgebung relevant sind.

#### **Kundenspezifische Einstellungen vornehmen**

Damit die Innovator-Anwendungsprogramme Kontakt mit den Servern aufnehmen können, sind mindestens einige grundlegende Umgebungsvariablen auf den Client-Rechnern einzustellen.

Dazu gibt es zwei Möglichkeiten.

A. Verteilung der benötigten Registrierungsschlüssel auf einem herkömmlichen Weg (z.B. Desktopmanagement, Active Directory Group Policys)

Ein per MSIX installiertes Programm kann auf alle Registrierungseinträge zugreifen, die für den Benutzer auf dem Rechner vorhanden sind. Werden die Innovator-Umgebungsvariablen also separat vom MSIX-Paket auf die Client-Rechner verteilt, kann Innovator trotzdem darauf zugreifen.

Sie können diese Variante wählen, wenn Sie hierfür bereits einen etablierten Prozess haben und über diese Umgebungsvariablen hinaus keine weiteren kundenspezifischen Anpassungen durchführen möchten.

B. Verpacken der Einstellungen in ein kundenspezifisches Änderungspaket

Wenn Sie die Innovator-Umgebung vollständig per MSIX installieren möchten oder zusätzliche Dateien für Innovator auf die Client-Rechner verteilen möchten (z.B. eigene Engineering-Aktionen, eigene Symbole, Dokumentationsvorlagen usw.), empfehlen wir die Erstellung eines eigenen Änderungspakets.

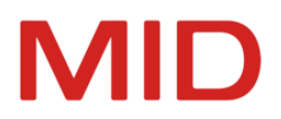

Auf Wunsch erhalten Sie von MID auch auf Sie zugeschnittene MSIX-Installationspakete einschließlich aller für Sie relevanten Erweiterungen. Wenden Sie sich hierfür bitte an den Support.

## **Hinweis**

Aktuell ist es nicht möglich, die Installation von einzelnen Anwendungen innerhalb eines MSIX-Pakets zu steuern. Standardmäßig werden daher per MSIX außer dem Modelleditor auch der Konfigurationseditor und das Administrationsprogramm installiert und sind über den Modelleditor aufrufbar.

Falls dies nicht gewünscht ist, besteht die Möglichkeit, dies durch einen Eintrag in der Datei  $\sim$ msix.ini über ein Änderungspaket zu unterbinden.

Um die Startmöglichkeit für das Administrationsprogramm und den Konfigurationseditor zu unterbinden, benötigt msxi.ini den folgenden Inhalt:

```
[Allow]
 Administration Program = 0
 Configuration Editor = 0
```
#### <span id="page-39-0"></span>**Anwendung verteilen**

Aufgrund der vom Betriebssystem verwalteten und digital lückenlos signierten MSIX-Pakete kann eine Installation auf dem Client-Rechner ohne lokale Administratorrechte durchgeführt werden. Jedes Softwarepaket wird individuell im Benutzerkontext eines jeden Benutzers installiert. Diverse Optimierungen tragen dazu bei, dass der Speicherplatz auch bei einer Mehrbenutzer-Verwendung eines Client-Rechners für die Installation nicht mehrfach belegt wird.

Um die Anwendung auf die Client-Rechner zu verteilen, gibt es zwei Möglichkeiten.

#### A. **Softwareverteilung per Clientverwaltungssystem**

MSIX-Pakete können von allen Clientverwaltungssystemen wie (z.B. SCCM) verteilt werden. Nutzen Sie diese Möglichkeit, wenn Sie hierfür bereits Strukturen und Prozesse in Ihrem Unternehmen etabliert haben. Sie profitieren zusammen mit Ihrem Client Management Team auch hier von geringerem Testaufwand, geringerem Ressourcenverbrauch und schnelleren Durchlaufzeiten.

Weitere Informationen siehe [MSIX-App-Verteilung](https://docs.microsoft.com/windows/msix/desktop/managing-your-msix-deployment-enterprise).

#### B. **Individuelle Softwareverteilung per App-Installer**

Falls Sie kein Clientverwaltungssystem betreiben oder für die Verwaltung von Innovator Freiheitsgrade innerhalb Ihrer Organisation nutzen können, besteht auch die Möglichkeit, Innovator per App-Installer bereitzustellen.

Weitere Informationen siehe [App-Installer-Dateiübersicht.](https://docs.microsoft.com/windows/msix/app-installer/app-installer-file-overview)

Diese Methode zeichnet sich dadurch aus, dass Sie eine individuelle Verwaltung durch die Anwendungsverantwortlichen ermöglicht und gleichzeitig eine zentralisierte Bereitstellung einschließlich automatischer Updates bietet.

Eine kundenindividuell bereitgestellte App-Installer-Datei definiert dabei den Installationsumfang (Haupt- und Änderungspakete) von Innovator einschließlich des zentralen Speicherorts der MSIX-Dateien im Netzwerk. Bei der Installation der App-Installer-Datei auf einem Client-Rechner werden die darin definierten Pakete installiert. Bei einem notwendigen Update von Innovator oder einzelner Plug-ins können die aktualisierten MSIX-Pakete auf dem zentralen Speicherort einfach aktualisiert werden, woraufhin die Client-Rechner sich automatisch die Aktualisierungen installieren (ressourcenschonend durch blockoptimierte Übertragung).

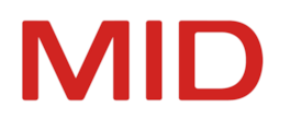

## <span id="page-40-0"></span>**MSIX-Änderungspakete erstellen**

Mit einem MSIX-Änderungspaket stellen Sie Dateien oder Einstellungen für Ihre Innovator-Installation bereit, die nicht in den MID-Standardpaketen enthalten sind.

#### <span id="page-40-2"></span><span id="page-40-1"></span>**Vorüberlegungen**

#### Wann erstellen Sie ein MSIX-Änderungspaket?

Erstellen Sie ein MSIX-Änderungspaket für ein Anwendungspaket, wenn Sie Dateien oder Einstellungen für Ihre Innovator-Installation bereitstellen möchten, die nicht in den von MID bereitgestellten Paketen enthalten sind.

#### <span id="page-40-3"></span>Welche Daten können mit einem MSIX-Änderungspaket verteilt werden?

Mit einem MSIX-Änderungspaket können alle Arten von Dateitypen sowie Einstellungen in der Windows-Registrierung verteilt werden.

Für Dateien gilt folgende Einschränkung: Dateien können ausschließlich

- in das Innovator-Programmverzeichnis unter %PROGRAMFILES%\Innovator\… (z.B. Plug-ins) oder
- im typischerweise als INODIR verwendeten Verzeichnis unter %PROGRAMDATA%\Innovator\… (z.B. Java-Engineering-Aktionen, Symbole) verteilt werden.

Benutzerspezifische Dateien können auf diese Weise nicht verteilt werden (Speicherort für INOHOME typischerweise %APPDATA%\Innovator\...).

Für Registrierungsinformationen gilt folgende Einschränkung: Für die Registrierung können beliebige Inhalte unter den Pfaden Local Machine (HKLM) und Current User (HKCU) mitgegeben werden. Diese Registrierungsinformationen sind ausschließlich für Innovator (und den Benutzer im Innovator-Kontext) sichtbar und sonst für keine weiteren Programme.

#### **Hinweis**

 $\overline{\mathscr{L}}$ 

Liegen im Windows-System bereits Registrierungsschlüssel für Innovator vor, kann ein per MSIX installierter Innovator auf diese zugreifen. Werden dieselben Registrierungsschlüssel mit einem MSIX-Paket installiert, haben diese jedoch Vorrang vor den Schlüsseln im System.

#### <span id="page-40-4"></span>Was wird benötigt, um ein Änderungspaket zu erstellen?

Sie benötigen Software, die Ihnen die Erstellung eines MSIX-Änderungspakets erlaubt. Dazu existieren verschiedenste Drittanbieterprodukte. MID empfiehlt das kostenlose Open-Source-Toolkit [MSIX](https://msixhero.net/) Hero.

Ebenfalls nützlich ist das von Microsoft bereitgestellte MSIX [Packaging](https://www.microsoft.com/de-de/p/msix-packaging-tool/9n5lw3jbcxkf) Tool.

Um diese Programme verwenden zu können, benötigen Sie ggf. lokale Administrationsrechte.

Alle MSIX-Pakete müssen digital signiert sein. Zur Verteilung in Ihrem Unternehmen benötigen Sie entweder ein lokal verfügbares Signaturzertifikat oder Sie müssen ein Paket von einer Signaturstelle in Ihrem Unternehmen signieren lassen können.

<span id="page-40-5"></span>**Erstellen eines Änderungspakets – Beispiel**

#### **Zusammenhang**

Im Folgenden wird beispielhaft beschrieben, wie Sie ein Änderungspaket für ein eigenes Innovator-Plugin erstellen. Dies wird unter der Verwendung der Software MSIX Hero beschrieben.

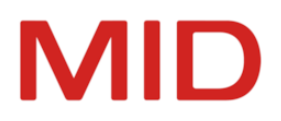

#### **So gehen Sie vor**

- 1. Erstellen Sie ein leeres Verzeichnis, in dem Sie den Bau des Änderungspakets vornehmen möchten, z.B. C:\Temp\MyPlugin.
- 2. Starten Sie das Programm MSIX Hero und wählen Sie **Tools>Modification Package Generator**. Der Dialog **Create modification package** erscheint.
- 3. Geben Sie im Register **Properties** als **Displayed package name** einen sprechenden Namen für den Paketinhalt ein.

Der Name wird einem Benutzer bei der Installation bzw. im System angezeigt.

4. Geben Sie als **Displayed publisher name** den Namen Ihres Unternehmens ein. Der Name wird einem Benutzer bei der Installation bzw. im System angezeigt.

5. Geben Sie als **Package name** einen Namen ein, der dieses Änderungspaket auf den Client-Rechnern eindeutig identifizierbar macht.

Für Innovator-Plug-ins schlägt MID hier die Nomenklatur MID.Innovator.16.0.Plugins.<MyPlugin> vor. Diese erlaubt es Ihnen, auch Versionen Ihres Plug-ins für unterschiedliche Innovator-Versionen zu verwalten.

- 6. Geben Sie als **Publisher name** den Namen an, der mit den Angaben in dem Zertifikat übereinstimmt, mit dem Sie später das Paket signieren möchten, z.B. CN=CompanyName.
- 7. Geben Sie als **Package version** eine für Ihr Plug-in sinnvolle Versionsnummer an.
- 8. Wählen Sie im Register **Parent package** das MSIX-Paket des Innovator-Hautprogramms aus.
- 9. Klicken Sie unten auf **Create modification package...** und wählen Sie das oben angelegte Verzeichnis aus.
- 10. Wechseln Sie im Windows Explorer zu diesem Verzeichnis und legen Sie dort eine Unterverzeichnisstruktur VFS\ProgramFilesX64\Innovator\Plugins an.
- 11. Kopieren Sie das Verzeichnis Ihres Plug-ins in diesen Ordner.
- 12. Wählen Sie im Programm MSIX Hero **Tools>Pack folder to MSIX**.

Der Dialog **Pack MSIX package** erscheint.

13. Geben Sie im Register **Source + target** das Verzeichnis an, welches Sie oben für das Änderungspaket angelegt haben.

Sie können darunter ein anderes Ausgabeverzeichnis für die zu erstellende Datei auswählen.

14. Wenn Sie ein lokal installiertes Signaturzertifikat besitzen, dann aktivieren Sie die Option **Sign this package**.

Das Register **Signature** erscheint. Wählen Sie hier das Zertifikat aus.

15. Klicken Sie unten auf **Pack folder to MSIX package**.

Eine MSIX-Datei wird erzeugt. Falls Sie diese selbst signiert haben, kann diese sofort auf einem Rechner installiert werden, auf dem das Innovator-Hauptpaket installiert ist. Nach einem Neustart der Anwendung steht Ihr Plug-in dann zur Verfügung.

#### <span id="page-41-0"></span>**App-Installer-Verteilung einrichten**

Mit App-Installer von Microsoft installieren und aktualisieren Sie Anwendungspakete über eine Webseite oder ein unternehmensinternes Netzlaufwerk.

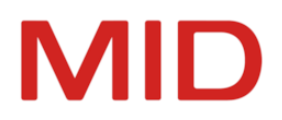

#### <span id="page-42-0"></span>**Was ist App-Installer?**

App-Installer ist eine von Microsoft erstellte Erweiterung für Windows 10, die es Ihnen erlaubt, Anwendungspakete über eine Webseite oder ein unternehmensinternes Netzlaufwerk zu installieren und vor allem auch automatisch zu aktualisieren.

Dabei werden Mechanismen verwendet, die eine ähnliche Funktionalität bieten wie in etwa der Windows Store. Jedoch kann ein Unternehmen hier eigene private Anwendungspakete einbinden, wofür der Windows Store zu umständlich und ungeeignet wäre. Für diesen Mechanismus sind keine weiteren Softwareprodukte für das Desktop-Management (z.B. SCCM) notwendig.

Grundlegende Informationen und technische Dokumentation findet sich hier: [htt](https://docs.microsoft.com/windows/msix/app-installer/app-installer-file-overview)[ps://docs.microsoft.com/windows/msix/app-installer/app-installer-file-overview](https://docs.microsoft.com/windows/msix/app-installer/app-installer-file-overview)

#### <span id="page-42-2"></span><span id="page-42-1"></span>**Vorüberlegungen**

Wann ist eine App-Installer-Verteilung sinnvoll?

Die Nutzung von App-Installer ist sinnvoll, wenn Sie häufig und schnell neue Versionen der Client-Software oder der Plug-ins für Innovator, einschließlich Fehlerkorrekturen, an die Anwender verteilen möchten, und dabei einen möglichst geringen operativen und administrativen Aufwand anstreben.

<span id="page-42-3"></span>Was wird für eine Installation mit App-Installer benötigt?

Neben den zu verteilenden MSIX-Anwendungspaketen benötigen Sie eine Netzlaufwerkfreigabe oder einen Webspace, auf den Sie Schreibberechtigung und die Anwender Leseberechtigung besitzen.

Auf den Windows-10-Rechnern muss die Microsoft-Komponente App-Installer installiert sein [\(htt](https://www.microsoft.com/p/app-installer/9nblggh4nns1)[ps://www.microsoft.com/p/app-installer/9nblggh4nns1](https://www.microsoft.com/p/app-installer/9nblggh4nns1)). Ebenso muss das Nachladen von Apps aktiviert sein (Sideloading). Ab der Windows-10-Version "2004", OS Build 19041.789 ist dies standardmäßig aktiv.

<span id="page-42-4"></span>**Erstellen einer App-Installer-Installationsdatei – Beispiel**

Für die Erstellung einer App-Installer-Installationsdatei ist ein einfacher Texteditor ausreichend. Eine Vorlage sowie Unterstützung bei der Erstellung erhalten Sie auch bei unserem Support.

Der folgende Dateiinhalt einer Datei innovator.appinstaller beschreibt die Installation von Innovator zusammen mit dem BPMN-Plug-in-Paket:

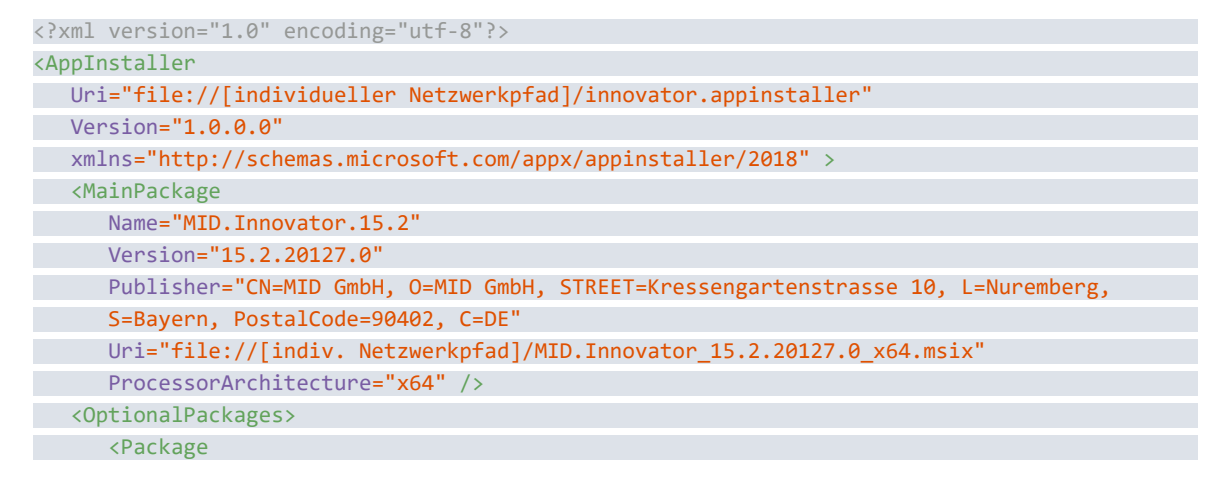

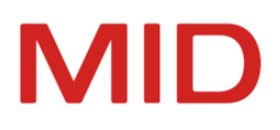

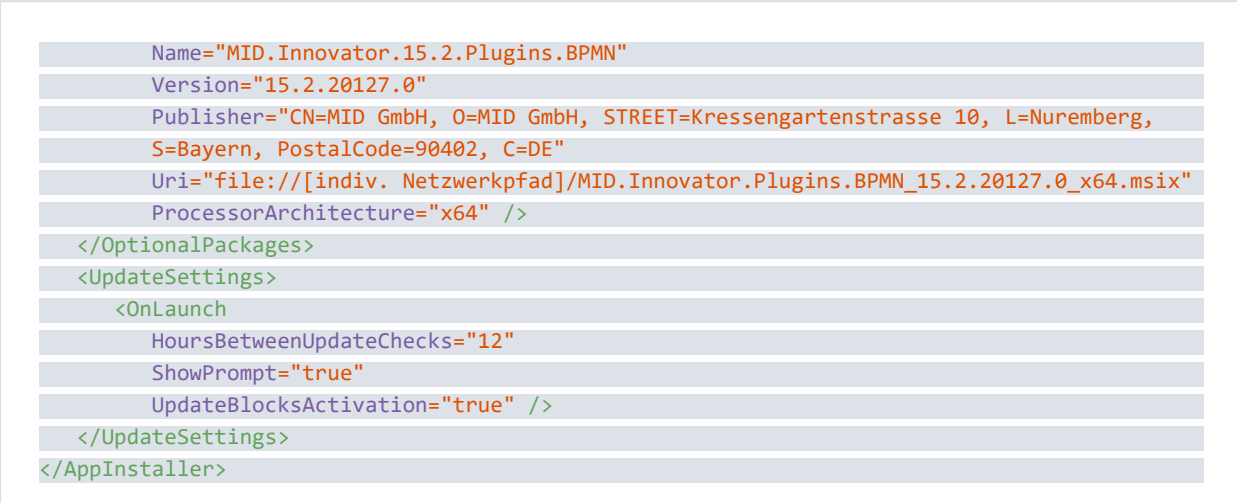

Folgende Einstellungen sind relevant:

- Das Attribut URI beschreibt jeweils den unternehmensinternen Ablageort der Installationsdateien dort, wo zum Installationszeitpunkt auch die Anwender Zugriff haben. Dieses muss für die Angabe zur App-Installer-Datei stets unverändert bleiben. Die Innovator-MSIX-Pakete können in der jeweiligen individuellen Version referenziert werden.
- Das Attribut Version des Elements AppInstaller beschreibt Ihre unternehmensinterne Version Ihrer App-Installer-Datei.
- Das Attribut Version der Elemente MainPackage und Package muss jeweils mit dem referenzierten Installationspaket übereinstimmen.
- Fügen Sie für alle Änderungspakete jeweils einen Eintrag Package unter OptionalPackage hinzu.
- Mit dem Abschnitt UpdateSettings bestimmen Sie, wie Updates des Pakets zukünftig behandelt werden sollen. Dokumentation hierzu finden Sie unter [htt](https://docs.microsoft.com/uwp/schemas/appinstallerschema/element-update-settings)[ps://docs.microsoft.com/uwp/schemas/appinstallerschema/element-update-settings](https://docs.microsoft.com/uwp/schemas/appinstallerschema/element-update-settings)

Das Attribut UpdateBlocksActivation regelt z.B., dass ein Anwender beim Vorliegen eines Updates die Anwendung nur noch starten kann, wenn das Update auch installiert wird. Somit kann sichergestellt werden, dass operativ immer eine bestimmte Version zum Einsatz kommt.

Per Doppelklick auf die App-Installer-Datei lässt sich eine lokale Installation auslösen. Dabei werden ggf. noch bestehende Fehler angezeigt.

Stellen Sie die App-Installer-Datei auf dem angegebenen Pfad im Netzwerk bereit und informieren Sie die betreffenden Anwendergruppen, dass sie dieses installieren können. Die Erstinstallation muss bei App-Installer immer vom Anwender initiiert werden. Nachfolgende Updates können Sie dann automatisch verteilen.

<span id="page-43-0"></span>**Aktualisieren einer Programmversion per AppInstaller – Beispiel**

Für die o.a. Softwareinstallation soll eine aktualisierte Version des BPMN-Plug-in-Pakets verteilt werden.

Kopieren Sie das neue Paket, z.B. MID. Innovator. Plugins. BPMN 16.0.20201.0 x64.msix auf das Netzlaufwerk neben die anderen Pakete.

Öffnen und editieren Sie die App-Installer-Datei wie folgt:

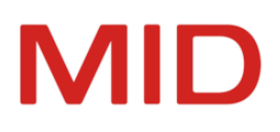

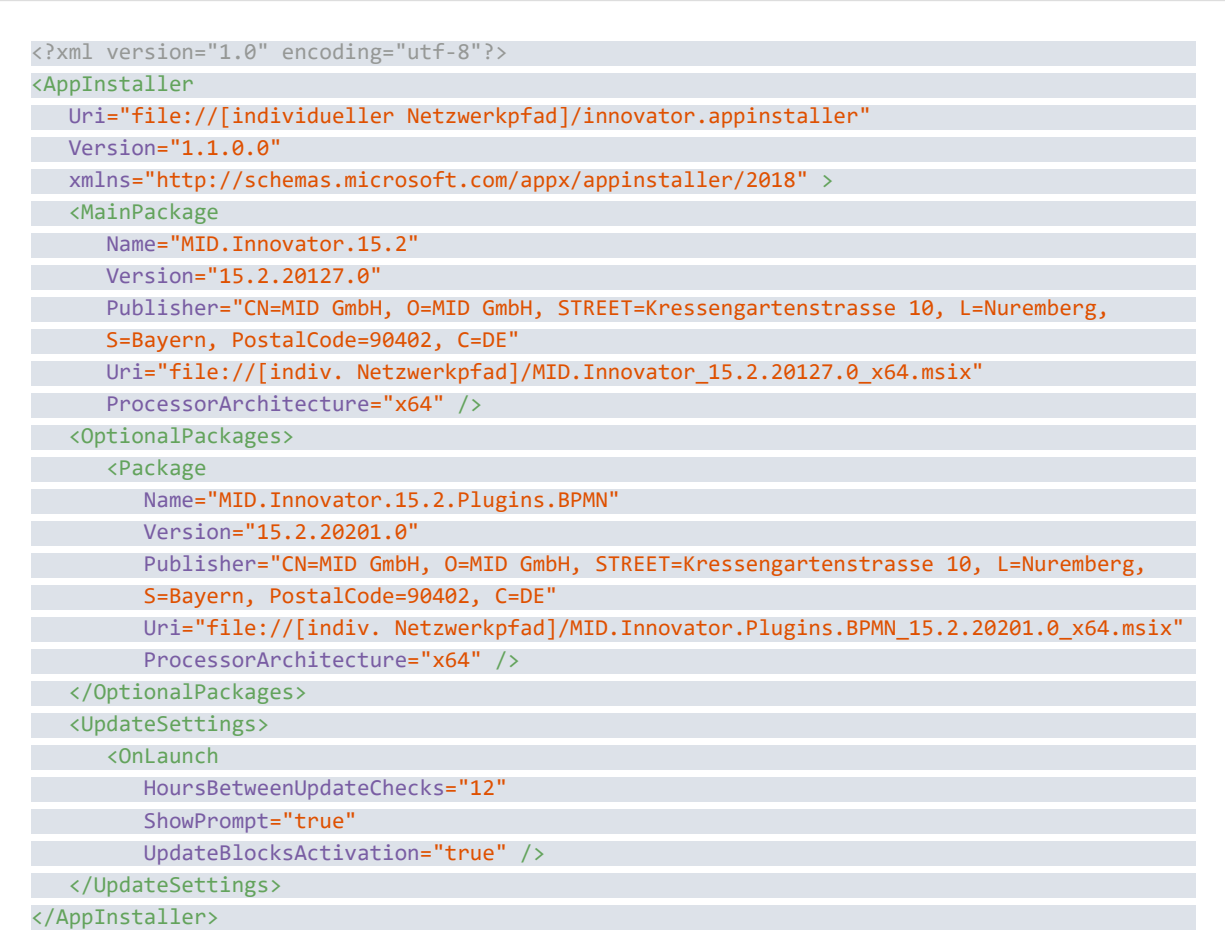

Passen Sie das Attribut Version der App-Installer-Datei an. Ändern Sie die Referenz auf das BPMN-Plug-in-Paket, so dass es mit der neuen Version übereinstimmt (Attribute Version und URI).

Speichern Sie die App-Installer-Datei.

Alle per App-Installer installierten Innovator-Pakete prüfen automatisch, ob ein neues BPMN-Plug-in-Paket vorliegt, installieren dies, und starten Innovator zusammen mit dem aktualisierten Plug-in.

## <span id="page-44-0"></span>**Ändern der Installation und der Umgebungsvariablen**

Die Innovator-Installation können Sie – wie unter Windows üblich – nachträglich im System ändern. Umgebungsvariablen ändern Sie im Administrationsprogramm von Innovator.

## <span id="page-44-1"></span>**Nachträgliches Ändern der Installation**

Zur nachträglichen Änderung der bei der Installation gemachten Angaben kann – wie unter Windows üblich – die Funktion **Programme und Funktionen** in der Systemsteuerung verwendet werden. Dort haben Sie folgende Möglichkeiten für eine bestehende Installation:

**Reparieren** dürfte selten nötig sein, da hierbei Dateien der Installation ersetzt werden.

٠ **Ändern** dient nach einer Fehlinstallation zur Korrektur oder Erweiterung der Installation, z.B. von einer Client- auf eine vollständige Installation.

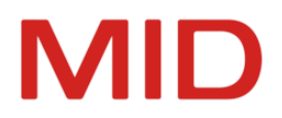

Mit **Entfernen** wird Innovator vom Rechner gelöscht. Erhalten bleiben hierbei geänderte Dateien wie Ihre Lizenzdatei, die von Ihnen erstellten Repositorys, die Konfigurationsdateien des Clients in dessen Home-Verzeichnis und Temp-Verzeichnisse.

Bei der dialoggesteuerten Deinstallation lassen sich die benutzerspezifischen Einstellungen zusätzlich entfernen. In der Systemsteuerung erreicht man diese über **Ändern**.

#### **Hinweis**

 $\overline{\phantom{0}}$ 

Wenn Sie für die Installation den Bundle-Installer InnovatorEnterprise-de-DE.exe verwendet haben, dann wird bei **Ändern** in der erscheinenden Oberfläche keine Möglichkeit zum Ändern angeboten.

Um dies zu erreichen, müssen Sie die MSI-Datei InnovatorEnterprise.msi verwenden, die während der Installation auf Ihrem System im Verzeichnis *C:\ProgramData\Package Cache* abgelegt wurde.

Sie liegt dort in einem Unterverzeichnis, dessen Name sich aus einer UUID und der Versionsnummer der Installation zusammensetzt (z.B. *{4561E94B-D563-44A9-A713- E2FD8CE0081D}v16.0.20225*). Suchen Sie dazu im Verzeichnis Package Cache nach "v16.0" oder der MSI-Datei und verwenden Sie den jüngsten Eintrag.

Nach einem Doppelklick auf die MSI-Datei bekommen Sie die oben beschriebenen Möglichkeiten angeboten.

## <span id="page-45-0"></span>**Ändern der Umgebungsvariablen**

Um die Werte der Innovator-Umgebung zu ändern, nutzen Sie im **Administrationsprogramm** die Backstage-Ansicht **Umgebung** oder den Dialog **Optionen**.

Die aktuellen Umgebungsvariablen werden getrennt für den Benutzer und das System angezeigt und verwaltet. Einstellungen des Benutzers haben Vorrang vor Systemeinstellungen.

#### **Hinweis**

Systemvariablen können ausschließlich mit einem Programmstart als Windows-Administrator geändert, erstellt oder aus den Benutzervariablen kopiert werden.

#### **Hinweis**

 $\overline{\phantom{a}}$ 

 $\overline{\phantom{0}}$ 

Bei einer Änderung der Umgebung findet keine Kopie der entsprechenden Verzeichnisse statt; d.h. die Angaben können nur der Nachvollzug einer Änderung auf Dateiebene sein.

Sie können mittels Schaltflächen Umgebungsvariablen  $\Box$  hinzufügen oder  $\blacktriangleright$  löschen sowie den Wert der selektierten Umgebungsvariable in die **B**B Benutzer- oder  **BE** Systemvariable kopieren. (Letzteres erfordert die Ausführung des Administrationsprogramms als Windows-Administrator.) Für Verzeichnisangaben können Sie auch Windows-Umgebungsvariable in der Form %Umgebungsvariable% verwenden, z.B. %APPDATA% oder %HOMEPATH%.

#### **Hinweis**

Für Pfadangaben können Sie auch die UNC-Notation verwenden. Beispiel: \\userver\innovator\16.0\rep

Die Umgebungsvariablen werden in der Registrierung (Registry) von Windows gespeichert.

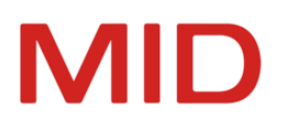

<span id="page-46-14"></span><span id="page-46-13"></span><span id="page-46-12"></span><span id="page-46-11"></span><span id="page-46-10"></span><span id="page-46-9"></span><span id="page-46-8"></span><span id="page-46-7"></span><span id="page-46-6"></span><span id="page-46-5"></span><span id="page-46-4"></span><span id="page-46-3"></span><span id="page-46-2"></span><span id="page-46-1"></span>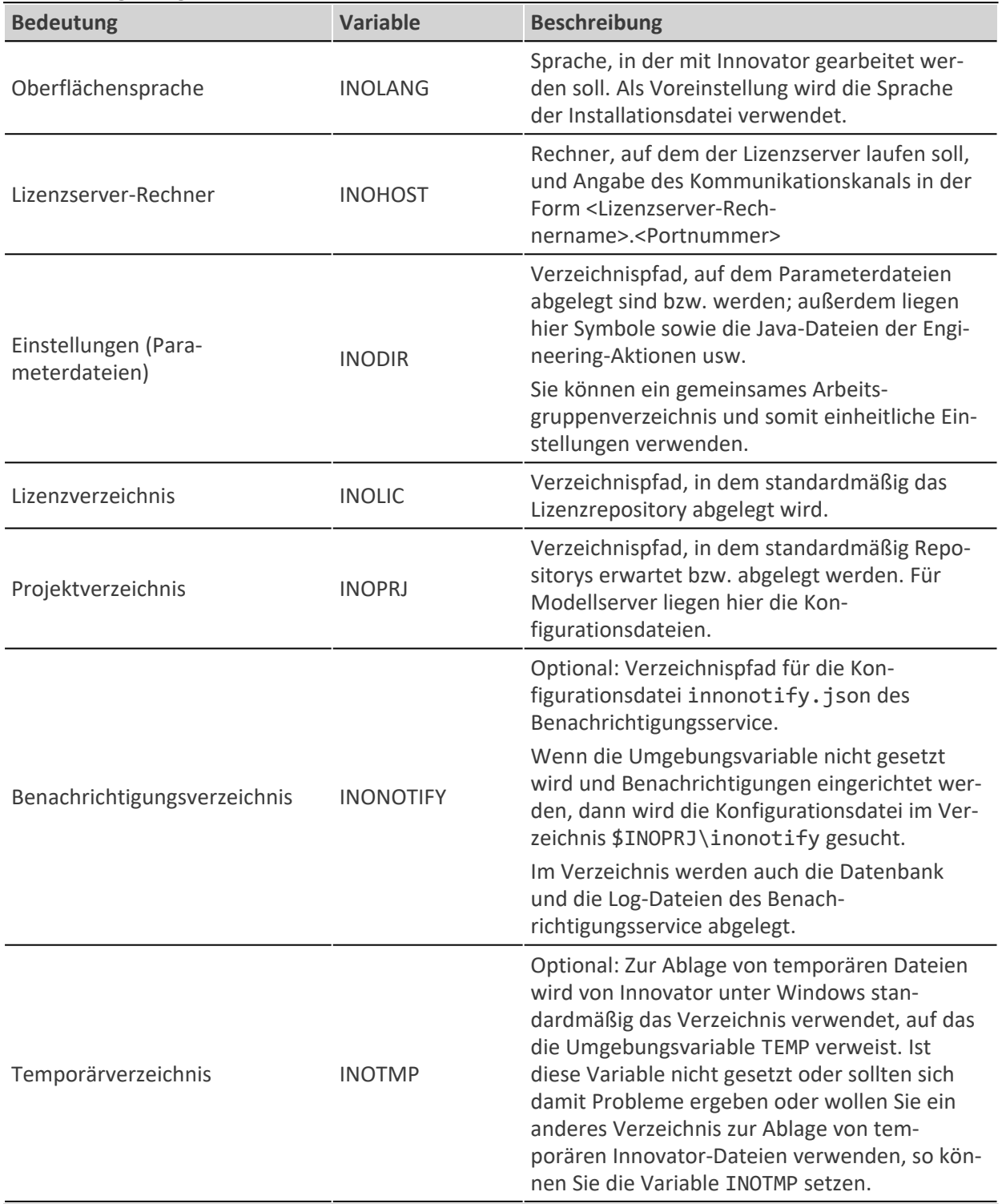

<span id="page-46-0"></span>*Tabelle: Umgebungsvariablen im Überblick*

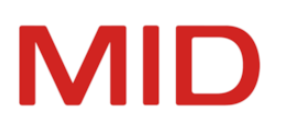

<span id="page-47-6"></span><span id="page-47-5"></span><span id="page-47-4"></span><span id="page-47-3"></span><span id="page-47-2"></span><span id="page-47-1"></span><span id="page-47-0"></span>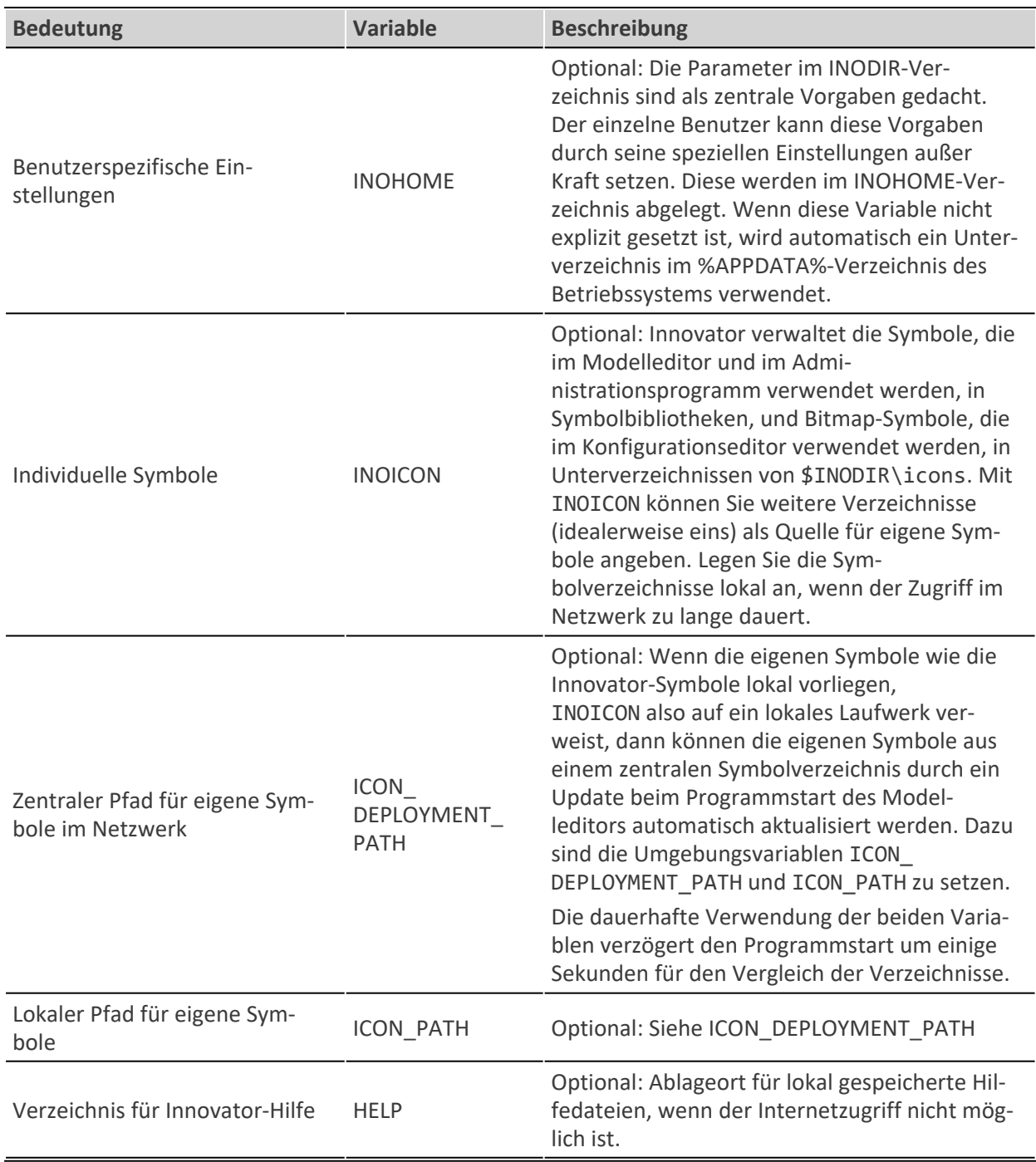

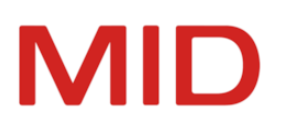

<span id="page-48-5"></span><span id="page-48-3"></span><span id="page-48-2"></span><span id="page-48-0"></span>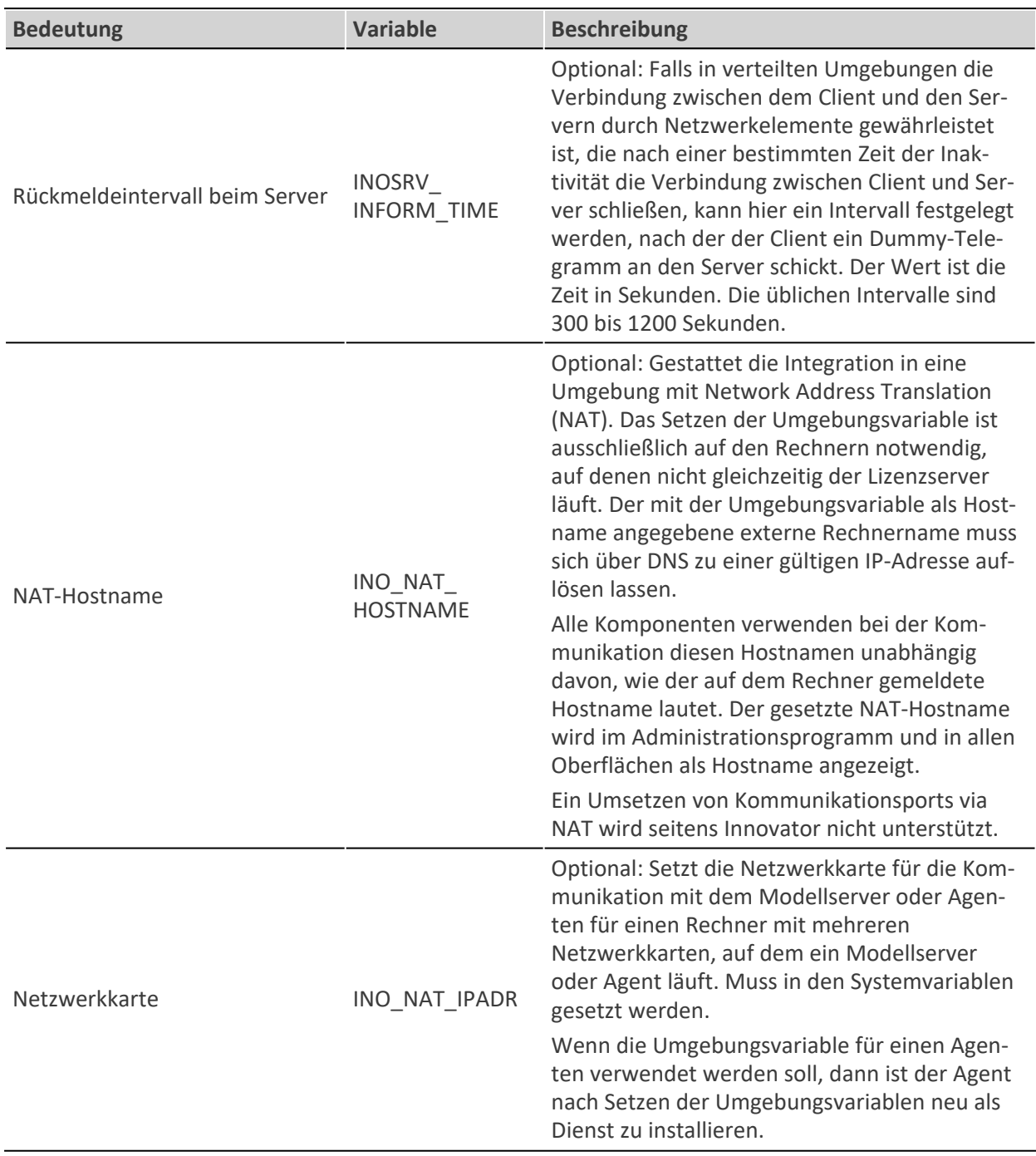

## <span id="page-48-4"></span><span id="page-48-1"></span>**Achtung**

Damit die Änderungen wirksam werden, müssen alle Innovator-Programme auf dem Rechner  $\Delta$ beendet werden. Beim erneuten Aufruf eines Innovator-Programms werden die neuen Einstellungen verwendet.

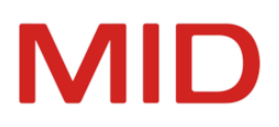

#### **Achtung**

⚠

Ø

Eine Änderung des Rechnernamens im Eintrag **INOHOST** bedeutet, dass der Rechner sich geändert hat, auf dem der Lizenzserver läuft. Wenn Sie eine Lizenzdatei verwenden, dann bedenken Sie, dass in diesem Fall die Innovator-Lizenzen über die MID GmbH neu freigeschaltet werden müssen. Bei Subscription-Lizenzen kann der Anwender das Lizenzrepository in der Backstage-Ansicht **Hilfe & Support** des Administrationsprogramms selbst wieder aktivieren.

#### **Einschränkung**

Wenn INOPRJ nach der Installation eines Agenten-Dienstes in der Systemumgebung umgestellt wird, dann muss der Agenten-Dienst deinstalliert und erneut installiert werden, da INOPRJ für den Agenten bei der Dienstinstallatation festgelegt wird (Inoagent liest nicht die Registrierung).

Wenn INOLIC (bzw. INODIR, falls INOLIC nicht gesetzt) nach der Installation eines Bus-Dienstes in der Systemumgebung umgestellt wird, dann muss der Bus-Dienst deinstalliert und erneut installiert werden, da das Protokollverzeichnis für den Bus bei der Dienstinstallatation festgelegt wird (Inobus liest nicht die Registrierung).

## <span id="page-49-0"></span>**Umgebungsvariable für Innovator-Dienste**

Unter Windows können Sie Lizenz- und Modellserver als Dienste (Services) ausführen.

Um Dienste zu verwalten, nutzen Sie das **Administrationsprogramm** (InnoAdministration.exe).

#### **Hinweis**

 $\overline{\phantom{a}}$ Die Innovator-Dienste können nur mit einem Programmstart als Windows-Administrator hinzugefügt, kopiert, übernommen, entfernt oder geändert werden.

Zur Verwaltung der Dienste öffnen Sie im **Administrationsprogramm** die Backstage-Ansicht **Dienste**.

Als Starttyp kann festgelegt werden:

- A. Automatisch (mit Windows-Start)
- B. Automatisch (Verzögerter Start) oder
- C. Manuell

 $\overline{\phantom{0}}$ 

#### **Hinweis**

Für Lizenzserver wird der Starttyp **Automatisch**, für Modellserver der Starttyp **Automatisch (Verzögerter Start)** empfohlen.

Wenn dennoch Probleme auftreten, dann können Sie für die automatischen Starttypen einen erhöhten Wert für die Wartezeit in Sekunden mittels Umgebungsvariable festlegen.

<span id="page-49-2"></span><span id="page-49-1"></span>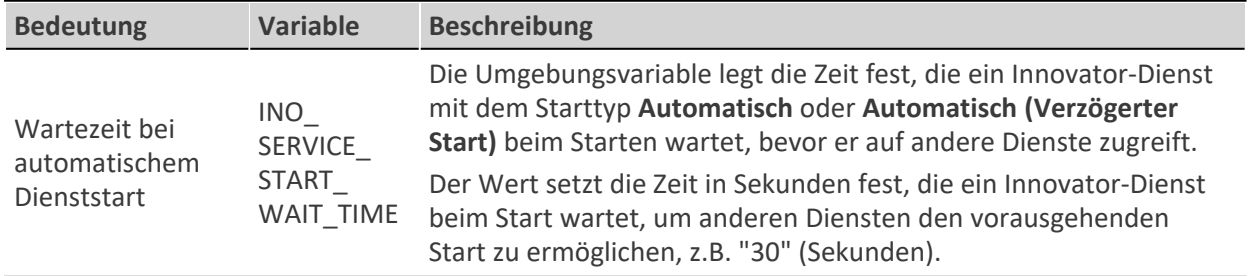

*Tabelle: Umgebungsvariable für Innovator-Dienste*

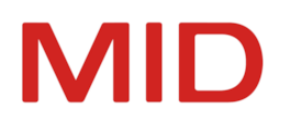

## <span id="page-50-0"></span>**Installieren eines Updates**

<span id="page-50-1"></span>Je nach Art der Aktualisierung von Innovator sind unterschiedliche Maßnahmen zu treffen.

#### **Aufbau der technischen Versionsnummer**

Die vollständige technische Versionsnummer einer Installation enthält die Angaben zu Hauptversion (H), Nebenversion (N), Release (R) und 5-stelliger Buildnummer (B). Der grundsätzliche Aufbau der technischen Versionsnummer ist H.N.R.B (z.B. 16.0.1.XXXXX).

#### <span id="page-50-6"></span><span id="page-50-2"></span>**Version**

Haupt- (engl. *major version*) und Nebenversion (engl. *minor version*) bilden eine Version von Innovator. Ausschließlich verschiedene Versionen können parallel installiert und betrieben werden. So können Sie neben Innovator 15.2.1 auch Innovator 16.0 installieren.

<span id="page-50-8"></span>Das Installieren einer neueren, aktuellen Version wird als Upgrade bezeichnet.

Das Migrationshandbuch (siehe Lesepfade) beschäftigt sich ausschließlich und ausführlich mit dem Versionswechsel (Upgrade).

#### **Hinweis**

Für den Betrieb einer neuen Version ist eine Upgrade-Bestellung erforderlich, die Sie im Kundenbereich herunterladen können.

#### <span id="page-50-7"></span><span id="page-50-3"></span>**Release**

**A** 

Release und ggf. Hotfix bilden ein Release von Innovator.

Releases können **nicht** parallel installiert werden, da sie die gleichen Einträge in der Windows-Registrierung nutzen.

Eine veränderte Build-Nummer innerhalb eines Releases stellt einen Hotfix dar. Hotfixes verändern die bestehende Installation und sind schnittstellenkompatibel.

Das Installieren eines neueren, aktuellen Releases wird als Update bezeichnet.

Hotfixe können ggf. auch aus einzelnen Programmen und Bibliotheken bestehen, die sie vom Support ausgeliefert bekommen. Diese müssen dann per Hand an der richtigen Stelle eingespielt werden.

Beim Update auf ein neues Release gehen Sie in folgenden Schritten vor:

- 1. Beenden aller Programme und Dienste zur aktuellen Version
- 2. Sicherung bestimmter eigener Daten
- <span id="page-50-4"></span>3. Installation des neuen Releases

#### **Beenden der aktuellen Version**

Für eine reibungslose Installation eines Releases ist es wichtig, vorher alle laufenden Programme der aktuellen Version zu beenden. Gerne werden hier die laufenden Dienste vergessen, die sie am besten über das Administrationsprogramm beenden können.

#### <span id="page-50-5"></span>**Sicherung eigener Daten**

Wenn Sie eine Fallback-Lösung benötigen, dann müssen Sie die Verzeichnisse der alten Installation vor der Installation des neuen Release in einem anderen Ordner sichern bzw. den Ordner umbenennen.

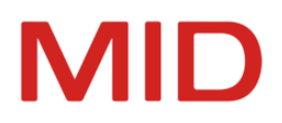

#### **Achtung**

Wenn Sie im Verzeichnis \$INODIR Dateien (ini, xml, css) direkt oder indirekt geändert haben, dann sichern Sie diese Dateien in einem anderen Ordner. Achten Sie auf Dateien, die einen neue-A ren Zeitstempel haben als die Software selbst.

Diese Dateien sollten Sie sichern, um den Verlust eigener Einstellungen zu vermeiden.

Um das Update auf ein neues Release durchzuführen, also ein Release oder einen Hotfix zu installieren (z.B. von Version 16.0.1.XXXXX oder 16.0.3.XXXXX auf Version 16.0.3.YYYYY), müssen Sie im Unterschied zu früheren Versionen *nicht* die vorhandene Software deinstallieren. Das Setup des neuen Release deinstalliert automatisch stets das komplette alte Release.

Wenn Sie im Repository Demo gearbeitet haben, dann wird dies bei der impliziten Deinstallation umbenannt.

#### <span id="page-51-0"></span>**Installation eines Updates oder Upgrades**

Bei der Installation eines Updates wird akzeptiert, dass Daten im Installationsverzeichnis liegen. Die neuen Dateien werden daneben gelegt bzw. überschreiben die vorhandenen Dateien.

Nach der Installation wird das Lizenzrepository vom Lizenzserver geladen und auf Gültigkeit geprüft.

- A. Wenn beim Update Haupt- und Nebenversion noch übereinstimmen (z.B. 16.0.2 auf 16.0.3) wird das Lizenzrepository übernommen und der Betrieb kann ohne erneute Freischaltung der Lizenz sofort weitergehen.
- B. Bei einem Upgrade, also dem Wechsel der Version (z.B. 15.2 auf 16.0), muss das Lizenzrepository von der Auftragsbearbeitung des Herstellers (auftragsbearbeitung@mid.de) freigeschaltet werden.

#### <span id="page-51-1"></span>**Austausch von Einzelkomponenten**

In bestimmten, meist kundenspezifischen Situationen können Probleme durch den Austausch einzelner Dateien (z.B. DLLs) gegen korrigierte Versionen gelöst werden.

Beachten Sie beim Austausch unter Windows bitte folgendes Vorgehen, um einen sicheren Betrieb von Innovator zu gewährleisten:

- Informieren Sie die betroffenen Teams von der ggf. bevorstehenden Unterbrechung der Server
- Wenn Server betroffen waren, dann ist ein Weiterarbeiten an den betroffenen Modellen erst nach dem Neustart der Server möglich
- Beenden Sie die Server oder Dienste, für die aktualisierte Komponenten eingespielt werden sollen
- Ersetzen Sie die Server- oder Clientkomponenten
- Starten Sie die Server oder Dienste erneut und testen Sie den erfolgreichen Austausch

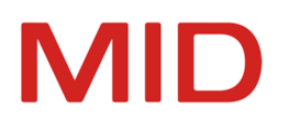

# <span id="page-52-0"></span>**Installation auf Linux-Systemen**

Auf Linux-Systemen (openSUSE, SUSE-Linux und Red Hat Enterprise) werden ausschließlich die Serverkomponenten installiert.

## <span id="page-52-1"></span>**Voraussetzungen**

Beachten Sie die Informationen zur notwendigen Hard- und Softwarebasis, insbesondere die Einschränkung auf bestimmte Distributionen und Versionen bei den Betriebssystemen.

Innovator kann auf Linux-Systemen ausschließlich serverseitig installiert werden.

Client-Benutzeroberflächen stehen für Linux ausschließlich für administrative Aufgaben zur Verfügung.

Sie benötigen das Installationspaket Linux\_opensuse150\_64Bit.zip.

<span id="page-52-2"></span>Agent und Hub benötigen die Installation der Java Standard Edition (SE) ab Java 17.

## **Installationspaket**

Die betriebssystemspezifischen Installationsdateien von Innovator können Sie als registrierter Kunde mit Wartungsvertrag als ZIP-Datei im exklusiven Kundenbereich erhalten. Weiterführende Informationen zu den Produkten und zur Installation finden Sie dort in separat angebotenen Dokumenten (PDF) und in dieser Hilfe.

Wenn sie einen Hotfix einspielen wollen, kann dieser in Form eines kompletten Installationspaketes oder als einzelne Programme und Bibliotheken vorliegen. Im letzten Fall müssen die Dateien nach Beendigung der laufenden Programme der aktuellen Version nur an die richtige Stelle kopiert werden.

## <span id="page-52-3"></span>**Installation der Serverkomponenten**

Installieren Sie die Serverkomponenten mit dem Installationsskript und setzen Sie die Umgebungsvariablen.

#### <span id="page-52-4"></span>**Vorbereitung der Installationsdateien**

Die Installation von Innovator auf einem Linux-System sollte vom zuständigen Systemadministrator durchgeführt werden, da sie Linux-Kenntnisse voraussetzt. Vorher sollte alle laufenden Programme der aktuellen Version beendet werden.

- Loggen Sie sich als Superuser ein: login als root oder über su root
- Entpacken Sie das Installationspaket, das Sie von unserer Homepage geladen haben, in ein temporäres Verzeichnis.

#### <span id="page-52-5"></span>**Durchführung der Installation**

Starten Sie das Installationsskript install.sh im temporären Verzeichnis, um Innovator auf dem jeweiligen System zu installieren.

#### **So gehen Sie vor**

- 1. Starten Sie das Installationsskript:
	- sh install.sh

Das Wurzelverzeichnis für die Installation von Innovator wird abgefragt.

2. Geben Sie das Verzeichnis an, in das Innovator installiert werden soll, z.B. /usr/innovator/16.0

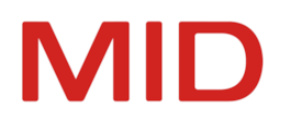

#### **Hinweis**  $\sim$

Falls das Wurzelverzeichnis der Installation noch nicht existiert, wird es erzeugt.

Nun erfolgt die eigentliche Installation. Die Dateien werden in das angegebene Verzeichnis kopiert.

#### <span id="page-53-0"></span>**Umgebungsvariablen setzen**

Für jeden Innovator-Benutzer müssen die nötigen Umgebungsvariablen gesetzt werden. Die Belegung dieser Variablen sollte in Skripten aufgenommen werden, die nach dem Einloggen des Benutzers abgearbeitet werden, zum Beispiel in das login-Skript (.cshrc, .kshrc, .login je nach verwendeter Shell). Dadurch steht Innovator sofort nach dem Einloggen zur Verfügung.

#### **Hinweis**

 $\overline{\phantom{0}}$ 

 $\overline{\phantom{0}}$ 

Das Folgende geht davon aus, dass Innovator in das Verzeichnis /usr/innovator/16.0 installiert wurde. Sollten Sie eine andere Bezeichnung gewählt haben, muss diese an den entsprechenden Stellen eingesetzt werden.

Die Betriebssystem-Anweisungen beziehen sich auf die Shell csh. Wenn Sie eine andere Shell verwenden, müssen Sie die Befehle entsprechend anpassen.

#### <span id="page-53-1"></span>**Erweiterung des Suchpfads**

Nehmen Sie das Installationsverzeichnis in den Suchpfad auf. Es enthält die Innovator-Programme.

- Beispiel: setenv PATH \$PATH:/usr/innovator/16.01
- Unter Linux muss zur Verwendung der Java-API der LD\_LIBRARY\_PATH erweitert werden

#### **Hinweis**

Weitere Erläuterungen zu den Fragen der generellen Architektur von Innovator und den anzugebenden Rechnernamen bzw. Verzeichnissen siehe ["Architektur](#page-9-0) von Innovator".

#### <span id="page-53-2"></span>**Netzwerkeinstellungen festlegen**

Die Lizenzierung erfolgt über einen Lizenzserver. Um diesen Lizenzserver ansprechen zu können, benötigt jede Innovator-Anwendung den Namen des Lizenzserverrechners sowie die Portnummer, unter der er erreichbar ist. Die Angabe muss in der Form <Lizenzserver-Rechnername>.<Portnummer> erfolgen, d.h. die beiden Teile der Bezeichnung werden durch einen Punkt getrennt.

#### **Hinweis**

Der Rechnername darf keine Leerzeichen und keine zwei Punkte hintereinander enthalten. Die Portnummer muss zwischen 1024 und 64000 liegen.

#### <span id="page-53-3"></span>INOHOST

 $\overline{\phantom{0}}$ 

Geben Sie die Identifizierung des Lizenzservers bekannt, also z.B. setenv INOHOST userver.16000

<sup>1</sup>Beachten Sie, dass Red Hat Enterprise Linux "export" statt "setenv" und eine leicht abgewandelte Syntax verwendet, um Systemvariablen zu setzen. Beispiel: export INOHOST=userver.16000

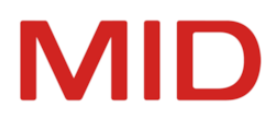

#### **Hinweis**

Als Rechnername muss der TCP/IP-Name des Rechners angegeben werden. Die Portnummer sollte eine freie Portnummer sein. Belegte Portnummern sind z.B. in der Datei /etc/services aufgeführt.

In dem Beispiel userver.16000 ist userver der Name des Rechners, auf dem der Lizenzserver laufen soll. 16000 ist die Portnummer, unter der der Lizenzserver angesprochen wird.

#### <span id="page-54-0"></span>INO\_NAT\_IPADR

 $\overline{\mathscr{L}}$ 

Wenn ein Rechner, auf dem ein Modellserver oder Agent läuft, über mehrere Netzwerkkarten verfügt, dann kann mit der Umgebungsvariablen INO\_NAT\_IPADR festgelegt werden, über welche Netzwerkkarte ein Client mit diesem Modellserver bzw. Agenten kommuniziert. INO\_NAT\_IPADR muss in den Systemvariablen gesetzt werden.

Wenn die Umgebungsvariable für einen Agenten verwendet werden soll, dann ist der Agent nach Setzen der Umgebungsvariablen neu als Dienst zu installieren.

Die zu verwendende IP-Adresse wird dem Agenten über ein Aufrufargument mitgegeben. Beispiel:

INO\_NAT\_IPADR = 192.168.4.233 -Dde.mid.innovator.ipadr=192.168.4.233

<span id="page-54-2"></span><span id="page-54-1"></span>**Angaben zur Dateiablage**

#### INOROOT

Geben Sie den absoluten Pfadnamen des Verzeichnisses an, in dem Sie Innovator installiert haben: setenv INOROOT /usr/innovator/16.0

#### **Hinweis**

Die Definition von INOROOT als Umgebungsvariable ist für den Betrieb von Innovator nicht notwendig. Wir verwenden sie, da es für die Definition der anderen Umgebungsvariablen von Vorteil ist.

#### <span id="page-54-3"></span>INOLIC

 $\overline{\phantom{a}}$ 

Durch diese Variable wird das Verzeichnis festgelegt, in dem standardmäßig das Lizenzrepository abgelegt wird. Setzen Sie das INOLIC-Verzeichnis, z.B. mittels setenv INOLIC \$INOROOT/inolic

#### <span id="page-54-4"></span>INODIR

Durch diese Variable wird das Verzeichnis festgelegt, in dem sich die Parameter- und Hilfedateien von Innovator befinden. Setzen Sie das INODIR-Verzeichnis, z.B. mittels

<span id="page-54-5"></span>setenv INODIR \$INOROOT/inodir

#### INOPRJ

Dieser Eintrag gibt das Verzeichnis an, in dem Innovator-Repositorys standardmäßig abgelegt werden. Geben Sie den absoluten Pfadnamen des Verzeichnisses ein:

setenv INOPRJ \$INOROOT/inoprj

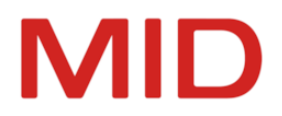

Da die Serverprozesse bei der Installation mit dem Setuid-Bit versehen werden, muss dies auch bei der Rechtevergabe für das Repositoryverzeichnis berücksichtigt werden.

<span id="page-55-1"></span><span id="page-55-0"></span>**Benutzerspezifische Einstellungen festlegen**

#### INOLANG

Legen Sie die Sprache fest, in der Sie Innovator betreiben wollen. Wollen Sie mit deutschen Menüs, Dialogen und Meldungstexten arbeiten, geben Sie an:

#### setenv INOLANG de\_de

Wollen Sie mit englischen Menüs, Dialogen und Meldungstexten arbeiten, geben Sie an: setenv INOLANG en\_us

#### <span id="page-55-2"></span>INOTMP

Zur Ablage von temporären Dateien wird von Innovator unter Linux standardmäßig das Verzeichnis verwendet, auf das die Umgebungsvariable TMPDIR verweist. Ist diese Variable nicht gesetzt oder sollten sich damit Probleme ergeben oder wollen Sie ein anderes Verzeichnis zur Ablage von temporären Innovator-Dateien verwenden, so können Sie die Variable INOTMP setzen. Geben Sie das Verzeichnis zur Ablage temporärer Dateien an:

setenv INOTMP \$INOROOT/tmp

Beachten Sie, dass für das Verzeichnis zur Ablage von temporären Innovator-Dateien das Sticky-Bit nicht gesetzt sein darf, da dies z.B. zu Fehlermeldungen bei der Dokumentation führen kann.

#### <span id="page-55-3"></span>INOHOME

Legen Sie den Pfad fest, in dem benutzerspezifische Einstellungen abgelegt werden sollen. Wollen Sie das INOHOME-Verzeichnis ändern, geben Sie z.B. an:

#### setenv INOHOME \$INOROOT/inohome

Ist der Wert der Umgebungsvariablen leer, so werden keine benutzerspezifischen Einstellungen abgespeichert und genutzt.

<span id="page-55-4"></span>Die Installation von Innovator ist damit abgeschlossen.

#### **Kommunikation zwischen Server und Client**

Innovator benötigt Warteschlangen (Message Queues) zur Kommunikation zwischen Server und Client (wie z.B. auch Oracle und MySQL).

Die Voreinstellung mancher Betriebssysteme für die Warteschlangen ist zu gering, insbesondere bei vielen Clients. Die Meldung "Erstellen der Nachrichtenwarteschlange nicht möglich" kann erscheinen.

Wir empfehlen, den Wert für die Warteschlangen zumindest auf 256 zu erhöhen.

Unter **Linux** können Sie den aktuellen Wert mit dem Befehl ipcs -ql prüfen.

Tragen Sie die Anzahl der verfügbaren Warteschlangen in der Datei /etc/sysctl.conf ein:

kernel.msgmni = 256

Der neue Wert wird spätestens beim Neustart übernommen oder sofort durch Eingabe von sysctl -p an der Konsole.

Nach einer gewissen Zeit sollten Sie mit dem Befehl ipcs -q prüfen, wie viele Warteschlangen im laufenden Betrieb (durch Innovator oder auch Datenbanken) benutzt werden. Passen Sie den Wert so an, dass er ausreichende Reserven bietet.

Da ipc die Warteschlangen unvorhergesehen beendeter Prozesse nicht bereinigt, muss ggf. mit ipc-Befehlen eingegriffen werden, um die Warteschlangen wieder nutzen zu können.

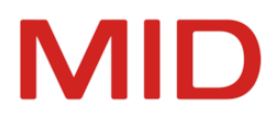

## <span id="page-56-0"></span>**Lizenzserver als Dienst einrichten**

Der Lizenzserver ist der zentrale Einstiegspunkt in die Client-Server-Architektur von Innovator. Seine Aufgaben sind die Lizenz-, Benutzer- und Modellserververwaltung. Er kann als Dienst eingerichtet werden.

#### <span id="page-56-1"></span>**Inolic.service einrichten**

Wechseln Sie in das Verzeichnis /etc/systemd/system/.

Erstellen Sie im Verzeichnis die Konfigurationsdatei Inolic.service mit folgendem Inhalt. Passen Sie dabei die Pfade der Variablen ExecStart und ExecStop und den Wert der Variable INOHOST an ihre Installationsumgebung an.

Besitzer dieser Datei ist "root" mit Schreib- und Leserecht, alle anderen Benutzer besitzen Leserecht auf diese Datei.

```
[Unit]
Description=Innovator 16.0 license service
After=network.target
```

```
[Service]
Type=simple
ExecStart=/opt/innovator/inolsrv
ExecStop=/opt/innovator/inolsrv -f
Environment=INODIR=/opt/innovator/inodir
Environment=INOHOST=rhel8.mid.de.16000
```
[Install] WantedBy=default.target

#### <span id="page-56-2"></span>**Dienst verwenden**

Zur Verwendung des Dienstes wird das Kommando systemctl verwendet. Laden Sie die Konfigurationsdatei mit:

sudo systemctl daemon-reload

Starten Sie den Dienst mit:

sudo systemctl start Inolic

Prüfen Sie den Status des Dienstes mit:

sudo systemctl status Inolic

Um den Dienst beim Start des Systems automatisch hochzufahren, verwenden Sie:

sudo systemctl enable Inolic

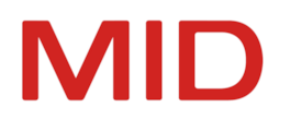

## <span id="page-57-0"></span>**Agenten als Dienst einrichten**

Agenten sind eine Verwaltungskomponente zur Pflege und Verwaltung aller unter Versionskontrolle stehenden Modelle. Sie können als Dienste eingerichtet werden.

#### <span id="page-57-1"></span>**Voraussetzungen**

Als Dienstmanager wird Apache [Commons](http://commons.apache.org/proper/commons-daemon/index.html) Daemon genutzt. Voraussetzung dafür ist die Installation des Pakets [jsvc](http://commons.apache.org/proper/commons-daemon/jsvc.html) unter Linux.

Die Mindestanforderung für Java wurde auf Java 17 angehoben.

Da in vielen Linux-Repositorys keine aktuellen Versionen von jsvc enthalten sind, wird jsvc mit dem Linux-Installationspaket von Innovator ausgeliefert. Die von MID bereitgestellte jsvc-Version muss mit einer Version Java 17 konfiguriert werden.

#### **Einschränkung**

Ø

Je nach verwendeten Sicherheitseinstellungen des Systems kann ein Start von jsvc mit der Meldung "... permission denied ..." abgebrochen werden. Dann muss jsvc auf ein zulässiges Verzeichnis, z.B. /usr/local/bin/, kopiert werden, um den Dienst starten zu können.

#### <span id="page-57-2"></span>**InoAgent.service einrichten**

Unter \$INOEXE/InoAgent befindet sich die Datei InoAgent.service. Diese Datei kopieren Sie in das Verzeichnis /etc/systemd/system/.

In dieser Datei müssen Sie unter Umständen einige Einträge anpassen.

Environment=USER

An dieser Stelle tragen Sie einen Benutzer ein, der in der zentralen Benutzerverwaltung Umgebungsrechte hat.

Environment=INOHOST

An dieser Stelle tragen Sie den verwendeten INOHOST-Wert ein.

Environment=INOEXE, Environment=INODIR, Environment=INOPRJ und Environment=JARHOME

Sollten Sie Innovator nicht unter /usr/innovator/16.0 installiert haben, dann müssen Sie diesen Pfad-Teil durch das gewählte Installationsverzeichnis ersetzen.

#### <span id="page-57-3"></span>**Dienst starten**

Zur Verwendung des Dienstes wird das Kommando systemctl verwendet.

Das Kommando zum Starten lautet z.B. systemctl start InoAgent.

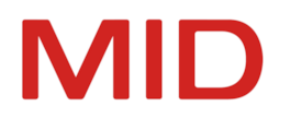

## <span id="page-58-0"></span>**Austausch von Einzelkomponenten der Server**

Serverkomponenten können aktualisiert werden.

In bestimmten, meist kundenspezifischen Situationen können Probleme durch den Austausch einzelner Dateien gegen korrigierte Versionen gelöst werden.

Beachten Sie beim Austausch unter Linux bitte folgendes Vorgehen, um einen sicheren Betrieb von Innovator zu gewährleisten:

- ٠ Informieren Sie die betroffenen Teams von der bevorstehenden Unterbrechung der Server
- ٠ Ein Weiterarbeiten an den betroffenen Modellen ist erst nach dem Neustart der Server möglich
- ٠ Beenden Sie die Server oder Dienste, für die aktualisierte Komponenten eingespielt werden sollen
- ٠ Ersetzen Sie die Serverkomponenten
- Starten Sie die Server oder Dienste erneut und testen Sie den erfolgreichen Austausch

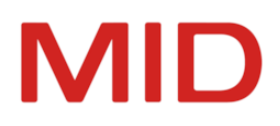

# <span id="page-59-0"></span>**Benachrichtigungsservice einrichten**

Innovator stellt einen Benachrichtigungsservice zur Verfügung, mit dem sich Benutzer von Single-Sign-on-Modellen durch E-Mails über Änderungen im Modell benachrichtigen lassen können.

## <span id="page-59-1"></span>**Grundlagen der Benachrichtigungen**

In Single-Sign-on-Modellen können sich Modellbenutzer durch E-Mails über Änderungen im Modell benachrichtigen lassen. Der Benutzer legt je Element fest, ob die Benachrichtigung unmittelbar, täglich, wöchentlich oder monatlich erfolgen soll. Eine Benachrichtigung erfolgt, wenn das Element selbst oder ein Element aus seinem (transitiven) Inhalt geändert wurde. Benachrichtigungen können vom Benutzer deaktiviert werden.

Der Benachrichtigungsservice muss konfiguriert werden.

Die Sprache der Benachrichtigung ist pro Benutzer in der Benutzerverwaltung einstellbar.

Mit Administrationsrechten können Sie die Anwenderbenachrichtigungen in einem Innovator-Modell verwalten und das Verhalten beim Exportieren des Modells steuern. Für das Innovator-Modell gibt es dazu drei Eigenschaften, welche im Toolfenster **Eigenschaften** angezeigt werden.

## <span id="page-59-2"></span>**Konfigurieren des Benachrichtigungsservice**

Um Benachrichtigungen verwenden zu können, ist der Benachrichtigungsservice zu konfigurieren. In der Konfigurationsdatei ist v.a. die E-Mail-Konfiguration festzulegen.

Mit der Umgebungsvariable INONOTIFY wird das Arbeitsverzeichnis festgelegt. Es enthält die Konfigurationsdatei, die Datenbank und die Protokolldateien des Benachrichtigungsservice.

Wenn die Umgebungsvariable nicht gesetzt wird und Benachrichtigungen eingerichtet werden, dann wird das Verzeichnis \$INOPRJ\inonotify als Arbeitsverzeichnis festgelegt.

Der Benachrichtigungsservice kann als Dienst unter Windows und Linux eingerichtet werden.

Im Unterverzeichnis InnoNotify der Innovator-Installation liegt die Vorlagendatei für die Konfiguration appsettings.json. Kopieren Sie diese Datei nach \$INONOTIFY, bzw. \$INOPRJ\inonotify und benennen Sie sie um in innonotify.json.

Nehmen Sie in der Datei folgende Einstellungen vor:

#### **E-Mail-Konfiguration**

Relevant sind Einträge in "EmailConfiguration". In jedem Fall sind die Einträge "SmtpServer" und "FromAddress" anzupassen.

Als Absenderadresse für "FromAdress" geben Sie die Adresse des Mitarbeiters ein, der die Konfiguration ggf. ändern kann.

**Optional: Zeitpläne ändern**

Relevant sind die Einträge in "NotificationScheduler". Die konkreten Zeitpunkte werden in Cron-Syntax festgelegt. Der Link verweist auf eine Website die das interaktive Interpretieren und Erstellen eines Eintrags unterstützt:

<https://www.freeformatter.com/cron-expression-generator-quartz.html>

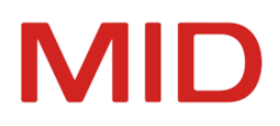

## <span id="page-60-1"></span><span id="page-60-0"></span>**Benachrichtigungsservice als Dienst einrichten**

#### **Windows**

InnoNotify [Optionen]

/L <Inohost> Angegebenen Lizenzserver verwenden.

#### <span id="page-60-3"></span><span id="page-60-2"></span>**Linux**

**InnoNotify.service einrichten**

Unter \$INOEXE/InnoNotify befindet sich die Datei InnoNotify.service. Diese Datei kopieren Sie in das Verzeichnis /etc/systemd/system/.

In dieser Datei müssen Sie unter Umständen einige Einträge anpassen.

- USER=<Benutzer> Hier tragen Sie den Betriebssystembenutzer ein, unter welchem InnoNotify läuft.
- Environment=INOHOST Hier tragen Sie den verwendeten INOHOST-Wert ein.
- Environment=INOPRJ Hier tragen Sie das verwendete Projektverzeichnis ein.
- ExecStart=<Verzeichnis von InnoNotify> Sollten Sie Innovator nicht unter /usr/innovator/16.0 installiert haben, dann müssen Sie diesen Pfad-Teil durch das gewählte Verzeichnis ersetzen.

#### <span id="page-60-4"></span>**Dienst starten**

Zur Verwendung des Dienstes wird das Kommando systemctl verwendet.

Das Kommando zum Starten lautet z.B. systemctl start InnoNotify.

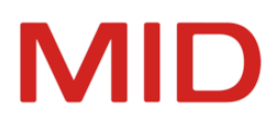

## <span id="page-61-0"></span>**Lizenzierung von Innovator**

Sie können Innovator ausschließlich dann in vollem Funktionsumfang nutzen, wenn Sie über eine entsprechende Lizenz verfügen. Die Lizenzierung kostenpflichtiger Editionen erfolgt entweder durch Concurrent-User- (Lizenzrepository) oder durch Named-User-Lizenzen (Subscription).

## <span id="page-61-1"></span>**Lizenzmodelle**

Sie können Innovator ausschließlich dann in vollem Funktionsumfang nutzen, wenn Sie über eine entsprechende Lizenz verfügen. Eine Lizenz können Sie über unsere Vertriebspartner oder direkt von MID unter [vertrieb@mid.de](mailto:vertrieb@mid.de?subject=Innovator-Lizenz) erhalten.

Innovator unterstützt zwei alternative Lizenzmodelle:

**Concurrent-User-Lizenzmodell** (Floating-Lizenzen, stets Mehrplatzlizenz für einen oder mehrere Arbeitsplätze)

Hierbei werden die Lizenzen mit einem Lizenzrepository auf einem Hauptlizenzserver verwaltet und können dort auch auf interne und externe Projekte verteilt werden. Die Lizenzen sind Floating-Lizenzen, also an keinen konkreten Benutzer gebunden, und normalerweise zeitlich unbegrenzt.

Für die Lizenzierung ist die Anzahl von Benutzern maßgeblich, die gleichzeitig mit einem bestimmten Innovator-Produkt arbeiten. Die Lizenz gilt dabei nur für die Innovator-Version, für die sie ausgestellt wurde sowie für ältere Versionen. Voraussetzung für den Erhalt einer Lizenz für die jeweils aktuellste Innovator-Version ist ein laufender Wartungsvertrag.

**Named-User-Lizenzmodell** (Benutzer-Lizenzen)

Hierbei werden die Lizenzen von einem von MID betriebenen Lizenzserver (Subscription Server) verwaltet. Die Lizenzen sind an konkrete Benutzer gebunden und erfordern deren Registrierung sowie grundsätzlich einen Online-Zugang zum Subscription Server.

Der Benutzer kann mit seiner gültigen Lizenz stets die aktuellste Innovator-Version verwenden. Die Lizenz ist für den Zeitraum gültig, für den ein aktiver Nutzungsvertrag vorliegt. Nach Beendigung eines Nutzungsvertrags kann die Benutzer-Lizenz nicht mehr beim Subscription-Server aktiviert werden, eine weitere Nutzung von Innovator ist dann nicht möglich.

Die Installation von Innovator erfolgt auch als **Professional Edition** stets vollständig als Enterprise Modeling Suite. Die Lizenz, die der angemeldete Benutzer beim Aufruf der Programme verwendet, bestimmt, welche Produkte und Funktionen ihm zur Verfügung stehen.

## <span id="page-61-2"></span>**Demo-Lizenz und Testlizenz**

Nach der Installation von Innovator in der Enterprise Edition ist mit dem ersten Programmaufruf eine Demo-Lizenz aktiv, die auf 60 Tage und eine bestimmte Anzahl von Modellelementen begrenzt ist. Mit dieser Demo-Lizenz kann ein einzelner Anwender auf einem Rechner den vollen Funktionsumfang von Innovator nutzen. Um den Demo-Modus zu nutzen, genügt es, Innovator zu starten. Alle benötigten Komponenten und ein Demo-Modell werden automatisch gestartet.

Für darüber hinaus gehende Anforderung für Test und Evaluation der Software, beispielsweise im Mehrbenutzerbetrieb, kann über den Vertriebspartner auch jederzeit eine Testlizenz ohne diese Limits ausgestellt werden.

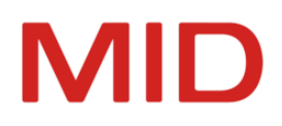

## <span id="page-62-0"></span>**Innovator starten und beenden**

<span id="page-62-1"></span>Sie starten die Innovator-Oberfläche über die Programmgruppe Innovator <Version>.

## **Innovator-Oberfläche starten**

Voraussetzung für den Start der Innovator-Oberfläche, also des Modelleditors, ist ein laufender Lizenzserver. Dieser wird ggf. automatisch gestartet (Demo). Im Netzwerk läuft er zentral und verwaltet alle Innovator-Lizenzen.

#### **Hinweis**

 $\overline{\phantom{0}}$ 

Der Start des Modelleditors ist allerdings auch dann möglich, wenn der Lizenzserver (INOHOST) nicht oder falsch gesetzt ist oder nicht läuft. In diesem Fall erscheint ein Dialog, in dem Innovator-Umgebungsvariablen geändert werden können. Damit ist es z.B. möglich, während des normalen Programmstarts einen korrekten Lizenzserver einzutragen.

Wenn ein Modell bearbeitet werden soll, muss zudem ein laufender Modellserver erreichbar sein. Auch dieser wird ggf. automatisch gestartet (Demo).

Starten Sie **Innovator** in der Programmgruppe **Innovator <Version>** (innovator.exe).

Beim ersten Start von Innovator werden Sie gefragt, ob Sie die Innovator-Version für das Innovator-Protokoll registrieren wollen. Sie können dies auch später nachholen.

#### **Tipp**

Wenn mehrere Lizenzserver in separaten Innovator-Umgebungen verwendet werden, dann lässt sich der zu verwendende Lizenzserver beim Aufruf des Modelleditors als Parameter MID.Innovator.inohost angeben.

ဝှ Beachten Sie die Schreibweise des Parameters.

Innovator[.exe] MID.Innovator.inohost=<Rechnername>.<Port>

Auf diese Weise kann auf mehrere Umgebungen zugriffen werden, ohne die Umgebungsvariable INOHOST im Administrationsprogramm ändern zu müssen.

## **Innovator-Server für Lizenzen und Repositorys**

Zur Bearbeitung von Innovator-Daten werden im Hintergrund stets zwei weitere Programme benötigt, für die ggf. keine Oberfläche zur Verfügung steht, weil sie automatisch gestartet und beendet werden. Lizenz- und Modellserver dürfen von Windows nicht geblockt werden, wenn Innovator genutzt werden soll.

<span id="page-62-2"></span>**C** Lizenzserver (inolsrv.exe)

Der Lizenzserver verwaltet und überwacht die von Ihnen erworbenen Lizenzen und gewährleistet den Zusammenhalt des Innovator-Netzverbunds bei einem Netzwerkbetrieb. Die Lizenzen werden in einem Pool bewahrt und nur bei Gebrauch des entsprechenden Produkts abgebucht (Floating Licensing).

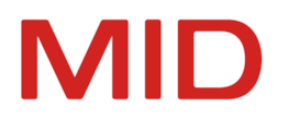

#### **Hinweis**

Andere Innovator-Programme können nur gestartet werden, wenn der Lizenzserver läuft.  $\overline{\mathcal{L}}$ Wenn aufgrund einer Netzwerkinstallation der Lizenzserver zentral läuft, entfällt der lokale Start eines Lizenzservers.

#### <span id="page-63-1"></span>٠. **O** Modellserver (inosrv.exe)

Modellserver verwalten die Modelldaten, mit denen Sie arbeiten. Sie gewährleisten deren Konsistenz und verhindern den gleichzeitigen Zugriff auf Elemente durch verschiedene Benutzer. Bevor an einem Modell gearbeitet werden kann, muss der entsprechende Modellserver gestartet werden.

### <span id="page-63-0"></span>**Innovator beenden**

Zum Beenden von Innovator wählen Sie den Menübefehl **Modell**>**Innovator beenden**.

Dieser Befehl meldet den Benutzer bei allen geöffneten Modellen ab, gibt alle Dokumente und Elemente frei und schließt alle Modelleditoren.

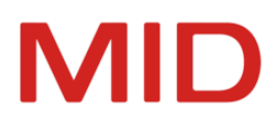

# <span id="page-64-0"></span>**Informationsquellen und Support**

Zu Ihrer Unterstützung stehen Ihnen diese Hilfe, Tooltipps, Dokumente, Hotline und weitere Informationsquellen zur Verfügung. Zur systematischen Einarbeitung in die Handhabung der Innovator-Produkte und der einzelnen Methoden bietet die MID GmbH darüber hinaus ein umfangreiches Schulungsprogramm an.

## <span id="page-64-1"></span>**Informationsquellen**

Die **Hilfe** unterstützt Sie mit [F1] kontextsensitiv in allen aktiven Oberflächen des Innovator-Modelleditors. Vom Hilfethema der jeweiligen Oberfläche führen Sie Verweise zu den unterstützten Verfahren.

<span id="page-64-2"></span>Die Hilfe enthält u.a. Informationen

- zur Installation von Innovator
- zur Arbeit mit Innovator-Modellen im Allgemeinen
- zu den speziellen Verfahren in den Modellen der Innovator-Produkte und
- bei der Administration und Konfiguration von Innovator.

<span id="page-64-5"></span>Sie erreichen die Hilfe im Innovator-Modelleditor durch [F1] oder Klick auf das Fragezeichen rechts oben im Menüband, in allen Tools im Menü **Hilfe** sowie über [http://help.innovator.de.](http://help.innovator.de/)

- Menübefehle werden in **Tooltipps** beschrieben. Beim Aufklappen des Menübands und Überfahren der dort enthaltenen Menübefehle mit dem Mauszeiger wird jeweils die Funktion der Untermenüs bzw. Menübefehle im Tooltipp angezeigt. Außerdem werden eventuelle Tastenkombinationen aufgeführt. Eine Übersicht zu den Menübefehlen und ihren Tooltipps finden Sie auch im Hilfesystem (Benutzeroberfläche (Referenz) >Übersicht der Menübefehle).
- Ungewöhnliche Ereignisse bei der Ausführung des Programmcodes der Innovator-Oberfläche werden in der Ereignisanzeige von Windows protokolliert. Sie können alle Ereignisse der laufenden Oberfläche alternativ im Dialog **Ereignisanzeige** auflisten lassen. Bei einem Fehlverhalten in der Oberfläche können die protokollierten Ereignisse evtl. Hinweise auf die Ursachen geben. Prüfen Sie bitte daher bei Problemen in der Oberfläche die Ereignisanzeige. Wählen Sie **Modell>Hilfe & Support** und klicken Sie rechts auf den Link **Ereignisanzeige**.
- <span id="page-64-3"></span>Das **Installationshandbuch** beschreibt als Auszug relevanter Kapitel dieser Hilfe die Architektur und die Installation von Innovator. Damit werden Sie in die Lage versetzt, die benötigte bzw. gewünschte Konstellation bei der Installation und Lizenzverwaltung von Innovator zu schaffen. Das Installationshandbuch wird in deutscher bzw. englischer Sprache online im [Kundenbereich](https://innovator.de/technischer-support/) zur Verfügung gestellt.
- <span id="page-64-4"></span>Das **Migrationshandbuch** enthält eine Beschreibung der Arbeitsschritte, die für die Migration von Repositorys und Einstellungen auf die aktuelle Innovator-Version bei einem Upgrade nötig sind.

Das Dokument soll Sie vor Informationsverlusten beim Transformieren, bei der Datenübernahme und beim Weiterbearbeiten der Modelle in der aktuellen Innovator-Version schützen. Das Migrationshandbuch beschreibt für die jeweilige Vorgängerversion das Vorbereiten und Durchführen der Transformation sowie die erforderlichen Nacharbeiten.

Zum Unterschied von Versionswechsel (Upgrade) und Releasewechsel (Update) lesen Sie bitte das Hilfethema ["Installieren](#page-50-0) eines Updates".

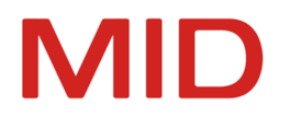

Das Migrationshandbuch wird in deutscher bzw. englischer Sprache in dieser Hilfe als Lesepfad und online im [Kundenbereich](https://innovator.de/technischer-support/) als PDF zur Verfügung gestellt.

<span id="page-65-1"></span>Die **API-Hilfe** dokumentiert die relevanten Teile des Innovator-internen Metamodells sowie die darauf verfügbaren lesenden und ändernden Funktionalitäten.

Die API-Hilfe ist ausschließlich in englischer Sprache verfügbar auf der Website [htt](http://help.innovator.de/SDK/)[p://help.innovator.de/SDK/](http://help.innovator.de/SDK/)

#### **Hinweis**

Zur systematischen Einarbeitung in die Handhabung der Innovator-Produkte und der einzelnen Methoden (u.a. Geschäftsprozessmodellierung (GPM), Business Process Model and Notation (BPMN), Unified Modeling Language (UML), Entity Relationship Modeling (ERM)) bietet Ihnen die MID GmbH ein umfangreiches [Schulungsprogramm](http://www.mid.de/akademie/) an.

## <span id="page-65-0"></span>**Hotline**

 $\overline{\phantom{a}}$ 

Als Wartungskunde der **Enterprise Edition** oder der **Professional Edition** erhalten Sie persönlichen Support von Ihrer Innovator-Hotline telefonisch und per E-Mail.

Telefonischer Support:

Montag bis Freitag von 9:00 bis 17:00 Uhr

Telefon: +49 911 96836-222

Via Fax oder E-Mail erreichen Sie Ihren Innovator-Support über:

Fax: +49 911 96836-100

E-Mail: support@mid.de

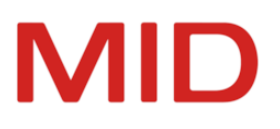

# <span id="page-66-0"></span>Stichwortverzeichnis

## **A**

ADDLOCAL [28](#page-34-6) Administrationsprogramm  [5](#page-11-4) administrative Installation [28](#page-34-1) Agent [5](#page-11-1) Ändern der Installation  [38](#page-44-1) Ändern der Umgebungsvariablen [39](#page-45-0) API-Hilfe [59](#page-65-1) APPLICATIONFOLDER [28](#page-34-6) Arbeitsgruppenverzeichnis  [26](#page-32-0) Architektur [6](#page-12-0)

#### **B**

Beenden [44](#page-50-4) Benachrichtigungsservice als Dienst einrichten  [54](#page-60-0) konfigurieren [53](#page-59-2) Benachrichtigungsverzeichnis [15](#page-21-2), [40](#page-46-1) benutzerspezifische Einstellungen  [15,](#page-21-3) [24,](#page-30-6) [41](#page-47-0) Bildschirmauflösung [2](#page-8-6) Bus  [4](#page-10-2) **C** Client-Anwendung  [5](#page-11-3) **D** Dienste  [7,](#page-13-4) [43](#page-49-0) Download [13](#page-19-3) **E** eigene Symbole [41](#page-47-1) Einstellungen  [14](#page-20-2), [24,](#page-30-7) [40](#page-46-2) **F** Features [29](#page-35-0) Festplattenplatz  [2](#page-8-7) **H** Hauptlizenzserver  [6,](#page-12-2) [16](#page-22-0)

Hauptspeicherbedarf  [2](#page-8-3) Hauptversion [44](#page-50-6) HELP  [41](#page-47-2) Hilfe [58](#page-64-2) Hotfix [44](#page-50-7) Hotline  [59](#page-65-0) Hub  [5](#page-11-0)

#### **I**

ICON\_DEPLOYMENT\_PATH  [41](#page-47-3) ICON\_PATH [41](#page-47-4) Informationsquelle  [58](#page-64-0) InnoNotify  [5](#page-11-2) Innovator beenden [56](#page-62-1) starten  [56](#page-62-1) INO\_NAT\_HOSTNAME [42](#page-48-0) INO\_NAT\_IPADR  [42](#page-48-1), [48](#page-54-0) INO\_SERVICE\_START\_WAIT\_TIME [43](#page-49-1) INODIR  [14,](#page-20-3) [29](#page-35-1), [40](#page-46-3), [48](#page-54-4) INOHOME [15](#page-21-4), [29](#page-35-2), [41,](#page-47-5) [49](#page-55-3) INOHOST [14,](#page-20-4) [29](#page-35-3), [40](#page-46-4), [47](#page-53-3) INOICON [41](#page-47-6) INOLANG [14](#page-20-5), [40,](#page-46-5) [49](#page-55-1) INOLIC  [14](#page-20-6), [29,](#page-35-4) [40](#page-46-6), [48](#page-54-3) INONOTIFY [15](#page-21-5), [40](#page-46-7) INOPRJ  [14](#page-20-7), [29,](#page-35-5) [40](#page-46-8), [48](#page-54-5) INOROOT [48](#page-54-2) INOSRV\_INFORM\_TIME [42](#page-48-2) INOTMP  [40,](#page-46-9) [49](#page-55-2) Installation [7](#page-13-0), [24](#page-30-1) für Linux [46](#page-52-0) für Windows  [23](#page-29-0) Grundlagen  [13](#page-19-0) Installationsart [26](#page-32-2) Installationsassistent  [24](#page-30-2) Installationsdateien [13](#page-19-2), [46](#page-52-4) Installationshandbuch [58](#page-64-3) Installationstyp  [24](#page-30-5)

# MID

#### **K**

Konfigurationseditor  [5](#page-11-4)

## **L**

Linux [46](#page-52-0) Agent [51](#page-57-0) Dienst [50-51](#page-56-0) Lizenzserver  [50](#page-56-0) Serverkomponenten  [46](#page-52-3), [52](#page-58-0) Lizenzbedingungen [24](#page-30-4) Lizenzierung [55](#page-61-0) Lizenzserver [3,](#page-9-2) [25](#page-31-1), [56](#page-62-2) Lizenzserver-Rechner  [14,](#page-20-8) [40](#page-46-10) Lizenzverzeichnis [14,](#page-20-9) [24](#page-30-8), [26,](#page-32-1) [40](#page-46-11) lokale Installation  [24](#page-30-0)

#### **M**

Migrationshandbuch [58](#page-64-4) Modelleditor [5](#page-11-3) Modellserver  [3-4,](#page-9-3) [57](#page-63-1) MSIX [23](#page-29-4)

## **N**

NAT-Hostname  [42](#page-48-3) Nebenversion  [44](#page-50-6) Netzwerk [5](#page-11-5), [28](#page-34-1) Netzwerkkarte  [42](#page-48-4)

#### **O**

Oberflächensprache  [14](#page-20-10), [40](#page-46-12) Offline-Hilfe  [13](#page-19-6)

## **P**

Parameterdateien  [14](#page-20-2) PC-Konfiguration [2](#page-8-8) Plattform [2](#page-8-2) Portbereich [7](#page-13-2) Produktfunktionen [27](#page-33-0) Programmverzeichnis [24](#page-30-9) Projektverzeichnis [14,](#page-20-11) [24](#page-30-10), [26,](#page-32-1) [40](#page-46-13)

#### **R**

Release  [44](#page-50-3) Repository [3-4](#page-9-3) Rückmeldeintervall [42](#page-48-5)

## **S**

SHARED\_INODIR  [29](#page-35-6) Sicherung [44](#page-50-5) Standard-Installationspfade  [24](#page-30-11) Support [58](#page-64-0) Systemvoraussetzung [2](#page-8-9)

## **T**

TCP/IP  [5](#page-11-6) Temporärverzeichnis [40](#page-46-14) Testlizenz [55](#page-61-2) Tooltipp  [58](#page-64-5) Transformator [5](#page-11-4)

## **U**

Umgebungseinstellungen  [25](#page-31-0) Umgebungsvariable [6](#page-12-3), [14](#page-20-12) Umgebungsvariablen [47](#page-53-0) Update [44](#page-50-0) Upgrade  [44](#page-50-8)

#### **V**

Version [44](#page-50-2) Versionsnummer  [44](#page-50-1) virtuelle Maschine  [16](#page-22-2)

## **W**

Wartezeit bei automatischem Dienststart [43](#page-49-2) Windows Installer (msiexec)  [28](#page-34-5) Windows Installer MSI  [23](#page-29-5) Windows Installer MSIX [23](#page-29-4)